# PixiS iR

### Owner's Guide v1.0

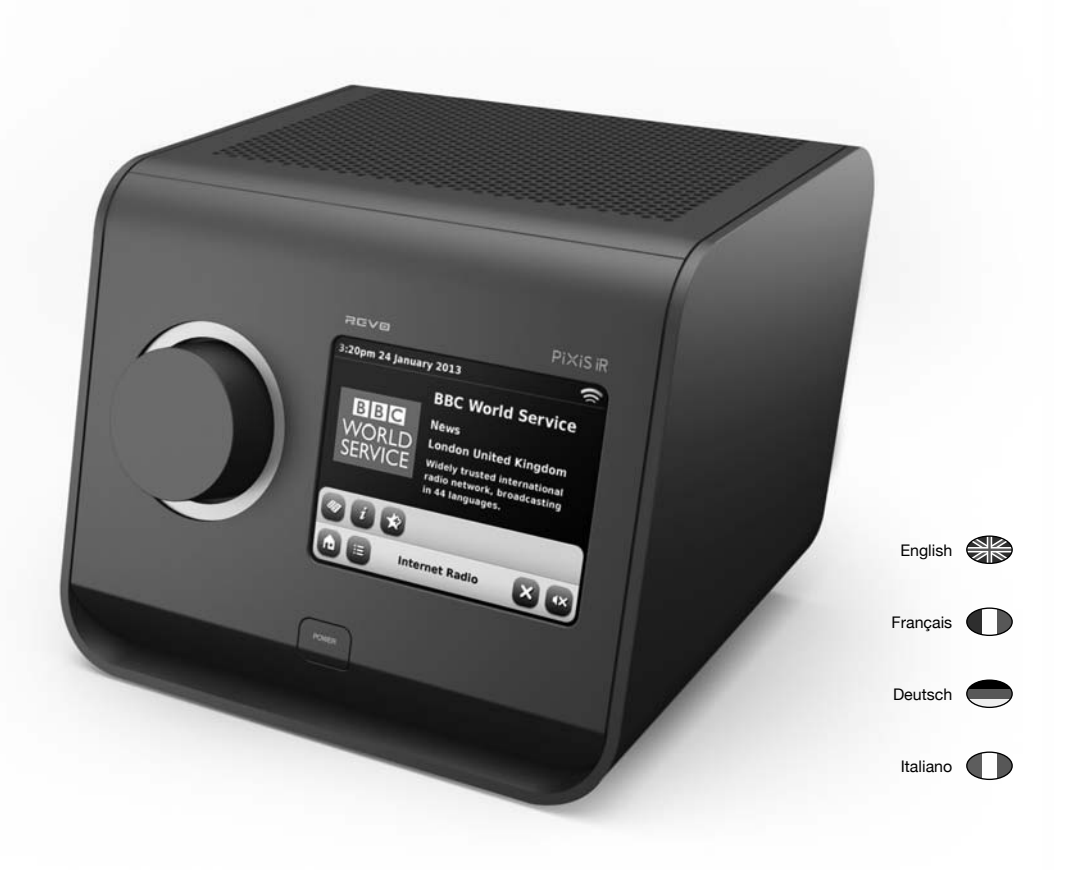

**REVO** 

# Technical Support

Should you encounter problems using this product, please refer to the troubleshooting section on page 20 of this owner's guide. Alternatively, call Revo technical support on :

> **UK 01555 666 161 From outside the UK + 44 1555 666 161**

Alternatively, e-mail support@revo.co.uk or visit the troubleshooting section of our website at: **www.revo.co.uk**

# Environmental Info

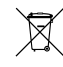

#### **PRODUCT DISPOSAL INSTRUCTIONS (WEEE DIRECTIVE)**

The symbol shown here and on the product means that it is classed as Electrical or Electronic Equipment and should not be disposed with other household or commercial waste at the end of its working life.

The Waste of Electrical and Electronic Equipment (WEEE) Directive (2002/96/EC) has been put in place to recycle products using best available recovery and recycling techniques to minimise the impact on the environment, treat any hazardous substances and avoid the increasing landfill.

For more information please contact your local authority or the retailer where the product was purchased.

**RoHS COMPLIANT & CE MARK**

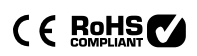

This product has been designed to comply with international directives on the Restriction of Hazardous Substances (RoHS) and has been designed and type-tested to comply with EU requirements and carries a CE mark.

#### **SAFETY WARNINGS**

- Do not operate this radio near water
- Do not remove screws or casing parts
- Use only the power supply unit supplied
- Avoid small objects and liquids from entering the product

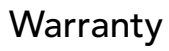

Revo Technologies Ltd warrants to the end user that this product will be free from defects in materials and workmanship in the course of normal use for a period of one year from the date of purchase. This guarantee covers breakdowns due to manufacturing faults and does not apply in cases such as accidental damage, general wear and tear, user negligence, modification or repair not authorised by Revo Technologies Ltd.

To register your purchase please visit **www.revo.co.uk**

# Copyrights and Acknowledgements

Copyright 2012 Revo technologies Ltd. All rights reserved.

No part of this publication may be copied, distributed, transmitted or transcribed in any form or by any means, electronic, mechanical, magnetic, manual or otherwise, without the permission of Revo Technologies Limited.

REVO and PiXiS IR are trademarks or registered trademarks of Revo Technologies Ltd.

Revo Technologies Ltd The Inox Building, Caldwellside, Lanark, Scotland, United Kingdom, ML11 7SR

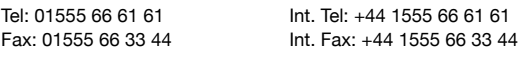

Email: enquiries@revo.co.uk Website: www.revo.co.uk

# Disclaimer

Revo Technologies Limited makes no representation or warranties with respect to the content of this publication, and specifically disclaims any implied warranties of merchantability or fitness for any particular purpose. Further, Revo Technologies Limited reserves the right to make changes to this publication from time to time, without notification to any person or organisation.

# **Contents**

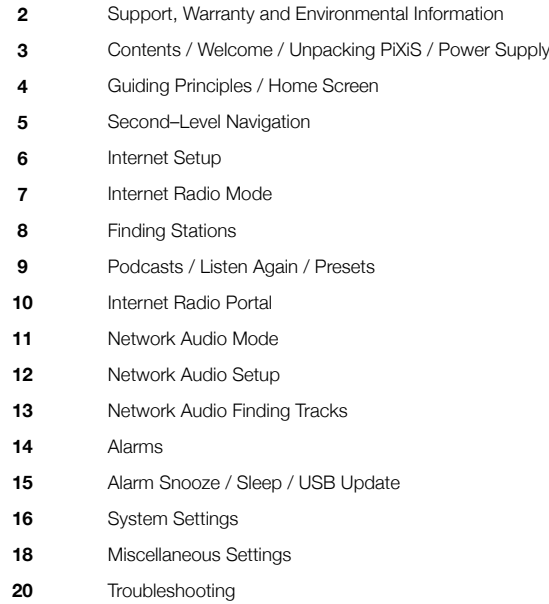

# Power Supply

Revo directly on +44 (0) 1555 66 61 61 Your PiXiS radio is supplied with a multi-region power supply, meaning that it can be operated in a number of countries around the world.

Simply choose the correct adaptor for your country from the selection supplied, then follow the instructions opposite.

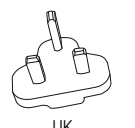

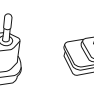

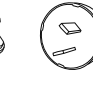

EURO U.S.A AUSTRALIA

Welcome

Thank you for purchasing PiXiS. We are sure that it will provide you with years of enjoyment and reliable service.

This guide has been designed to quickly get you up and running with your radio, offer guidance on the product's features and provide information on operation, safety, warranty details and troubleshooting.

# Unpacking PiXiS

Carefully remove your radio from its packaging and remove the other items from the box.

The box should contain the following:

- PiXiS touchscreen radio
- Multi-region power supply with adaptors for UK, Europe, USA and Australia
- Operating guide
- Warranty Card

If any items are missing or damaged, please contact your point of purchase or call

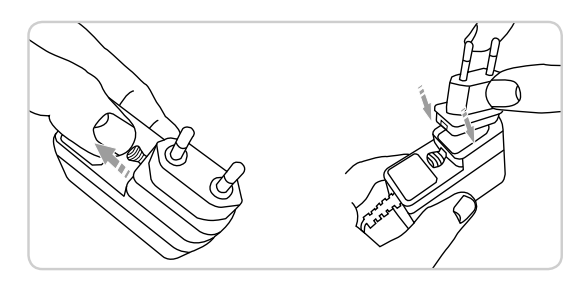

Time, Date, Alarm and Network status are displayed along the top of the screen. These are not touch-activated but provide a quick, handy summary.

# Guiding Principles

One of PiXiS IR's defining features is its 3.5 inch colour touchscreen, which puts you in direct contact with the radio's many functions.

PiXiS IR's controls are very intuitive, so should require little explanation. The graphical representation of features and the ability to directly touch words and buttons to activate them should feel natural after just a few minutes of use.

To get you started, the following two pages aim to offer a summary of what you can expect to see in the different areas of your PiXiS IR's screen and provide an outline of how to find your way around.

# Home Screen

Your first point of contact with PiXiS's interface is the home screen. We think the various modes will be fairly selfexplanatory and easy to find but here we offer a short description of the function of each of the homepage icons.

Gently press an icon to access the relevant mode.

### Sleep

The Sleep setting allows you to set PiXiS IR to automatically switch itself into standby mode. See page 15 for further information.

The central area of the screen is the 1

main information display, showing you menu lists and information about whatever you're currently listening to.

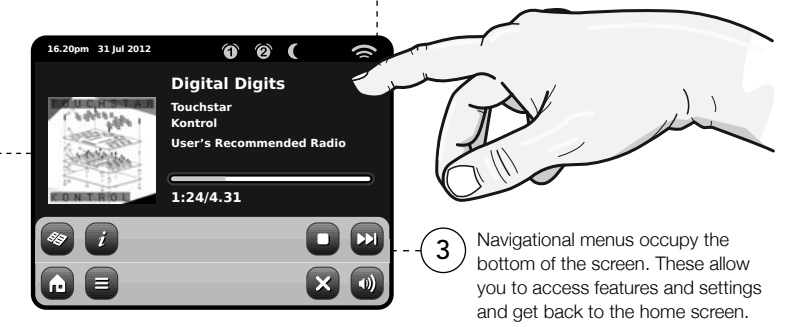

2

### Internet Radio

Internet Radio mode allows you to access tens of thousands of online radio stations and podcasts from around the World. As long as you have a broadband internet connection, you don't even need a computer to use this mode. Details on page 6.

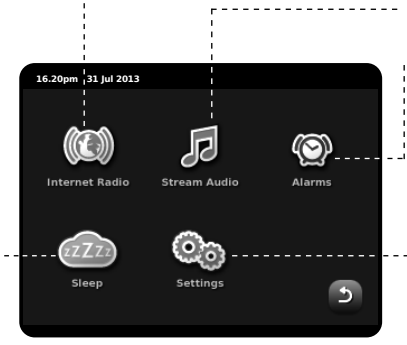

### Network Audio / Network Music Player

PiXiR IR's network music player mode "Network Audio" lets you stream audio files across your network from PC or Mac. This turns PiXiR IR into a multi-room system for your existing music collection. See page 11.

### Alarms

PiXiS's alarms allow you to wake up to any of the audio modes or a buzzer. Alarms are fully configurable to specify dates, recurrence, volume etc. See page 14.

### **Settings**

The Settings menu provides you with controls to tailor the setup of your PiXiS. For example, time settings, audio EQ, and display brightness can be controlled from here. See page 16 for details.

# Second–Level

After you've clicked an option on the home screen to enter one of the modes, the layout of the screen will change slightly.

While each mode looks unique to a certain extent, depending on the information to be displayed, there are several features in common throughout the system.

Home – click to return to the main menu screen while maintaining audio playback of current mode

Contextual Menu – click to view and configure user options for current mode.

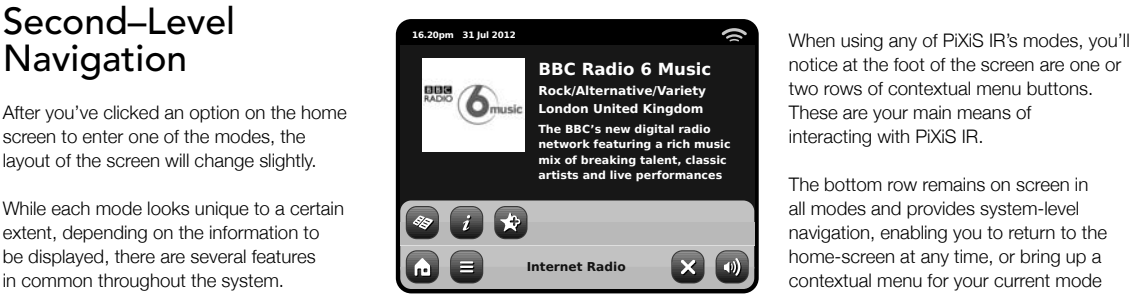

The current mode name is displayed in the centre of the bottom menu bar.

notice at the foot of the screen are one or two rows of contextual menu buttons. These are your main means of interacting with PiXiS IR.

The bottom row remains on screen in all modes and provides system-level navigation, enabling you to return to the home-screen at any time, or bring up a contextual menu for your current mode

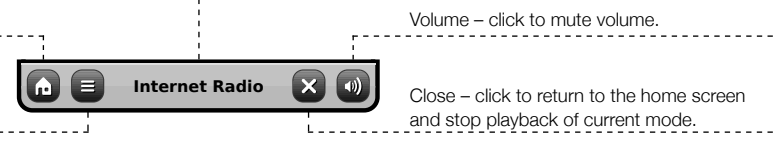

As you navigate through context-specific sub-menus, the "Close" button will change to a "Back" button, which takes you back up to the previously viewed screen.

 $\blacksquare$ If you press the 'Home' button, the current mode will continue to play until you select an alternative audio source. This means you can adjust PiXiS IR's alarm settings or change your system configuration without interrupting your listening.

 $\Box$ 

If you press the Home button, you'll notice that a "Back" button appears in the lower right hand corner of the main menu screen. Pressing this will take you back to the currently playing mode.

When you enter a navigational menu, the available choices will be shown as a list. Just touch any option in a list to select it.

On longer lists, a scrollbar will appear to the right of the screen. Use the Up and Down buttons to scroll through the list one screen at a time, or press part of the scrollbar background to jump to a point.

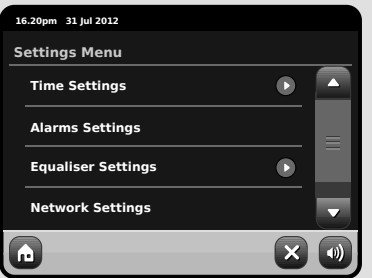

An arrow next to an item in a list indicates that there are further options associated with that item.

### Internet Setup

English

PiXiS IR makes connecting to the internet via your local wireless or wired network very straightforward.

The easiest way to get started is simply to enter Internet Radio mode. where PiXiS IR will lead you through the process of connecting to your network and getting online.

The main steps are illustrated below:

**00:00**  $\lambda$ **Select WLAN Region** z **USA Canada**  $\blacksquare$  $\bullet$ **Most of Europe**  $\bullet$ **France Settings**  $\alpha$ **Scanning...**  $\bullet\hspace{0.1cm} \bullet\hspace{0.1cm} \bullet\hspace{0.1cm} \bullet\hspace{0.1cm} \bullet$ 

- Select your WLAN region from the list.
- PiXiS IR automatically scans for networks. As in the example shown, any neworks within range of your PiXiS IR will be listed by name.
- Select your preferred network from the list.
- If your network is not password protected, PiXiS IR will now connect to it. If you do

use password protection, you will be prompted to enter your access code as shown. Type your password using the on-screen keyboard, then press "Confirm".

• PiXiS IR will now connect to your network. Your password is saved to PiXiS IR's memory so you don't need to enter it every time you reconnect.

*Select your region... Wireless networks within range will be listed. Select your preferred network.*

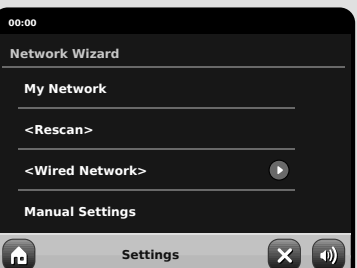

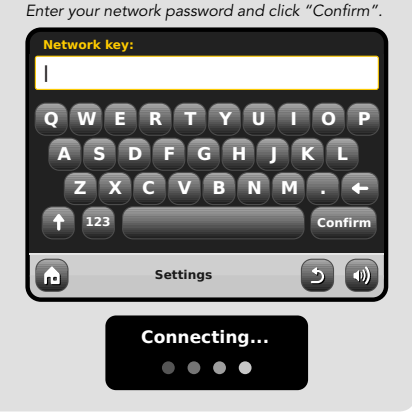

After following the steps above you should be able to access the Internet Radio mode. You've also taken the first step towards streaming audio wirelessly from computers on your network.

All your network settings will be saved to PiXiS IR's memory until you choose to manually update them.

If you want to manually check or change your network settings at any time, you can do so via the "Settings" section. Go to "Network Settings" then select "Network Wizard".

If you have advanced settings you wish to configure yourself, select the "Manual settings" option. For more information, see page 17.

**Saved Network Profiles: If you move** your PiXiS IR to a different location, when you enter one of the internet modes it will automatically re-scan for available networks.

Only networks within range will be listed but don't worry, your old settings are saved safely and will automatically find your network again if you move your PiXiS IR back to that location.

## Internet Radio Mode

PiXiS IR's Internet Radio mode is a fantastic way to receive interesting broadcasts of every imaginable type from all around the World. It also allows you to listen to podcasts, enabling you to catch up or listen on demand to many broadcasts you may have missed on their first airing.

From PiXiS IR's home screen, click the Internet Radio icon to start.

### Getting Started...

The first time you enter Internet Radio mode (after you've successfully set up your internet connection – see page 6), you'll be taken to the main Station Directory menu screen.

You'll find the following options on the main Internet Radio Station List:

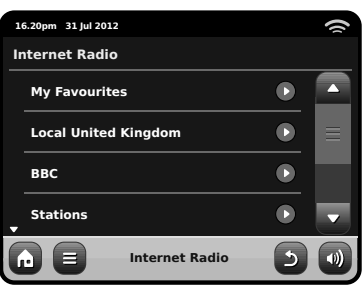

#### **My Favourites**

Provides a quick route to access stations which you select as favourites. For more information on using favourites see page 9.

#### **Local**

A comprehensive list of all the internet radio stations being broadcast from within your country or geographical region.

#### **BBC**

A handy shortcut to all BBC stations.

#### **Stations**

The big list! Find thousands of stations either by browsing categories such as location, genre and popularity or by searching for a station by name.

#### **Podcasts**

Find podcasts and "listen-again" broadcasts by location, genre or by searching for a name.

#### **My Added Stations**

Shows stations that you've personally added to your station list by accessing the Frontier Silicon Radio Portal. See page 14 for more details.

#### **Help**

Find your PiXiS IR's access code.

### Main IR Playing Screen

Station information, including name, genre, location, logo and description data where available from broadcaster.

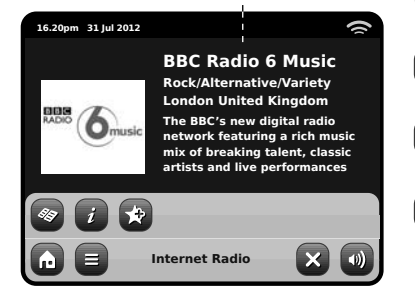

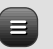

The main contextual menu button in IR mode simply offers you two options:

**Return to playing screen:** Takes you back to the main station info screen.

Last Listened: Offers you a list of shortcuts to your recently accessed stations.

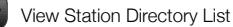

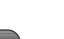

View Technical Information

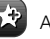

Add Current Station to Favourites

Depending on broadband connection and network speeds, stations may need to preload (buffer) for a few seconds before playback starts.

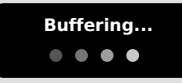

### Finding IR Stations

The first time you run Internet Radio mode, you'll be taken straight to the main station list as described overleaf.

This directory offers you a great variety of methods to browse and search for radio stations and podcasts.

Broadly speaking, all the list items operate in a similar manner, so in the following example we'll focus on one item from the menu: the "Stations" heading, which provides the most comprehensive range of broadcasts.

After clicking "Stations", you'll see the options listed as below:

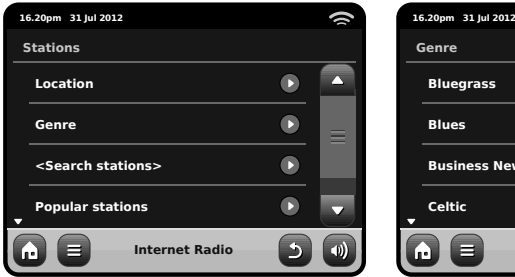

### Browsing for Stations

#### **By Location**

Choose a continent, then a country, then browse all available stations for that location, or delve deeper into sub-categories for specific genres etc.

It's worth noting that if you're looking for a station from your own country, it's probably quicker to access it by going to the main station directory and clicking the heading "Local".

#### **By Genre**

Categorises all available stations by programme type, based on the descriptions provided by broadcasters.

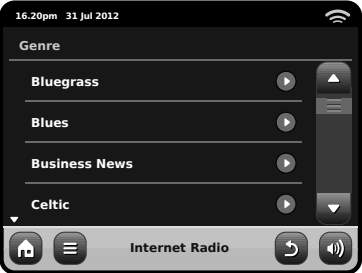

After selecting an option from the list, you can then browse a complete list of that entire genre, or refine your results further, based on sub-categories such as country of origin.

#### **Popular Stations**

A list of the 100 most listened-to stations via the Frontier Silicon Internet Radio Portal.

#### **New Stations**

A list of the 50 stations most recently added to the Frontier Silicon Internet Radio Portal.

### Searching for Stations

If you have a specific radio station in mind. you can search for it by name or by a keyword from its title or description.

From the main Station List, select "Stations", then click "<Search stations>". This brings up a keyboard search box:

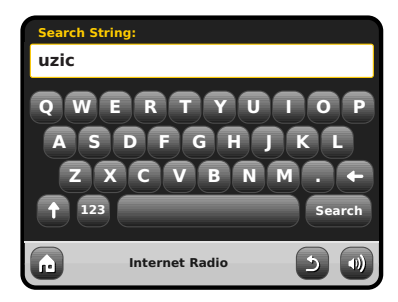

Input a word, phrase or part of a station name and click "search". Any matching results will be listed as pictured below. Simply select a station from the list to begin playing it.

Click "Back" to search again if you didn't find what you were looking for.

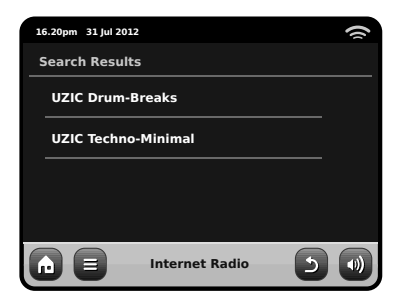

### Station Directory

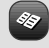

To access PiXiS IR's Internet Radio Station List, press the directory button any time you're in IR mode.

### Podcasts / Listen Again

Podcasts offer you the ability to listen to a huge array of programmes on-demand, giving you a chance to catch up with broadcasts you may have missed, or to listen again to something you enjoyed.

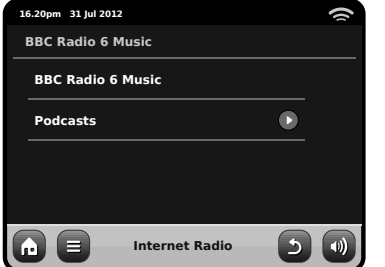

To find podcasts, search for a radio station as normal, but instead of clicking the station name to listen live, select the Podcasts option. This will bring up a list of available programmes. Select a show to bring up a list of the podcasts available for it.

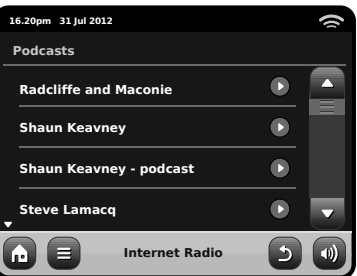

Note: not all stations make their programmes available as podcasts. Also, the length of time that podcasts are available is dictated by the station. In many cases, podcasts will be made available for one week, although many are also available for longer periods.

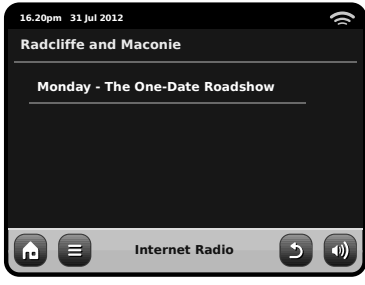

### Favourite Station Presets

PiXiS IR lets you save separate lists of favourite internet radio stations and podcasts.

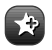

To add the station or podcast you're listening to as a new favourite, click the Add Favourite button.

You can also register an unlimited number of favourites via the Frontier Silicon Radio Portal, which means they're stored independently of your PiXiS IR. If you carry out a factory reset, your favourites will still be retained. You can even share these favourites with other interet radio devices. See page 10 for more details.

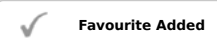

To review your favourites, click the Station List button and select "My Favourites".

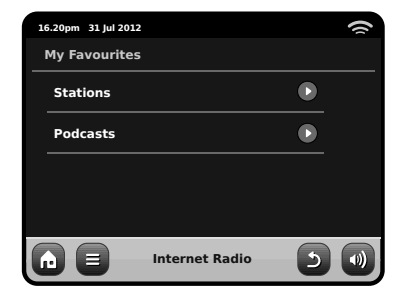

When you browse one of the options, you'll see your favourites listed in the order you saved them. You can easily remove items from the lists by pressing the corresponding trashcan icon:

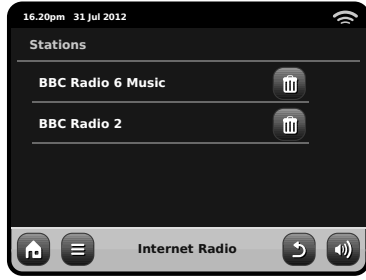

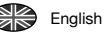

When you exit Internet Radio mode, your last listened-to radio station is saved to PiXiS IR's memory and will be automatically restored next time you use Internet Radio.

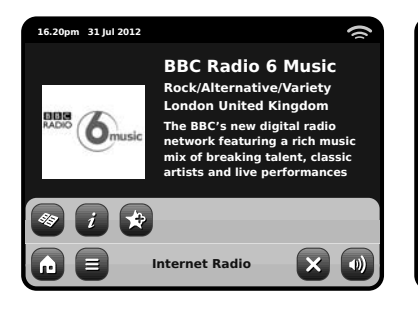

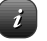

**BBC Radio 6 Music**

**16.20pm 31 Jul 2012**

**Description Bit rate Codec Sampling rate**

M

The Information button takes you to a screen displaying technical specifications for the station you're listening to.

> **64 kb/s REALCOOK 44.1 kHz**

**Internet Radio**

Under the "Help" section, you'll find your PiXiS IR's access code plus the heading "FAQ". This contains a couple of short audio tracks offering guidance.

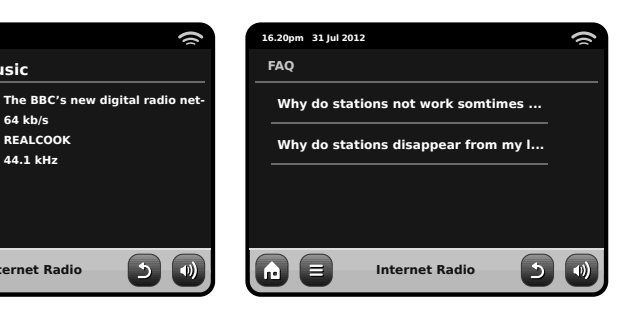

### Internet Radio Portal

PiXiS IR can use the Frontier Silicon Internet Radio Portal to access some advanced internet radio features. To access the portal you need to register your PiXiS IR on the Frontier Silicon website at:

**www.wifi radio-frontier.com**

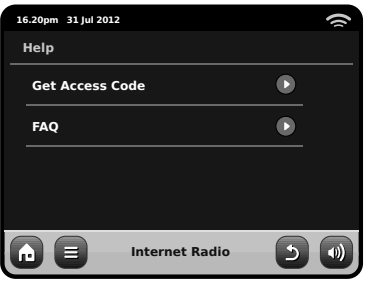

Your PiXiS IR has a unique access code. To find it, enter Internet Radio mode. On the menu screen, scroll down and press Help. Now press Get Access Code.

Make a note of this code, then use your computer to access the website. Click on the "Register Here" link on the left side of the screen, then follow the instructions.

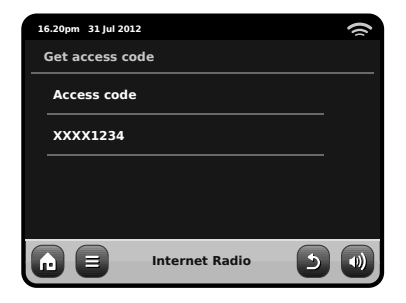

If you already have an account on the Portal, you can register your PiXiS IR as an additional radio. Log into your account then select My Preferences, then "Add Another Wi-Fi Radio".

Now you'll be able to take advantage of features such as manually adding your own stations, or creating shared favourites lists to use with multiple devices.

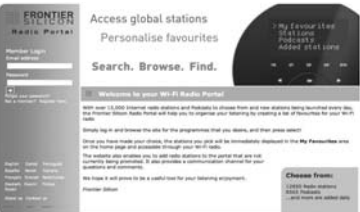

#### **www.wifi radio-frontier.com**

# Network Audio Mode

PiXiS IR's network music player mode is accessed by selecting "Network Audio" from the Home menu. The mode utilises the Universal Plug and Play ("UPnP") protocol to let you browse and play audio files wirelessly across your network from PC or Mac computers. Once you've set up your computer for sharing, PiXiS IR can remotely navigate through your digital music collection by categories such as Artist Name, Album Title or Musical Genre.

In order for PiXiS IR to play your audio files from computer, the computer must first be configured for media sharing.

Recommended system requirements for straightforward setup of your computer are:

• Windows PC using Windows Media Player (WMP) version 11 or later.

*or*

• Apple Mac running OS X or later with a UPnP application installed to access an iTunes library.

For information about setting up your computer to share music with PiXiS IR, please see the instructions overleaf.

### Playback of Network Audio

Track, Artist and Album information is displayed on screen, along with Track Duration and Current Position.

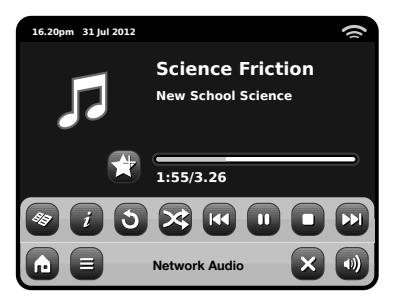

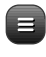

#### **Stream Audio Menu**

You can set tracks to "Repeat" or "Shuffle" by accessing toggle controls within the menu.

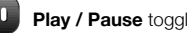

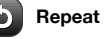

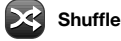

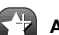

#### **Add to Playlist**

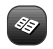

#### **Music Directory Menu**

Click to navigate through your shared music library and find new tracks.

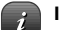

#### **Information**

View technical details of File Type, Bitrate and Sample Rate.

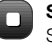

#### **Stop**

Stop playback and return to your music directory list.

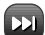

#### **Fast Forward**

Press once to skip to next track. Press and hold to quickly scan forward through current track.

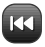

#### **Rewind**

Press once to skip to start of previous track. Press and hold to quickly scan **Play / Pause** toggle **Play / Pause** toggle **Play is the set of the set of the set of the set of the set of the set of the set of the set of the set of the set of the set of the set of the set of the set of the set of the** 

#### Using PiXiS IR with iTunes

Please note: iTunes does not currently operate a UPnP media server, but there are a number of third-party software applications (many of them free) which can enable you to access your iTunes music library. See "Streaming from an Apple Mac" on page 12.

# Network Audio: Setting Up

### Streaming from Windows PC using Windows Media Player

English

Windows Media Player (version 11 or newer) is the most popular UPnP server client. There *are* alternative UPnP platforms which can be used, but this description deals with the process of configuring your WMP system.

First, ensure that your PC and PiXiS IR are both connected to the same network.

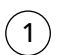

2

In WMP, add the audio files and folders you want to share with your PiXiS IR to the Media Library. Select "Library", then "Add to Library".

To ensure that PiXiS IR will be able to gain access to your shared media, turn Media Sharing on. Select PiXiS IR and click "Allow" as pictured. Your PC is now ready to stream music to PiXiS IR.

The WMP UPnP service runs in the background, so you don't actually need to have the WMP software running to access your files from PiXiS IR.

### Streaming from an Apple Mac

To connect PiXiS IR to your Apple Mac computer, a third– party UPnP server application is required.

There are a number of these apps available for download online. One of the most common and easy-to-use is called **EyeConnect**. This is available from: **www.elgato.com**

Once you've downloaded and installed EyeConnect to your MAC, open up your System Preferences control panel and under "Other", select EyeConnect.

Ensure that PiXiS IR is connected to the same network as your Mac – PiXiS IR will appear on your EyeConnect devices list as pictured, right.

Make sure the "Enable" box next to PiXiS IR is ticked and that the "Access" drop down menu is set to "Enable New Devices".

Your MAC is now ready to stream to PiXiS IR. EyeConnect runs discreetly in the background, so there's no need to open the control panel each time you wish to stream.

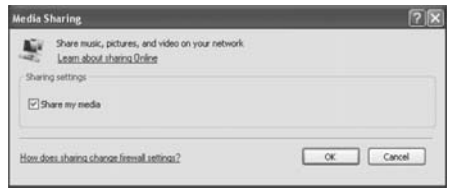

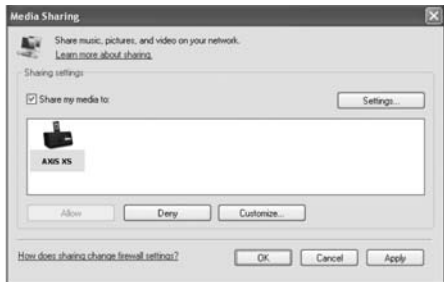

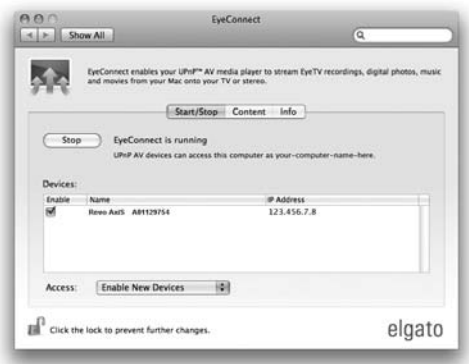

# Network Audio: Finding Tracks

PiXiS IR can play the major audio file formats from a computer or server on your local wireless network, including: MP3, AAC, WMA and FLAC

When you enter Network Audio mode, you'll be asked to select your music source. Click on "Shared Media".

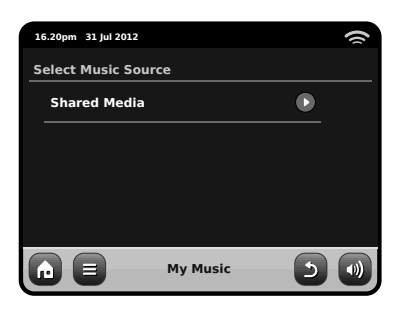

All available computers on your network which have been configured to share files via UPnP will be listed:

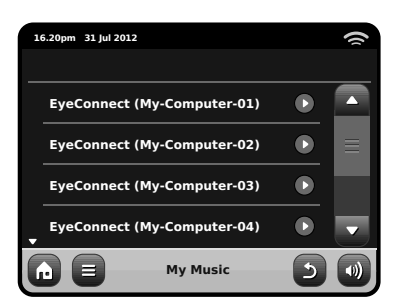

After selecting your desired computer from the list, you'll see a list of available media types. Click "Music" to find your shared tracks.

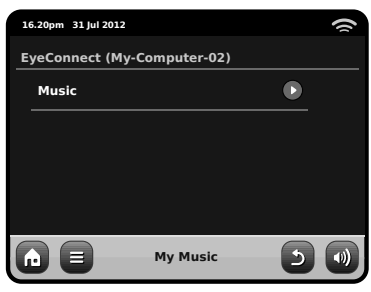

You can browse your collection by criteria such as Album Title, Artist Name and Genre.

If you like, you can also set up playlists on your computer, then access these from your PiXiS IR.

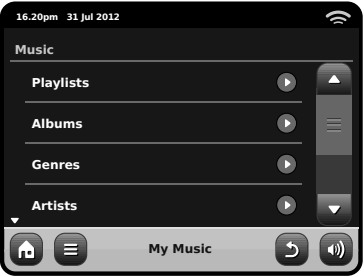

Select an option and you'll be presented with an alphabetically sorted list (top right).

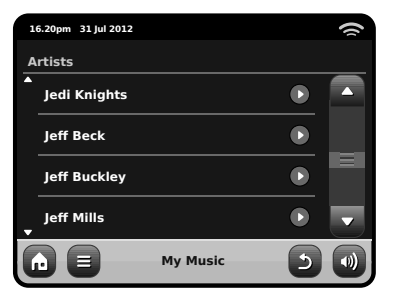

You can then browse down through sub-categories to find specific pieces of music. Just click a track name to play it.

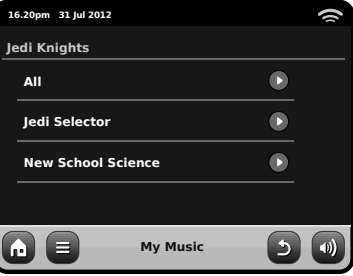

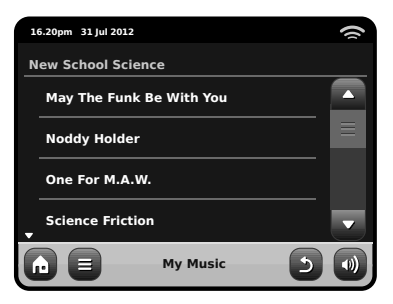

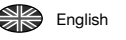

## Alarm Settings

PiXiS IR is equipped with two programmable alarm clocks. From the Home Screen, press "Alarms" then press "Alarm settings".

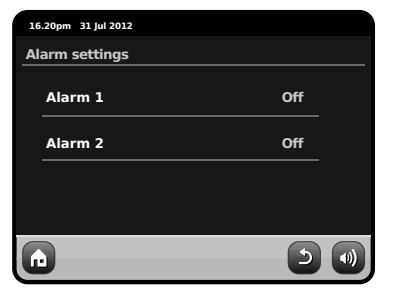

To edit or review an alarm, press either "Alarm 1" or "Alarm 2". A summary screen displaying the current alarm selections will be displayed. There are five adjustable settings:

- Alarm Enable / Frequency selection
- Time
- Mode
- $\bullet$  Volume (0 16)

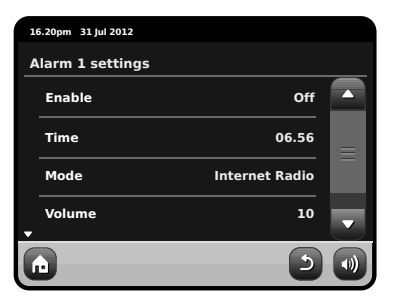

Simply press any setting to review or edit it. Pressing the Back button will save your changes and take you back to the main summary screen.

Alarms can be set to activate Daily, Once, Weekends or on Weekdays.

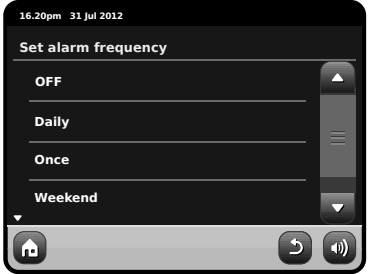

If you select "Once", in addition to setting the alarm time, you will also need to set a specific date. The date setting screen behaves in the same manner as the time setting screen.

Press "Time" to adjust the time of alarm activation. Using the up and down arrows above the hours and minutes, set the specific time that you wish the alarm to sound.

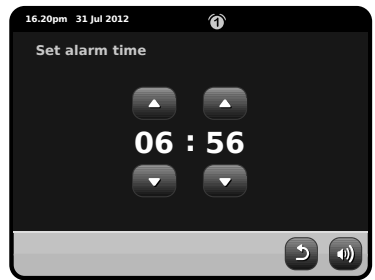

Alarms can be set to wake you with audio from any one of the following modes: Internet or Buzzer.

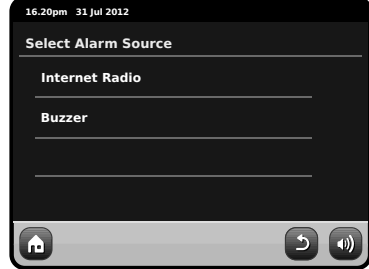

If Internet Radio is chosen for the alarm source, you will also be awoken to the last listened station.

Pressing "Volume" will display the "Select Alarm Volume" screen, where you can predefine the volume level that you wish your alarm to activate at.

When either alarm is activated, mini icon(s) as picture below will appear in the top section of your radio's screen.

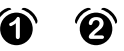

### Alarms in Standby Mode

When PiXiS is in standby mode, if an alarm is set an alarm icon will be displayed on screen.

In the bottom right hand corner of this screen, a shortcut button is also provided which returns you to the main alarm summary screen at any time.

# Alarm Snooze

When an alarm goes off, you'll get the option to either "Snooze" or "Cancel".

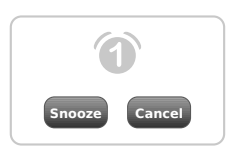

"Snooze" puts PiXiS IR back into standby mode for a specified period before repeating the alarm.

The snooze interval duration can be set in the Alarms Menu, simply press the Alarms Icon then press "Alarm Snooze". The Snooze interval can be set from between 1 to 30 minutes.

"Cancel" switches the alarm system off while allowing you to continue listening.

To switch the alarm off and also stop audio playback, press the standby button on PiXiS IR.

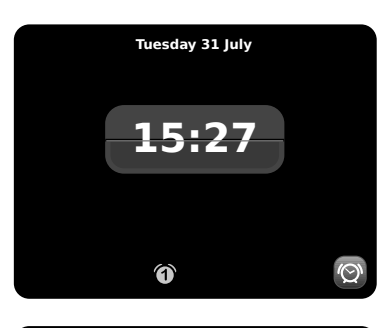

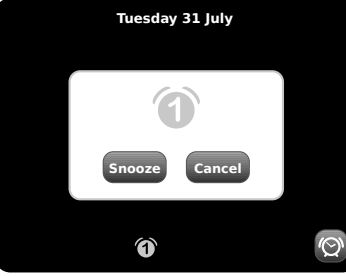

# Sleep Function

PiXiS IR has a handy sleep function which automatically switches PiXiS IR into standby mode after a specified time period.

Simply press the "Sleep" icon on the Homepage. The default setting is "Off", but by pressing the "+" icon, you can cycle through the options to send PiXiS IR to standby in 15, 30, 45 or 60 Minutes.

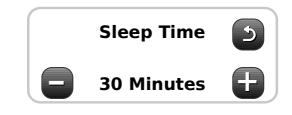

If Sleep mode is activated, a crescent moon icon will show in the top part of the screen.

# USB Update Port

PiXiS IR has a USB software upgrade facility. You can connect the radio to your PC via its USB socket, located on the units back panel.

If a new software revision becomes available, it will be downloadable from www.revo.co.uk, where explicit instructions on how the upgrade should be executed will also be provided. Connecting PiXiS IR to your PC without following these instructions is not advised and could permanently damage your radio.

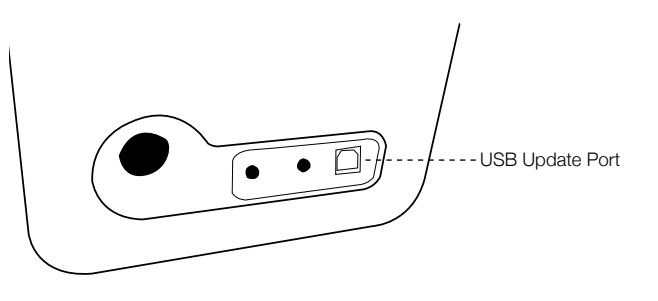

# System Settings

The System settings menu is accessible from PiXiS IR's main menu screen. The following options are available, allowing you to manually view and change PiXiS IR's settings:

- Time
- Equaliser
- Network
- Miscellaneous

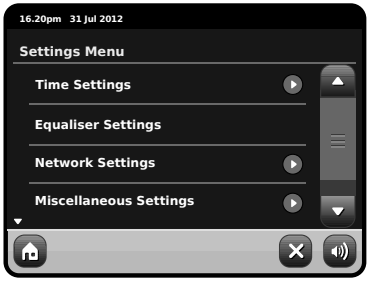

### Alarm Settings

This is an alternative route to access your PiXiS IR's alarm clock settings, as you would via the main "Alarms" mode. See page 14 for details.

### Time & Date Settings

By default, PiXiS IR will automatically set its time and date when you connected to the internet, so you may not ever need to worry about manually setting it. However, if you do need to set or change it yourself, the Time Settings menu includes the following options:

- Time Zone
- Use Daylight Saving
- Time Source
- Manual Setup
- Time Format

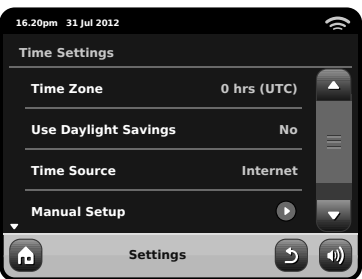

#### **Time Zone**

This setting simply offers you a list of global timezones to choose from. The current setting is highlighted in yellow.

#### **Use Daylight Savings**

A simple toggle button. Touch to select Yes / No to turn daylight saving on or off.

#### **Time Source**

Allows you to specify where PiXiS IR should sync its clock from. By default this is set to fetch the time from the internet. You can also set the time sync source to "None", if you wish to set it yourself and don't wish any external updates.

#### **Manual Setup**

Allows you to easily set the time and date yourself. Use the Up / Down buttons as illustrated. Clicking the Back button will save your changes and take you to the previous screen.

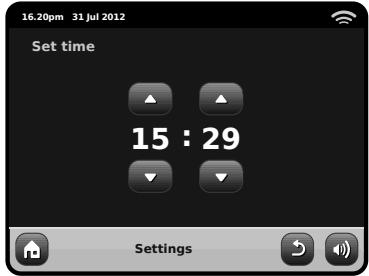

### **Time Format**

A simple toggle to select either 12 or 24 hour clock.

### Network Settings

PiXiS IR will attempt to ease the process of connecting to your local area network the first time you use it to access one of the internet modes. If you wish to view or change these preferences manually, you can do so via the Network Settings menu, where you'll see the following headings:

- Network Wizard
- WPS Push Button Setup
- Network Profiles
- Manual Settings
- Current Settings
- WLAN Region

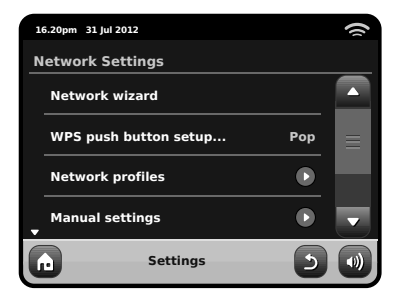

#### **Network Wizard**

This utility greatly simplifies the setup of PiXiS IR's internet connection by leading you step-by-step through a largely automated network setup process. Please see page 6 for more details.

#### **Network Profi les**

PiXiS IR stores a list of wireless networks it has connected to and automatically tries to connect to any one of them which it can find within range.

You can check details of these saved networks and easily delete any unwanted connections by clicking "Network Profiles".

There's also a link here to the network wizard, if you wish to add a new profile.

Note: you cannot delete the currently active network profile.

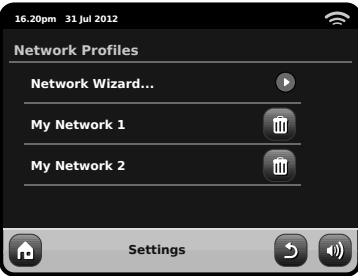

#### **Manual Settings**

For advanced users, the Manual Settings option walks you through a detailed and customisable 11-step process to add a new wireless network profile.

#### **Current Settings**

Shows you the full details of your currently active network setup. Potentially useful for troubleshooting, the info displayed here includes IP addresses and MAC addresses related to your PiXiS IR's network.

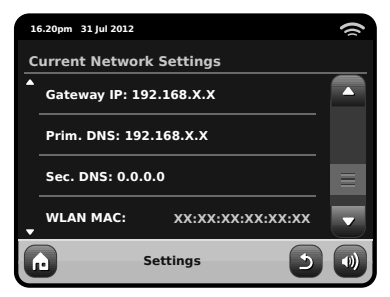

#### **WLAN Region**

Lets you change your global location if you move your PiXiS IR to a new region. As your network will doubtless change anyway in this instance, we would recommend simply using the Network Wizard to add a new network.

#### **WPS Push Button Setup**

Is useful if you want to pair your PiXiS IR with a router that uses WPS security.

### Miscellaneous Settings

English

Allows control over a range of assorted preferences for your PiXiS IR.

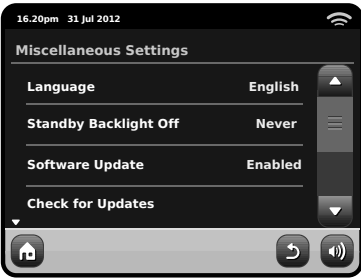

In order, the miscellaneous settings are:

#### **Language**

The default language on your PiXiS IR is English. To change, just pick an option from the available list.

#### **Alarm Snooze**

Lets you specify the delay interval between alarms (see page 14). Configurable from 1 to 30 minutes.

When using your radio in a dark location, such as a bedroom, the light from PiXiS IR's touchscreen may prove to be a distraction, even when the radio is in standby mode. To avoid this situation, we have provided the option to switch off the touchscreen backlight when in standby mode.

#### **Standby Backlight**

When this feature is activated, the PiXiS IR display will switch off after a pre-defined period of time. The display can be easily re-activated by simply moving the volume

dial in either direction, allowing you to check the time or alarm status. The display will then 'go to sleep' again after the pre-defined timeout period has elapsed.

To activate this feature, select "Miscellaneous Settings" from the "Settings" menu, then "Standby Backlight Off", then choose your desired timeout period from the available list. After selecting your desired timeout duration, the feature will now be activated. To de-activate, select "Standby Backlight Off", then choose "Never".

Please note that this setting is only applicable to standby mode, and will not have an effect on the operation of the touchscreen backlight in any other mode.

#### **Software Update**

From time to time, software updates will become available for your PiXiS IR. Some of these will be for maintenance, but some will also add new features to the PiXiS IR system. These updates will download via your network connection.

If you have the Software Update option enabled, PiXiS IR will automatically check for new software every time it connects to the internet. If an update is available, it will ask for your confirmation before commencing download.

Software updates will allow all your user settings to be maintained, although will take a few moments to download and require a restart of your PiXiS IR.

**Please note:** Before carrying out any software update, ensure that your PiXiS IR is connected to a stable power supply.

Disconnecting the power during a critical phase of an update could result in permanent damage to your PiXiS IR.

#### **Check for Updates**

If you don't want PiXiS IR to automatically check for new software, you can still check for updates on-demand by clicking on Check for Updates. This will use your internet connection to access the latest version and tell you whether or not your PiXiS IR is up-to-date. If there is new software available, you will be asked to confirm whether you wish to proceed to download.

#### **Software Version**

Simply displays your PiXiS IR's current software installation version. This will be potentially useful if you need to seek technical support with some aspect of your PiXiS IR.

#### **Factory Reset**

This option resets PiXiS IR to its default factory values, erasing any personal settings which may have been configured, such as Time & Date, Network Profiles and Favourite Station Presets.

Your PiXiS IR's current software version will be maintained, as will its registration with the Internet Radio Portal. If you have registered favourite stations via the internet portal, these will be maintained, unless you re-register your PiXiS IR with another account on the portal.

### Equaliser Settings

PiXiS IR gives you control over its default audio settings.

Select "Custom" to set your own preferences for Bass and Treble.

Press the "Back" button to save your settings and return to the equaliser options list.

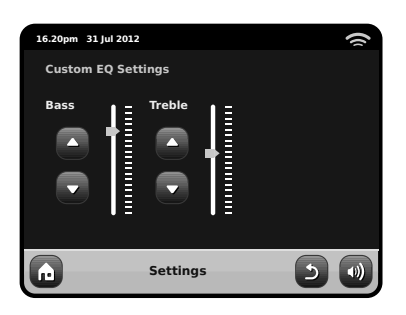

# Troubleshooting

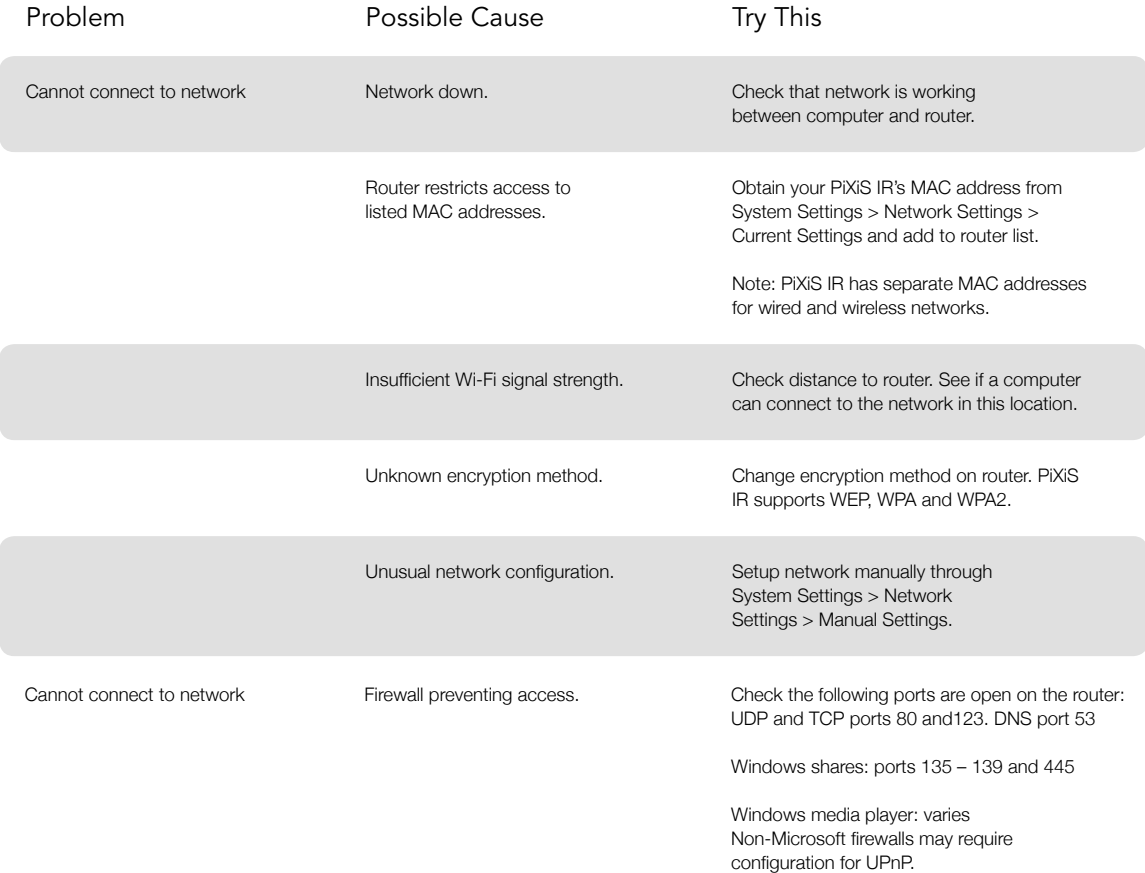

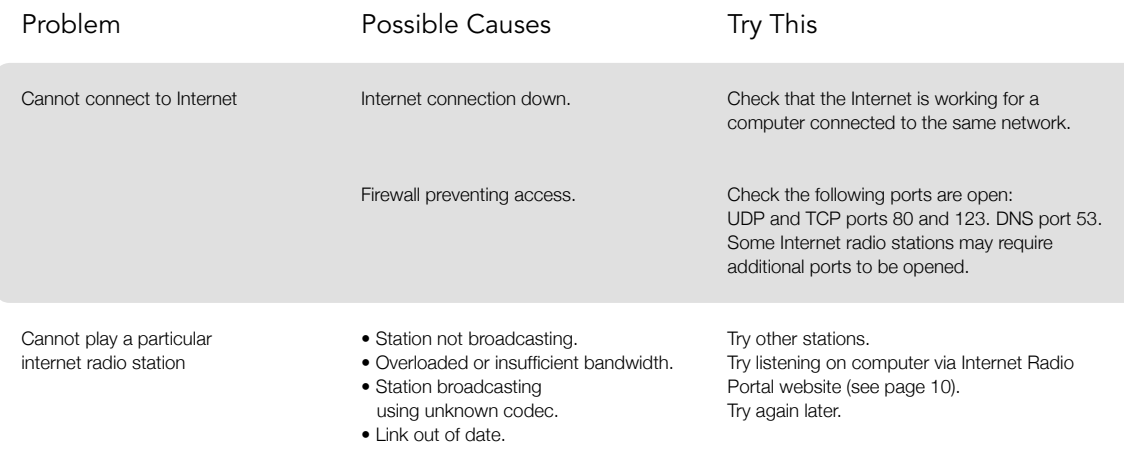

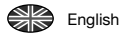

# PixiS iR

### Owner's Guide v1.0

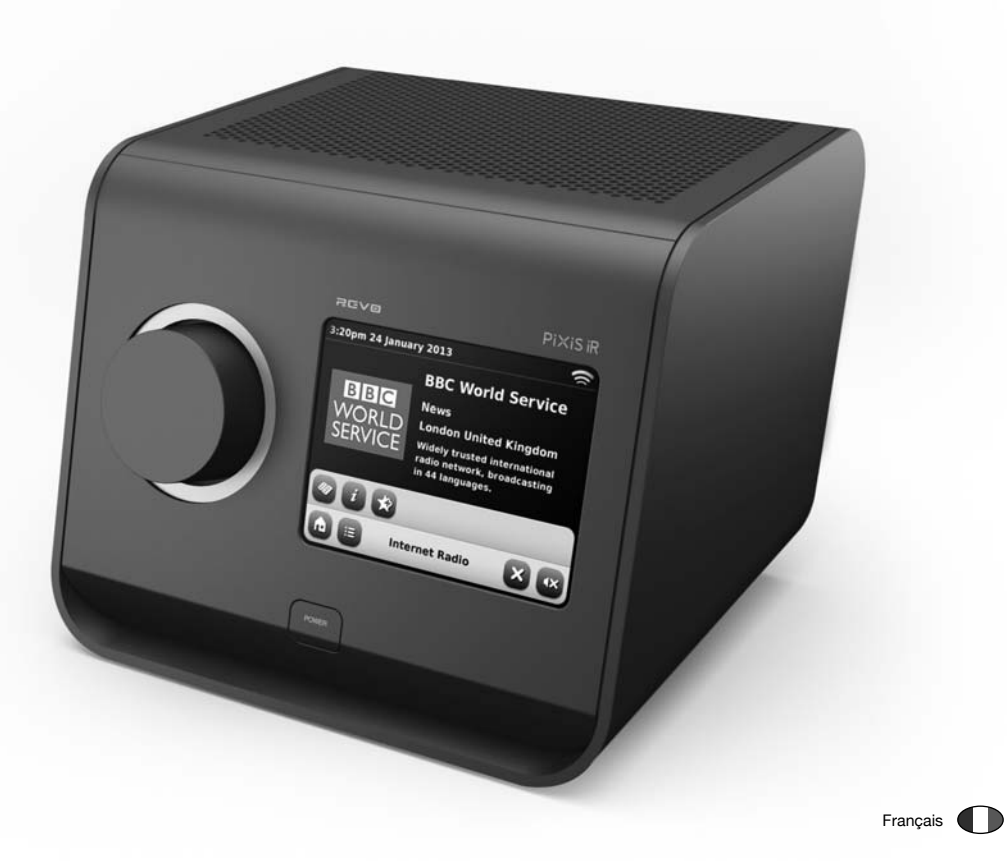

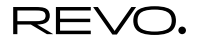

# Support Technique

Français

Si vous rencontrez des problèmes en utilisant ce produit, s'il vous plaît référez-vous à la section « élimination de problème » à la page 31 de ce manuel d'utilisation. Sinon, appelez le support technique Revo sur:

#### **UK 01555 666161 A l'extérieur de UK + 44 1555 666161**

Sinon, e-mail support@revo.co.uk ou visitez la section « élimination de problème » de notre site Web à l'adresse: **www.revo.co.uk**

# Infos sur l'environnement

#### **INSTRUCTIONS POUR L'ÉLIMINATION DU PRODUIT (directive DEEE)**

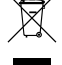

Le symbole représenté ici et sur le produit signifie qu'il est classé comme équipement électrique ou électronique et ne doit pas être éliminé avec les ordures ménagères ou commerciales à la fin de sa durée de vie.

La directive 2002/96/CE, relative aux déchets d'équipements électriques et électroniques (directive DEEE) a été mise en place pour recycler les produits en utilisant les meilleures techniques de récupération et de recyclage afin de minimiser l'impact sur l'environnement, de traiter les substances dangereuses et d'éviter le développement des sites d'enfouissement.

 Pour plus d'informations s'il vous plaît contacter votre autorité locale ou le détaillant où le produit a été acheté.

**CONFORME RoHS & MARQUAGE CE**

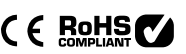

Ce produit a été conçu pour être conforme aux directives internationales sur la Restriction des Substances Dangereuses (RoHS) et a été conçu et testé pour se conformer aux exigences européennes et porte le marquage CE

#### **MISES EN GARDE DE SÉCURITÉ**

- Ne pas faire fonctionner cette radio près de l'eau
- Ne pas enlever les vis ou les parties du boîtier
- Utilisez uniquement le bloc d'alimentation fourni
- Éviter les petits objets et les liquides de pénétrer dans le produit

# Garantie

Revo Technologies Ltd garantit à l'utilisateur que ce produit sera exempt de défauts de matériaux et de fabrication dans le cadre d'une utilisation normale pendant une période d'un an à partir de la date d'achat. Cette garantie couvre les pannes dues aux défauts de fabrication et ne s'applique pas dans les cas tels que les dommages accidentels, l'usure naturelle générale, la négligence de l'utilisateur, la modification ou réparation non autorisées par Revo Technologies Ltd.

Pour enregistrer votre achat s'il vous plaît visitez **www.revo.co.uk**

# Droits d'auteur et Reconnaissances

Copyright 2012 Revo technologies Ltd. Tous droits réservés.

Aucune partie de cette publication ne peut être copiée, distribué, transmise ou transcrite sous quelque forme ou par quelque moyen, électronique, mécanique, magnétique, manuel ou autrement, sans l'autorisation de Revo Technologies Limited

REVO et PiXiS IR sont des marques deposees de Revo Technologies Ltd.

Revo Technologies Ltd The Inox Building, Caldwellside, Lanark, Scotland, United Kingdom, ML11 7SR

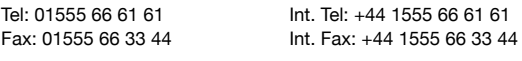

Email: enquiries@revo.co.uk Website: www.revo.co.uk

# Décharge de responsabilité

Revo Technologies Limited ne fait aucune représentation ou garantie à l'égard du contenu de cette publication, et dénie expressément toutes garanties implicites de qualité marchande ou d'adéquation à un usage particulier. En outre, Revo Technologies Limited se réserve le droit d'apporter des modifications à cette publication de temps à autre, sans notification à toute personne ou organisation.

# Contenu

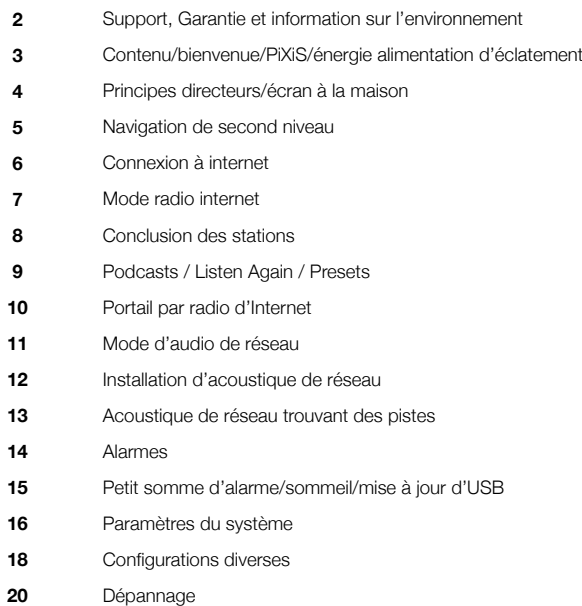

# Alimentation d'énergie

Votre radio de PiXiS est fournie avec une alimentation d'énergie de multi-région, signifiant qu'il peut être actionné dans un certain nombre de pays autour du monde.

Choisissez simplement l'adaptateur correct pour votre pays de la sélection fournie, puis suivez les instructions vis-à-vis de.

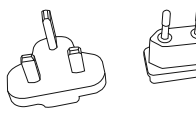

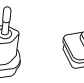

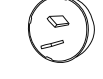

EURO U.S.A AUSTRALIA

**Bienvenue** 

Merci d'avoir acheté PiXiS IR. Nous sommes sûrs qu'il va vous fournir beaucoup d'année de plaisir et un service fiable..

Ce manuel a été conçu pour vous donner des instructions rapides pour l'utilisation de votre radio, vous offrir des indications sur les caractéristiques de ce produit et vous fournir des informations sur l'utilisation, sur la sécurité, les détails sur la garantie et une guide de dépannage.

# Déballage de PiXiS IR

Enlevez avec précaution PiXiS IR de son emballage et enlevez ensuite les autres éléments de la boîte.

La boîte doit contenir les éléments suivants :

- Radio PiXiS IR à écran tactile
- Système d'alimentation multi-région (avec prises pour la GB, l'Europe, Etats Unis et les Australia)
- Manuel d'utilisation
- Carte de garantie

Si un des éléments manque ou est endommagé, nous vous prions de contacter le magasin où a été fait l'achat ou d'appeler directement REVO : +44 (0) 1555666161

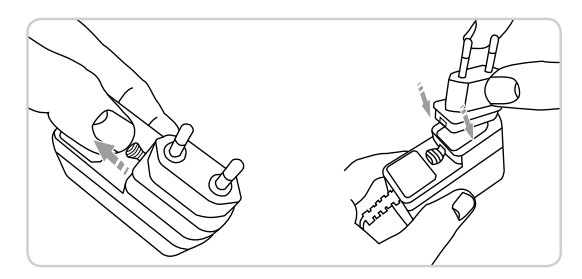

# Principes directeurs

Français

Une des caractéristiques de haute définition de PiXiS IR est son écran tactile couleur de 3.5 pouces qui vous met en contact direct avec toutes les nombreuses fonctions de la radio.

L'utilisation de PiXiS IR est très intuitive et c'est pour cela que peu d'explications suffisent. La représentation graphique des fonctions et la possibilité de toucher directement les mots et les touches pour les activer deviendra absolument naturel après quelques minutes d'utilisation.

Pour vous permettre de commencer, les pages suivantes vous fournirons un sommaire de ce que vous allez voir dans les différentes partie de votre écran PiXiS IR et vous fournirons les indications pour pouvoir vous orienter correctement et trouver votre parcours

# Home Screen

Le premier contact avec l'interface PiXiS IR sera avec l'écran d'accueil. Nous pensons que les différents modes s'expliqueront tous seuls et seront faciles à trouver, mais nous vous offrons ici une brève description des fonctions de chaque icône de la page d'accueil.

Appuyez doucement sur une icône et relâchez pour accéder au mode pertinent..

### Arrêt

Réglage de PiXiS IR pour l'arrêt automatique après un certain temps. Voir page 15.

La partie centrale de l'écran présente les informations principales et vous montre les menus et les informations sur ce que vous êtes en train d'écouter.

1

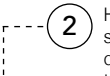

Horloge, Date, Alarme et état du réseau sont affichés dans la partie haute de l'écran et ne sont pas activables tactilement, mais vous fournissent un sommaire rapide et pratique.

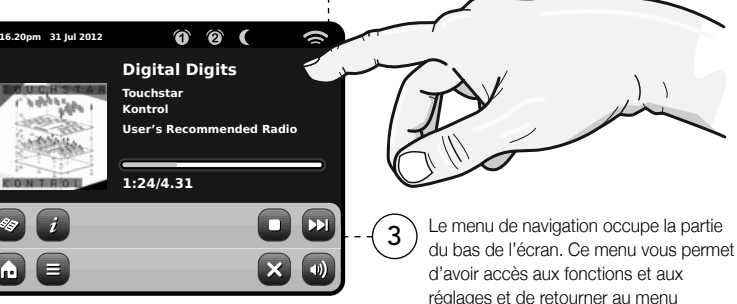

### Radio d'Internet

Le mode radio internet vous permet d'avoir accès à des dizaines de millier de stations radio en ligne et podcasts (baladodiffusions) du monde entier. Aussi longtemps que vous disposez d'une connexion à bande large, vous n'aurez même pas besoin d'un ordinateur pour utiliser ce mode. Détails à page 6.

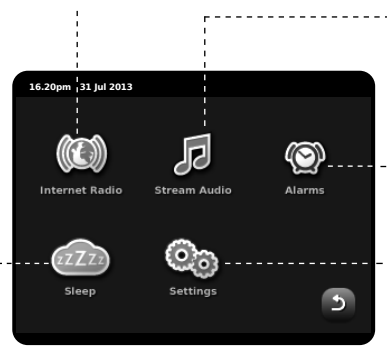

### Acoustique de réseau/lecteur de musique de réseau

Le mode lecteur de réseau musical de PiXiS IR « Stream Audio » (Diffusion audio) vous permet de diffuser des fichiers audio à travers votre réseau à partir d'un ordinateur ou MAC. Cela transforme PiXiS IR en un système multi-pièce pour votre collection musical présente.Voir page 11.

### Alarmes

Les alarmes di PiXiS IR vous permettent de vous réveiller à l'aide de n'importe quel mode audio ou sonnerie. Les alarmes sont réglables en relation à des dates spécifiques. récurrence, volume, etc. Voir page 14.

### Configurations

Le menu de configurations te fournit des commandes pour travailler l'installation de votre PiXiS IR. Des configurations de réseau, les niveaux sains d'EQ, les actualisations de logiciel et les préférences de synchronisation. Voir page 16.

# Deuxième niveau

Après avoir cliqué sur une option présente dans la page d'accueil de l'écran pour accéder à un mode, la mise en page de l'écran changera lentement.

Même si les modes semblent uniques et dépendants des information présentées, il y a de nombreuses caractéristiques en commun dans le système.

Page d'accueil - Cliquez pour retourner sur l'écran du menu principal tout en maintenant la reproduction audio du mode courant.

Menu contextuel - Cliquez pour visualiser et configurer les options d'utilisation pour le mode courant.

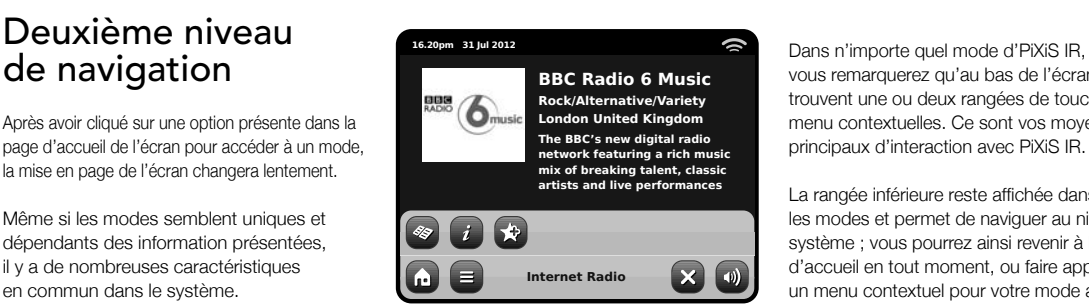

Le nom du mode courant est affiché au centre de la barre du menu du bas.

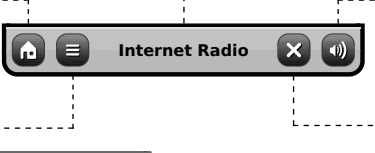

vous remarquerez qu'au bas de l'écran se trouvent une ou deux rangées de touches menu contextuelles. Ce sont vos moyens principaux d'interaction avec PiXiS IR.

La rangée inférieure reste affichée dans tous les modes et permet de naviguer au niveau du système ; vous pourrez ainsi revenir à l'écran d'accueil en tout moment, ou faire apparaître un menu contextuel pour votre mode actuel.

Volume – Cliquez pour avoir accès au réglage du volume / Ecran muet (Mute screen). Il y a aussi une touche traditionnelle pour le réglage du volume dans la partie haute de votre PiXiS IR.

Fermer – Cliquez pour retourner à la page d'accueil de l'écran et arrêter la reproduction du mode courant.

Quand vous naviguez à travers un sous-menu avec un contexte spécifique, la touche « Fermer » (Close) se transformera en « Défiler en arrière » (Back), et vous permettra de retourner à l'écran vu précédemment..

Si vous appuyez sur la touche « Page d'accueil » (Home), le mode courant continuera la reproduction jusqu'à ce que vous choisissiez une source audio alternative. Cela signifie que vous pouvez régler l'alarme PiXiS IR ou changer votre système de configuration sans interrompre votre écoute.

 $\overline{\phantom{a}}$ 

**A** 

Si vous appuyez sur la touche « Page d'accueil » (Home), vous remarquerez qu'une touche « Défiler en arrière » (Back) appariera dans l'angle en bas à droite du menu principal - Si vous appuyez sur cette touche, vous retournerez au mode d'écoute courant.

Quand vous entrez dans un menu de navigation, les choix disponibles seront affichés sous forme de liste. Il suffit d'appuyer sur une option de la liste pour la sélectionner.

En cas de listes très longues, une barre de défilement appariera à droite de l'écran. Utilisez les touches de défilement vers le haut et vers le bas, pour faire défiler la liste peu à la foi sur l'écran, ou appuyez sur une partie de l'arrière-plan de la barre de défilement pour sauter d'un point à l'autre.

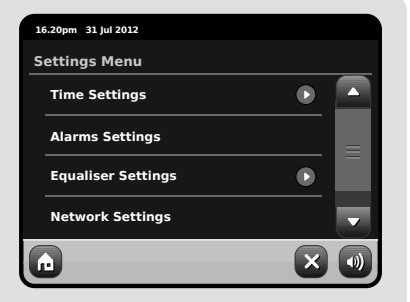

Une petite flèche près d'un point indique que d'autres options sont associées à ce point.

# Connexion à internet

- PiXiS IR rend la connexion à l'Internet via votre réseau sans fil local très simple.
- La voie la plus facile d'obtenir commencée est simplement d'entrer le mode par radio d'Internet, là où PiXiS IR vous mènera par le processus de se connecter à votre réseau et de l'obtention en ligne.
- Les étapes principales son illustrées ci-dessous:

Français

- Wlan à partir de la liste..
- PiXiS IR balaye les réseaux automatiquement. Comme dans l'exemple ci-dessous, tout réseau accessible à PiXiS IR sera mentionné par son nom.
- Sélectionnez votre réseau préféré à partir de la liste.
- Si votre réseau n'est pas protégé par un mot de passe, PiXiS IR s'y connectera tout de suite. Si vous avez un mot de passe de protection, vous devrez être prêt à introduire votre code d'accès comme indiqué. Introduisez votre mot de passe en utilisant le clavier sur l'écran, ensuite confirmez.
- PiXiS IR se connectera a votre réseau. Votre mot de passe sera enregistré dans la mémoire de PiXiS IR et vous n'aurez plus besoin de l'introduire toutes les fois que vous vous reconnectez.

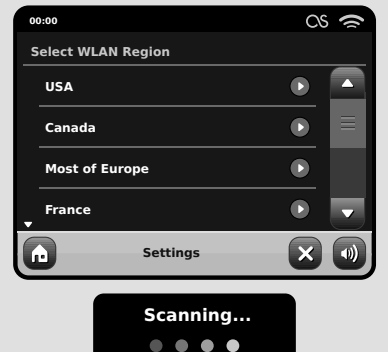

*• Sélectionner votre région Les réseaux wireless à portée seront affi chés. Sélectionnez votre réseau préféré.*

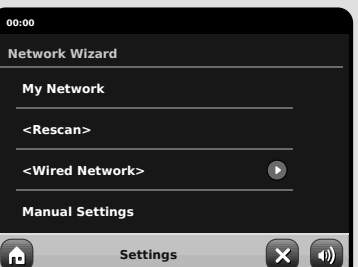

*Introduisez votre mot de passe pour le réseau et cliquez sur « Confirmer »*.

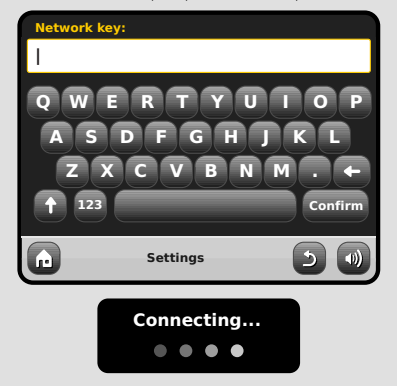

Après avoir suivi les étapes au-dessus de vous devrait pouvoir accéder au mode de radio d'Internet. Vous avez également pris la première étape vers couler l'acoustique sans fil à partir des ordinateurs sur votre réseau.

Tous les réglages de votre réseau seront sauvegardés dans la mémoire di PiXiS IR jusqu'à ce que vous déciderez de les mettre à jour.

Si vous voulez contrôler manuellement ou changer les réglages de votre réseau, vous pouvez le faire en sélectionnant la section « Réglages » (Settings). Allez sur Réglages réseau (Settings Network) et ensuite sélectionnez « Réseau Wizard » (Wizard Network).

Si vous avez des réglages avancés que vous voulez configurer vous-même. sélectionnez l'option « Réglages manuels » (Manuel settings) . Pour plus d'information, consulter la page 17.

#### Sauvegarder les profiles du Réseau:

Si vous déplacez votre PiXiS IR dans un autre endroit, quand vous entrez dans un des modes internet, il recherchera automatiquement les réseaux disponibles.Seulement les réseaux à portée seront affichés mais ne vous inquiétez pas, vos vieux réglages sont sauvés en toute sécurité et vous allez retrouver automatiquement votre réseau dès que vous déplacerez votre PiXiS IR à l'emplacement précédent.your PiXiS IR back to that location.

# Mode Radio internet

Le mode Radio Internet de PiXiS IR est un moyen fantastique pour recevoir des émissions radiodiffusées de n'importe quelle sorte et du monde entier. Il vous permet d'écouter des podcasts (baladodiffusions), en vous donnant la possibilité de récupérer ou écouter sur demande de nombreuses émissions radiodiffusées que vous avez éventuellement loupées lors de leur première diffusion.

A partir de la page d'accueil de PiXiS IR, cliquez sur l'icône « Internet Radio » pour commencer.

### Préparations initiales...

La première fois que vous entrez dans le mode Radio Internet (après avoir correctement effectué votre connexion à internet – voir page 6), vous allez être emmené à la page principale du menu Répertoire Station (Station Directory).

Vous allez y trouver les options suivantes sur la liste principale de Station Radio Internet:

#### $\bullet$  $\bullet$ **BBC**  $\bullet$ **Stations**  $\overline{\phantom{a}}$ **Internet Radio**

**My Favourites Local United Kingdom**

**16.20pm 31 Jul 2012**

#### **Mes préférés**

Fourni un passage rapide pour avoir accès aux stations que vous sélectionnez comme préférés. Pour plus d'informations sur comment utiliser Préférés, consultez page 9.

#### **Local**

Une liste compréhensible de toutes les stations radio internet qui sont diffusées à partir de votre pays ou région géographique. your country or geographical region.

#### **BBC**

 $\sim$ 

×  $\bullet$ 

 $(0)$ 

Un pratique raccourci pour toute les stations BBC

#### **Stations**

La grande Liste ! Trouvez des milliers de stations radio en cherchant par catégories comme lieu, genre et popularité ou bien en cherchant par le nom d'une station.

#### **Podcasts (Baladodiffusions)**

Trouvez podcasts et écoutez à nouveau des émissions par lieu, genre ou en cherchant par un nom.

#### **Mes stations ajoutées**

Montre les stations que vous avec ajoutés personnellement à votre liste de stations en ayant accès au portail « Frontier Silicon Radio ». Consultez page 17 pour plus de détails...

#### **Aide**

Trouvez le code d'accès unique de PiXiS IR.

### IR principal jouant l'écran

Informations sur la station, qui comprennent le nom, le genre, l'emplacement, le logo et la description des données si mis à disposition par le radiodiffuseur.

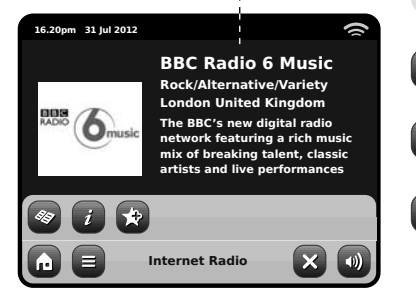

La touche du menu contextuel dans le mode IR offre simplement deux options: Retour à l'écran de lecture **(Return to playing screen**): vous ramène à l'écran des informations principales sur la station. Dernière station écoutée **(Last Listened)**: vous offre une liste de raccourcis pour retourner à la station récemment écoutée.

Voir le répertoire des stations

Voir informations techniques

Ajouter la station courante à préférés

Selon la connexion à bande large et la vitesse du réseau, les stations pourraient avoir besoin d'être mises en mémoire pendant quelques secondes avant que la reproduction commence.

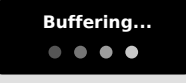

### Trouver les stations IR

Français

La première fois que vous lancez le mode Radio Internet, le système vous conduira directement à la liste de stations comme décrit auparavant.

Ce répertoire offre une grande variété de façon de parcourir et rechercher les stations radio et podcasts (Baladodifusions).

Généralement parlant, toutes les listes marchent de la même façon, c'est pour cela que dans les exemples suivants nous allons focaliser l'attention sur un article du menu: le titre de la "Stations", qui fournit la grande gamme compréhensible de radiodiffusion.

Après avoir cliqué sur "Stations", vous allez voir les options listée ci-dessous:

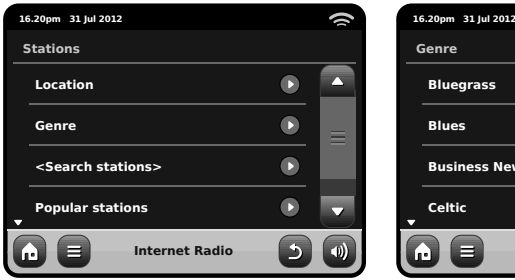

### Station Directory

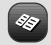

To access PiXiS IR's Internet Radio Station List, press the directory button any time you're in IR mode.

### Parcourir les stations

#### **Par localité**

Choisissez un continent, ensuite un pays, ensuite parcourez toutes les stations disponibles dans cette localité, ou recherchez attentivement dans les souscatégories par genres particulier, etc..

C'est important de remarquer que si vous êtes en train de chercher une station dans votre propre pays, il sera sûrement plus rapide d'avoir accès à la station en allant sur le répertoire principale des stations et cliquez sur le titre "Local".

#### **Par Genre**

Classifie toutes les stations disponibles par genre de programme, sur la base des descriptions fournies par les radiodiffuseurs.

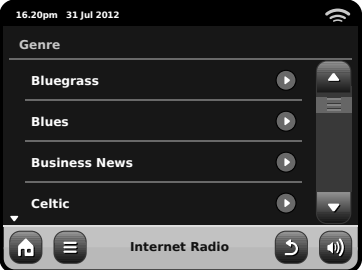

Après avoir sélectionné une option de la liste, vous pouvez parcourir une liste complète de tous les genres, ou perfectionner vos prochains résultats, basés sur souscatégories comme pays d'origine.

#### **Stations populaires**

A Une liste des 100 stations les plus écoutées via le portail Frontier Silicon Internet Radio.

#### **Nouvelles stations**

Une liste de 50 stations ajoutées récemment sur le portail « Frontier Silicon Internet Radio ».

### Rechercher des Stations

Si vous avez en tête une station précise, vous pouvez la chercher par nom ou grâce à un mot clé compris dans son titre ou description.

A partir de la liste des station principales, sélectionnez "Stations", ensuite cliquez sure "<Recherche stations>" (Search Stations). Un clavier de recherche apparaîtra:

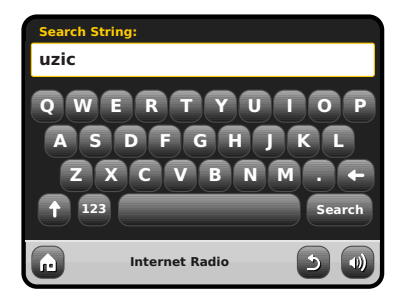

Introduisez un mot, une phrase ou une partie du nom de la station et cliquez sur « recherche » (search). Tous les résultats correspondants seront affichés comme illustré ci-dessous... Sélectionnez simplement une station à partir de la liste pour commencer la reproduction.

Cliquez sur "Back" pour chercher à nouveau si vous n'avez pas trouvé ce que vous cherchiez.

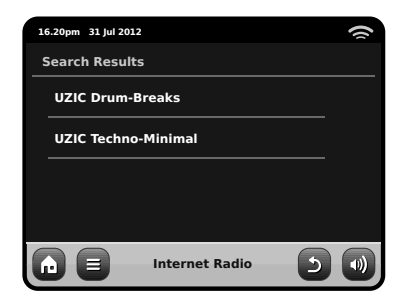

### Podcasts / Ecouter à nouveau

Podcasts offre la possibilité d'écouter une énorme quantité de programmes sur demande, en vous donnant l'opportunité de récupérer des radiodiffusions que vous pourriez avoir manqués, ou écouter à nouveau quelque chose que vous avez apprécié.

Pour trouver des podcasts, effectuez comme d'habitude la recherche de station radio, mais au lieu de cliquer sur écouter en direct, sélectionnez l'option Podcasts. La liste des programmes disponibles va s'afficher. Sélectionnez un spectacle pour voir la liste des podcasts disponibles.

Remarque: pas toutes les stations rendent leurs programmes disponibles comme podcasts. Le temps de mise à disposition des podcasts est souvent dicté par la station. Dans plusieurs cas, les podcasts seront mis à disposition pour 1 semaine, tandis que plusieurs autres podcasts sont disponibles pour plus longtemps.

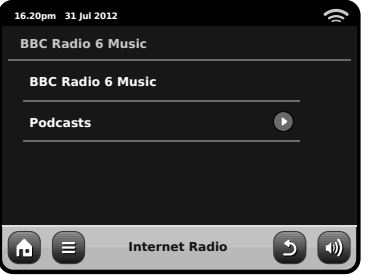

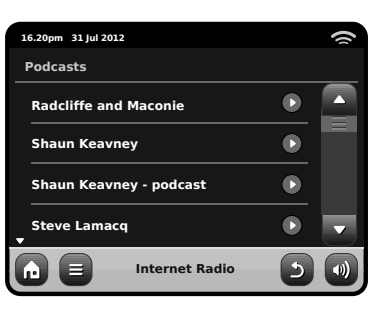

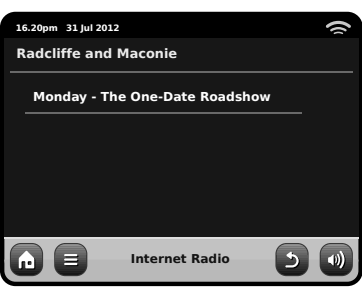

### Station Préférée Préétablie

PiXiS IR vous permet de sauvegarder des listes séparées de station radio internet et podcasts préférées.

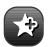

Pour ajouter une station ou podcast que vous êtes en train d'écouter comme nouvelle station préférée,cliquez sur a touche « Ajouter à préféré » (Add Favourite)

Vous pouvez aussi enregistrer un nombre illimité de préférés via le portail "Frontier Silicon Radio", qui signifie qu'ils sont stockés indépendamment de votre PiXiS IR. Si vous effectuez une remise à zéro, vos préférés seront tout de même retenus. Vous pouvez même partager ces préférés avec d'autres appareils radio internet. Consultez page 10 pour plus de détails.

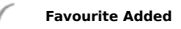

Pour revoir vos préférés, cliquez sur la touche Liste Station et sélectionnez « Mes Préférés » (My Favourite).

Quand vous parcourez une des options, vous verrez vos préférés listés dans l'ordre dans lequel vous les avez sauvegardés.Vous pouvez éliminer presque tous les articles de votre liste en appuyant sur l'icône correspondante.

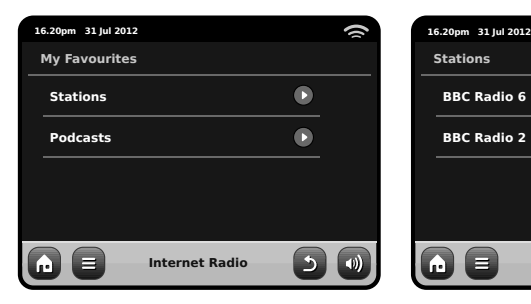

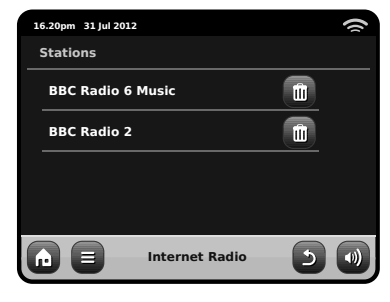

Français

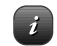

La touche information vous amène à l'écran qui affiche les spécifications techniques pour la station que vous êtes entrain d'écouter. Sous la section «Aide» ("Help"), vous trouverez le code d'accès à votre PiXiS IR et le titre « FAQ ». Cette section contient une pair de brefs traces qui vous offrent assistance.

Sous la section «Aide» ("Help"), vous trouverez le code d'accès à votre PiXiS IR et le titre « FAQ ». Cette section contient une pair de brefs traces qui vous offrent assistance.

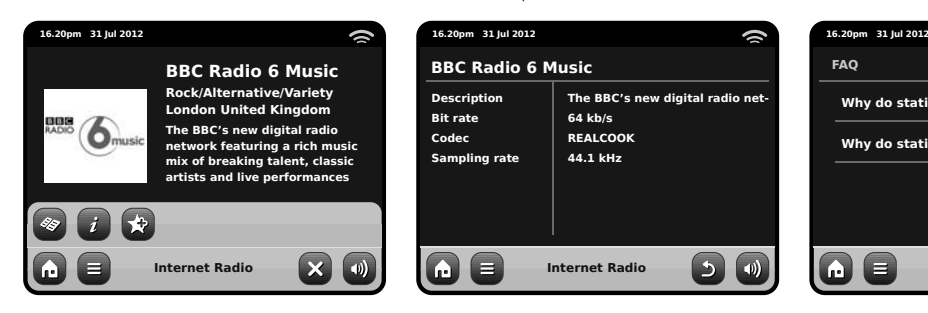

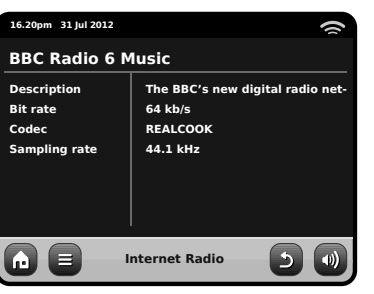

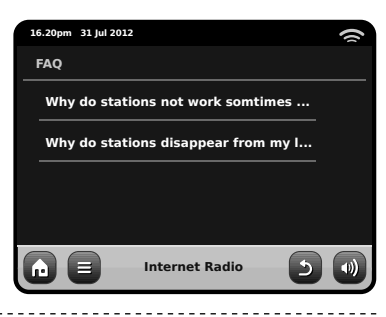

# Internet Radio Portal

PiXiS IR peut utiliser le portail « Frontier Silicon Internet Radio » pour avoir accès à quelques fonctions avancées de radio internet. Pour avoir accès au portail, vous avez besoin d'enregistrer votre PiXiS IR sur le site internet de « Frontier Silicon »:

### **www.wifi radio-frontier.com**

**16.20pm 31 Jul 2012 16.20pm 31 Jul 2012Help**  $\bullet$ **Get Access Code FAQ**  $\bullet$ **Internet Radio**  $\Delta$  Votre PiXiS IR a un code d'accès unique. Pour le trouver, entrez dans le mode internet. Sur le menu de l'écran, défilez vers le bas et appuyez sur Aide (Help). Maintenant appuyez sur « Obtenir Code d'Accès » (Get Access Code).

Prenez note de ce code, ensuite utilisez votre ordinateur pour accéder au site internet. Cliquez sur le link "Enregistrer Ici" ("Register Here") que vous trouvez sur la partie gauche de l'écran, ensuite suivez les instructions.

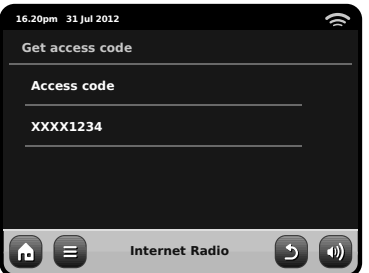

Si vous avez déjà un compte sur le portail, vous pouvez enregistrer votre PiXiS IR comme radio supplémentaire. Entrer dans votre compte, ensuite sélectionnez « Mes Préférences »s (My Preferences), et après « Ajouter une Autre Radio Wi-Fi ("Add Another Wi-Fi Radio").

Maintenant vous devriez pouvoir avoir accès à des options comme ajouter manuellement vos propres stations, ou créer une liste partagée de préférés que vous pouvez utiliser avec des appareils différents.

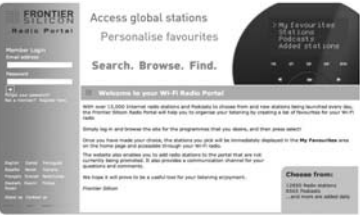

#### **www.wifi radio-frontier.com**

# Mode d'acoustique de réseau

Le mode lecteur Network Music de PiXiS IR est accessible en sélectionnant « Diffusion Audio » ("Network Audio") à partir du menu d'accueil. Le mode utilise le protocole Universal Plug and Play ("UPnP") pour vous permettre de rechercher et reproduire les fichiers audio en connexion sans fil à travers le réseau de votre ordinateur ou Mac. Dès que vous avez configurez votre ordinateur pour le partage, PiXiS IR peut naviguer à distance dans votre collection musicale numérique en cherchant par catégorie comme Nom Artiste, Titre Album ou genre musical.

Pour permettre à PiXiS IR de reproduire les fichiers audio à partir de votre ordinateur, l'ordinateur doit être configuré pour le partage de média.

Les conditions recommandées du système pour la mise en place de l'ordinateur sont :

• Windows PC utilisant Windows Media Player (WMP) version 11 ou suivante.

*or*

• Apple Mac qui fonctionne avec OS X ou version suivante avec une application UPnP installée pour accéder à une bibliothèque iTunes.

Pour informations sur la mise en place de l'ordinateur pour le partage de la musique avec PiXiS IR, consultez les instructions au verso.

### Playback de l'acoustique de réseau

Les informations sur Morceau, Artiste, et Album sont affichées sur l'écran, aussi bien que la durée du morceau et la position courante.

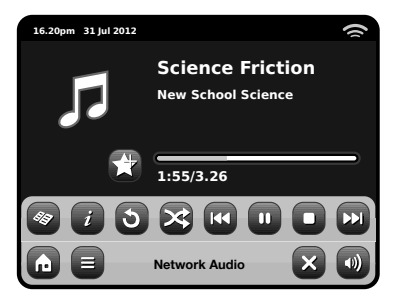

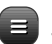

#### **Menu Diffusion Audio**

Vous pouvez programmez les morceaux pour « Répéter » (Repeat) or "Shuffle" en accédant à la touche de contrôle dans le menu.

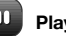

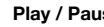

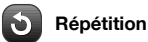

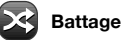

**Ajoutez à la liste de reproduction**

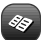

#### **Music Directory Menu**

Cliquez pour naviguer à travers la bibliothèque contenant la musique partagée et trouvez les nouveaux morceaux.

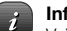

#### **Information**

Voir les détails techniques du genre de fichier. Bitrate et exemple de classification.

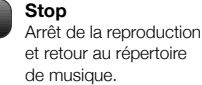

et retour au répertoire

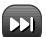

#### **Avance Rapide**

Appuyez une fois pour passer au morceau suivant. Appuyez et maintenir pour défiler rapidement en avant le morceau courant.

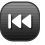

#### **Retour rapide**

Appuyez une fois pour passer au morceau précédant. Appuyez et maintenir pour défiler **Play / Pause** rapidement en arrière le morceau courant.

#### Utilisant l'axe XS avec iTunes

Nous vous prions de remarquer: iTunes n'utilise pas pour le moment un serveur média UPnP, mais il y un certain nombre d'applications logicielles tierces (beaucoup d'entre elles sont gratuites) qui peuvent vous permettre d'accéder à votre bibliothèque musical iTunes.

# Network Audio: Setting Up

### Diffusion à partir d'un ordinateur Windows qui utilise Windows Media Player.

Windows Media Player (version 11 ou plus récente) est le serveur client UPnP le plus populaire. Il y a des plate-formes alternatives à UPnP qui peuvent être utilisées, mais cette déscription s'occupe du processus de configuration de votre système WMP.

Tout d'abord, assurez vous que votre ordinateur et PiXiS IR sont tous les deux connectés au même réseau

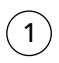

Dans WMP, ajoutez les fichiers et les dossiers que vous voulez partager avec votre PiXiS IR à votre bibliothèque médiatique. Sélectionnez « Bibliothèque » ("Library"), ensuite « Ajouter à la bibliothèque » ("Add to Library").

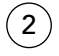

Pour assurer que votre PiXiS IR soit capable d'accéder à votre média partagé, allumez Média Partagé. Sélectionnez PiXiS IR et cliquez « Permettre » ("Allow") comme illustré. Votre ordinateur est maintenant prêt à diffuser la musique à PiXiS IR.

Le service WMP UPnP fonctionne en arrière-plan, vous n'avez donc pas besoin d'avoir le logiciel WMP pour accéder à vos fichiers à partir de PiXiS IR.

### Diffusion à partir d'un Apple Mac

Pour connecter PiXiS IR à votre ordinateur Apple Mac, un serveur applicatif UPnP tierce est requis.

Il y a un certain nombre de ces apps disponibles pour le téléchargement en ligne. Un des plus communs et faciles à utiliser est appelé **EyeConnect**. Il est disponible sur : **www.elgato.com**

Once you've downloaded and installed EyeConnect to your MAC, open up your System Preferences control panel and under "Other", select EyeConnect.

Une fois que vous avez téléchargé et installé EyeConnect sur votre MAC, ouvrez votre panneau de commande des préférences de système et sous « Autre » ("Other"), sélectionnez EyeConnect.

Assurez vous que la case « Activer » ("Enable") près de PiXiS IR soit cochée et que le menu « Accès » ("Access") soit réglé sur « Activer Nouvel Appareil »("Enable New Devices").

Votre MAC est maintenant prêt pour la diffusion sur PiXiS IR. EyeConnect fonctionne discrètement en arrière-plan, comme ça il n'y a pas besoin d'ouvrir le panneau de control chaque fois que vous voulez diffuser.

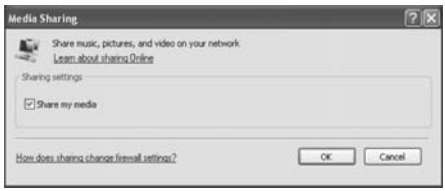

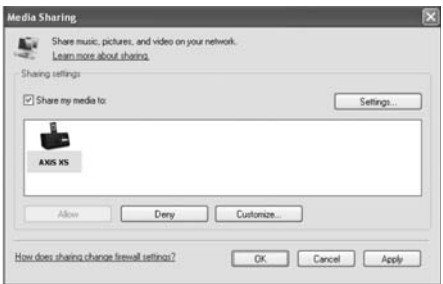

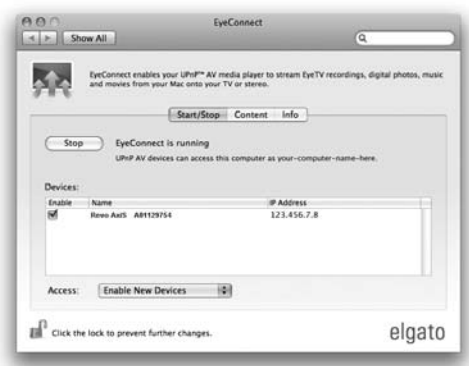

# Acoustique de réseau : Conclusion des pistes

PiXiS IR peut reproduire la majeur partie des formas de fichiers audio à partir d'ordinateur ou serveur sur votre réseau wireless local, comprenant: MP3, AAC, WMA and FLAC

Quand vous entrez dans le mode Diffusion audio, on vous demandera de sélectionnez votre source de musique. Cliquez sure « Média Partagé » ("Shared Media").

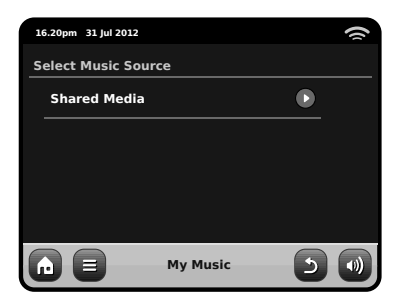

Tous les ordinateurs disponibles sur votre réseau qui ont été configurés pour partager des fichiers via UPnP seront listés :

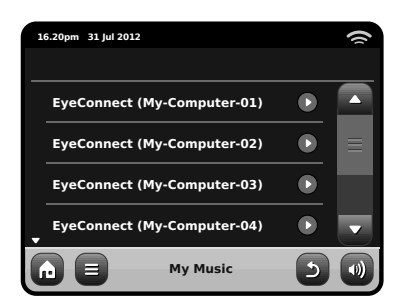

Après avoir sélectionné l'ordinateur désiré à partir de la liste, vous verrez une liste de médias disponibles. Cliquez sur« Musique » ("Music") pour trouver vos morceaux partagés.

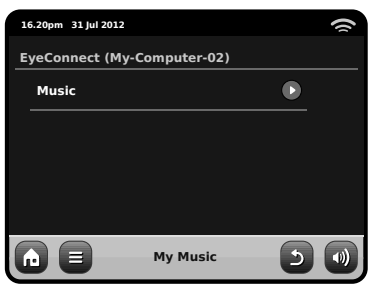

Vous pouvez parcourir votre collection par critères comme Titre Album, Nom Artiste et genre.

Si vous voulez, vous pouvez aussi mettre en place la liste d'écoute sur votre ordinateur, ensuite y accéder grâce à votre PiXiS IR.

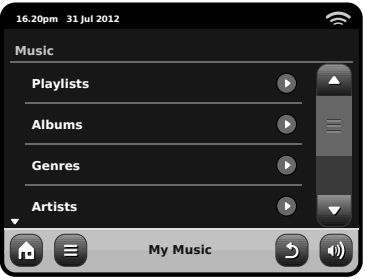

Sélectionnez une option et une liste alphabétique triée vous sera présentée (en haut à droite).

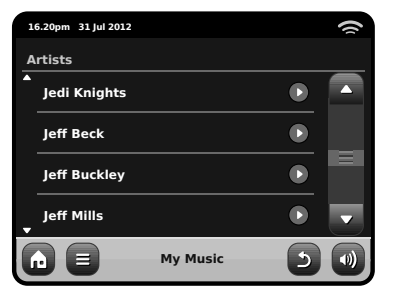

Vous pouvez parcourir vers le bas les sous-catégories pour trouver des précises pièces de musique. Cliquez simplement sur le nom d'un morceau pour l'écouter.

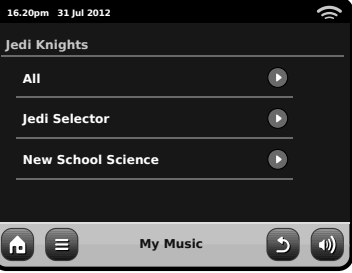

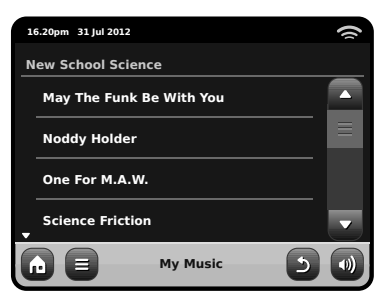

## Réglages Alarme

Français

PiXiS IR est équipé de deux alarmes programmables. Sur l'écran d'accueil, appuyez sur "Alarmes" puis sur "réglages alarmes".

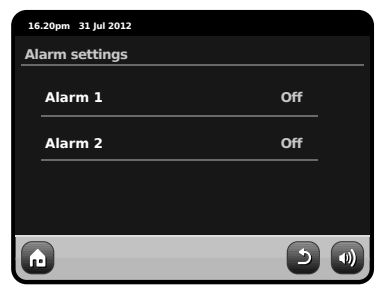

Pour modifier ou revoir une alarme appuyez soit sur " Alarme 1" ou " Alarme 2". Un écran récapitulatif affichant les sélections du réveil en cours sera affiché Il y a cinq réglages ajustables:

- Activer Alarme / sélection de Fréquence
- Temps
- Mode
- $\bullet$  Volume (0 16)

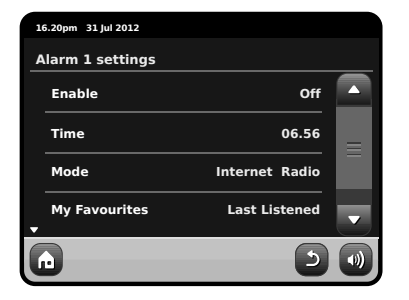

Appuyez sur n'importe quel réglage pour revoir ou modifier. En appuyant sur le bouton Précédent vos modifications seront sauvées et vous serez ramenés à l'écran principal.

Les alarmes peuvent être définies pour déclencher chaque jour, une fois, en Weekends ou en semaine.

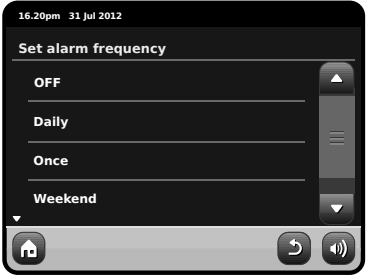

Si vous sélectionnez "Une fois", en plus le réglage heure de l'alarme, vous aurez besoin de fixer une date spécifique. L'écran du réglage de date se comporte de la même manière que celui de réglage du temps.

Appuyez sur "Temps" pour ajuster le temps d'activation de l'alarme. Les flèches au-dessus des heures et des minutes règlent l'heure exacte que vous souhaitez que le réveil sonne.

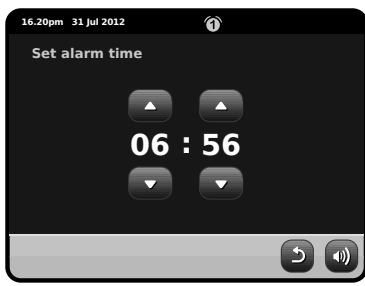

Les alarmes peuvent être définies pour vous réveiller avec de l'audio des modes suivants: Internet ou Buzzer.

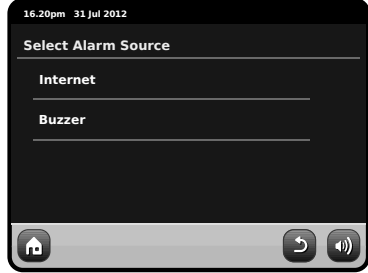

Si la radio d'Internet est choisie pour la source d'alarme, vous serez réveillé à la dernière station écoutée.

En appuyant sur "Volume" affichera l'écran "Sélection Volume Alarme", où vous pouvez prédéfinir à quel niveau du volume vous souhaitez que votre alarme se déclenche.

Lorsque les 2 alarmes sont activées, mini-icône (s), comme la figure ci-dessous, apparaîtra dans la partie supérieure de l'écran de votre radio.

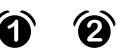

### Réveils en Mode Standby

Lorsque PiXiS IR est en mode standby, une icône de réveil s'affiche à l'écran si un réveil est activé.

En bas à droite de cet écran, un bouton est également fourni, qui vous ramène à l'écran de l'alarme principal à tout moment
# Alarme Snooze

Quand une alarme se déclenche, vous aurez la possibilité d'appuyer sur "Snooze" ou "Annuler".

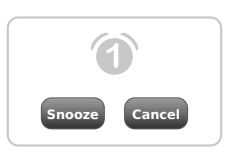

Snooze met PiXiS IR dans un mode standby pour une période déterminée avant de répéter l'alarme.

La durée d'intervalle de petit somme peut être placée dans le menu d'alarmes, appuyez simplement le graphisme d'alarmes puis appuyez le « petit somme d'alarme ». L'intervalle de petit somme peut être placé d'entre 1 à 30 minutes.

"Annuler" désactive le système d'alarme tout en vous permettant de continuer à écouter.

Pour couper l'alarme et arrêter également le playback sonore, appuyez sur le bouton de réserve sur PiXiS IR.

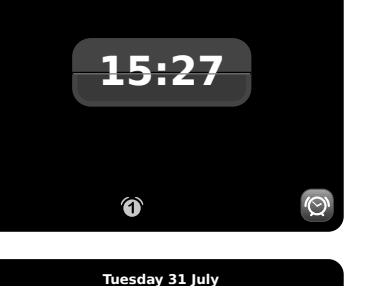

**Tuesday 31 July**

**15:28** 

**Snooze Cancel**

⋒

# Fonction de sommeil

PiXiS IR a une function Sleep pratique qui change automatiquement PiXiS IR en mode standby après une période de temps spécifiée.

Appuyez simplement le graphisme de « sommeil » sur la page d'accueil. Le réglage par défaut est "Off" mais en appuyant sur le bouton Sleep, vous pouvez défiler à travers les options pour mettre PiXiS IR en mode standby dans 15, 30, 45 ou 60 Minutes.

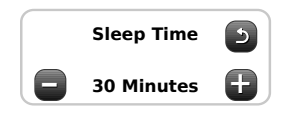

Si le mode Sleep est activé, une icône de lune croissante apparaîtra en haut de l'écran.

# Porte USB pour mise à jour

PiXiS IR a une installation de mise à jour logicielle d'USB. Vous pouvez connecter la radio à votre PC par l'intermédiaire de son plot d'USB, plac sur le panneau arrière

Si un nouvelle version du logiciel est disponible, vous pouvez la télécharger à partir de www.revo.co.uk, où vous trouverez des instructions claires sur comment effectuer la mise à jour. Il n'est pas conseillé de brancher PiXiS IR à votre ordinateur sans suivre ces instructions car cela pourrait endommager votre radio de façon permanente.

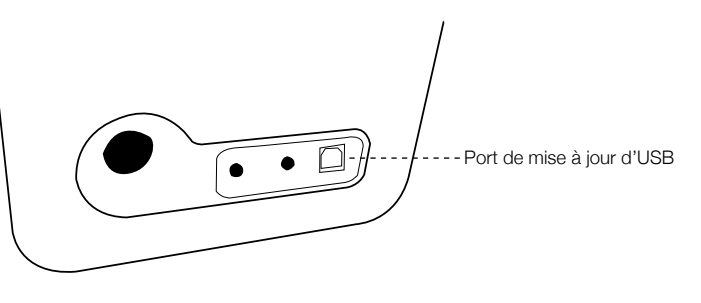

### Réglage du système

Le menu des réglages du système est accessible à partir du menu principal de PiXiS IR. Les options suivantes sont disponibles, et vous permettent de voir et changer manuellement les réglages di PiXiS IR.

• Horloge

Français

- Egaliseur
- Réseau
- Divers

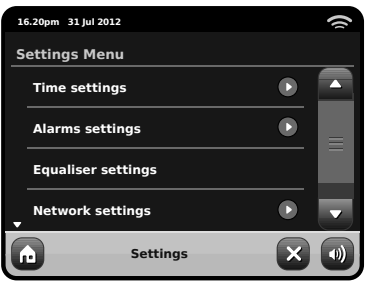

### Réglages Alarmes

C'est un parcours alternatif pour accéder au réglage de l'alarme de votre PiXiS IR, comme si vous utilisiez le mode principal "Alarms". Voir page 14 pour plus de détails.

### Réglage Heure et Date

Par défaut, PiXiS IR réglera automatiquement l'heure et la date quand vous vous connecterez à internet, c'est pour cela que vous n'aurez peut-être pas besoin de faire un réglage manuel. Mais, si vous avez besoin de régler ou changer ces données vous-même, Le Menu de Réglage Horloge comprend les options suivantes :

- Fuseau Horaire /Time Zone
- Use Daylight Saving
- Time Source
- Réglage Manuel/Manual Setup
- Format Horloge / Time Format

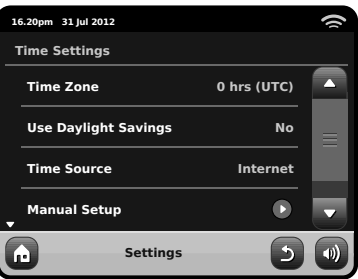

#### **Time Zone**

Ce réglage vous offre simplement une liste de fuseaux horaires global à partir de laquelle vous pouvez faire votre choix. Le réglage courant sera mis en évidence en jaune.

#### **Use Daylight Savings**

Une simple touche d'arrêt. Appuyez sur Oui / Non pour éteindre ou allumer daylight saving.

#### **Time Source**

Vous permet de spécifier à partir d'où PiXiS IR devrait syntoniser l'horloge. Par défaut, le réglage de l'horloge se fait à partir de internet. Vous pouvez régler la source à "None" (aucune),si vous voulez la régler vous-même et vous ne voulez pas des mises à jour externes.

#### **Réglage Manuel**

Vous permet de régler facilement l'horloge et la date vous-même. Utilisez la touche vers le haut et vers le bas comme illustré. Cliquez sur la touche retour (Back) pour sauvegarder les changements et retourner à l'écran précédent.

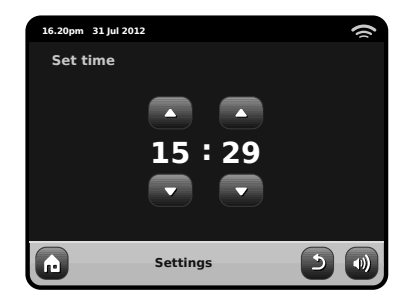

#### **Format Horloge**

Une simple fonction pour sélectionner 12 ou 24 heure.

### Réglages Réseau

PiXiS IR essayera de simplifier le processus de connexion à votre réseau local la première fois que vous l'utiliserez pour accéder à un des modes internet. Si vous voulez voir ou modifier ces préférences manuellement, vous pouvez le faire à travers le menu Réglages Réseau, ou vous trouverez les titres suivants:

- Réseau Wizard /Network Wizard
- WPS Push Button Setup
- Profiles Réseau / Network Profiles
- Réglage manuel / Manual Settings
- Réglage courants ( Current Settings
- Région WLAN / WLAN Region

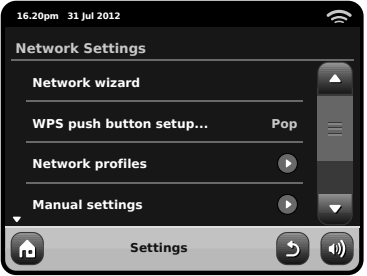

#### **Réseau Wizard**

Cet option simplifie énormément le réglage de la connexion internet de PiXiS IR en vous dirigeant étape après étape à travers un processus de réglage automatique du réseau. Voir page 6 pour plus de détails.

#### **Profi les Réseau**

PiXiS IR sauvegarde une liste de réseaux wireless auxquels il s'est connecté et essaie de se connecter automatiquement à un des réseaux qu'il trouve à l'intérieur de la gamme.

Vous pouvez contrôler les détails des réseaux sauvegardés et effacer facilement les connexions non désirées en cliquant sur Profiles Réseau ( "Network Profiles")

Il y a ici un link sur le Réseau Wizard (network wizard), si vous voulez ajouter un nouveau profile.

Remarque : vous ne pouvez pas effacer le profile du réseau actif courant.

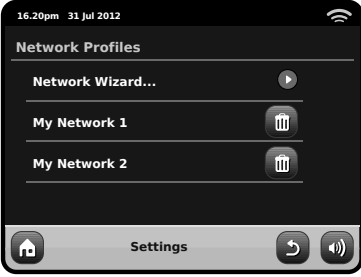

#### **Réglages manuels**

Pour les utilisateurs avancés, l'option Réglages Manuels (Manual Settings) vous emmène à travers un processus détaillé et personnalisé de 11 étapes pour ajouter un nouveau profile de réseau wireless.

#### **Réglages courants**

Vous montre les détails de réglage du réseau courant actif. Potentiellement utile pour résoudre les problèmes, les informations affichées comprennent l'adresse IP et l'adresse MAC liées au réseau de votre PiXiS IR.

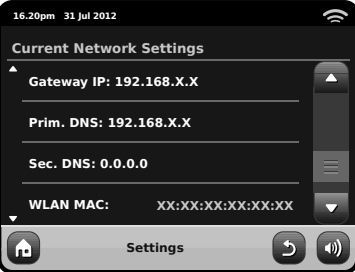

#### **WLAN Region**

Vous permet de modifier votre emplacement, si vous bouger votre PiXiS IR dans une nouvelle région. Vu que votre réseau changera de toute façon dans ce cas, nous vous recommandons d'utiliser le réseau Wizard (Network Wizard) pour ajouter un nouveau réseau.

#### **WPS Push Button Setup**

C'est utile si vous voulez connecter votre PiXiS IR à un routeur qui utilise la sécurité WPS.

### Divers Réglages

Français

Permet d'avoir le contrôle sur une gamme de préférences assorties pour votre PiXiS IR.

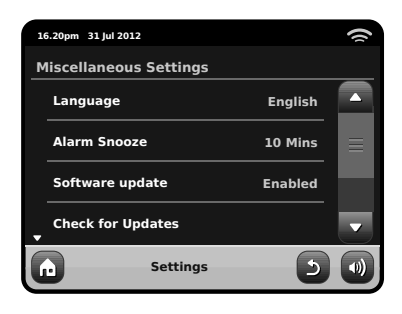

En ordre, les divers réglages sont les suivants:

#### **Langue**

La langue par défaut est l'anglais. Pour changer, prélever une option à partir de la liste disponible.

#### **A Répétition Alarme (Alarm Snooze)**

Vous permet de définir un intervalle de répétition entre les alarmes (voir page 14). Réglable de 1 à 30 minutes.

#### **Lumière de fond en mode Standby**

Lorsque vous utilisez votre radio dans un endroit sombre, comme une chambre, la lumière de l'écran tactile d'PiXiS IR pourrait être dérangeante, même si la radio se trouve en mode Standby. Afin d'éviter cela. il existe la possibilité d'éteindre la lumière de fond de l'écran tactile en mode Standby.

Lorsque cette fonctionnalité est activée, l'écran d'PiXiS IR s'éteindra après une période prédéterminée. L'écran pourra facilement être réactivé en réglant simplement le bouton du volume vers le haut ou vers le bas, vous permettant ainsi de vérifier l'heure ou le statut de l'alarme/du réveil. L'écran se remettra ensuite à "dormir", après que la période prédéterminée soit terminée.

Afin d'activer cette fonctionnalité. sélectionnez "Miscellaneous settings" (Réglages divers) dans le menu "Settings" (Réglages), ensuite "Standby Backlight Off" (Éteindre lumière de fond en Standby), puis sélectionnez la durée s'écoulant avant que l'écran ne s'éteigne dans la liste offerte. Après avoir sélectionné votre durée avant que l'écran ne s'éteigne, la fonctionnalité sera activée. Pour la désactiver, sélectionnez "Standby Backlight Off" (Éteindre lumière de fond en Standby), puis choisissez "Never" (Jamais).

Veuillez remarquer que ce réglage est uniquement applicable en mode Standby, et qu'il n'aura d'effet sur le fonctionnement de la lumière de fond de l'écran tactile en aucun autre mode.

#### **Mise à Jour du logiciel /Software Update**

De temps en temps, une mise à jour du logiciel sera disponible pour votre PiXiS IR. Certaines mises à jour seront de simples entretiens mais d'autres pourront ajouter d'autres fonctions au système PiXiS IR. Ces mises à jour pourront être téléchargées via votre connexion au réseau. Si vous avez une option de mise à jour du logiciel disponible, PiXiS IR cherchera automatiquement des

nouveaux logiciels à chaque fois qu'il se connectera à internet. Si une mise à jour est disponible, il vous demandera de confirmer avant de commencer le téléchargement.

Les mises à jour du logiciel permettront l'entretien des réglages d'utilisation, même si vous aurez besoin de quelques minutes pour le téléchargement et un redémarrage de votre PiXiS IR sera nécessaire.

Nous vous prions de remarquer : avant d'effectuer la mise à jour d'un logiciel, assurez-vous que votre PiXiS IR soit connecté stablement à une source d'alimentation.

Déconnecter l'alimentation pendant une phase critique de la mise à jour pourrait causer des dommages permanents à votre PiXiS IR.

#### **Contrôle des mises à jour /Check for Updates**

Si vous ne voulez pas que PiXiS IR recherche automatiquement de nouveaux logiciel, vous pouvez toujours chercher des mises à jour sur demande en cliquant sur « Contrôle des mises à jour (Check for Updates). Cette option utilisera la connexion internet pour accéder à la dernière version et vous dira si votre PiXiS IR est à jour ou pas. Si il ya des nouveaux logiciels disponibles, PiXiS IR vous demandera de confirmer si vous voulez ou pas continuer avec le téléchargement.

#### **Version du Logiciel / Software Version**

Affiche simplement la version du logiciel coutant installé de PiXiS IR C'est potentiellement utile si vous avez besoin de support technique avec certain aspect de votre PiXiS IR

#### **Remise d'usine**

Cette option remet PiXiS IR à son état initial par défaut, en éliminant tous les réglages personnels que vous avez configurés, comme par exemple Horloge et Date, Profiles du réseau et Stations Préférées Préétablies.

La version courante du logiciel de votre PiXiS IR sera maintenue, ainsi que l'enregistrement au portail Radio Internet. Si vous avez enregistré des station préférées via portail internet, elle seront maintenues, à moins que vous réenregistriez sur le portail votre PiXiS IR avec un autre compte.

### Réglages de l'égaliseur

PiXiS IR vous permet de contrôler ses réglages audio par défaut.

Choisissez "Custom" afin de régler vos préférences pour les basses, les aigus et le volume.

Appuyez sur la touche "Back" afin de sauvegarder vos réglages et revenir à la liste d'options de l'égaliseur.

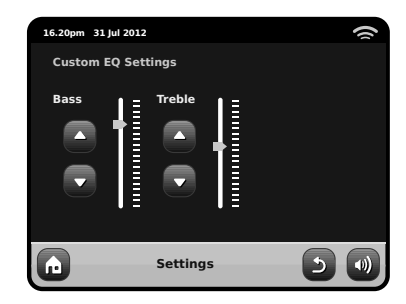

# Guide de Dépannage

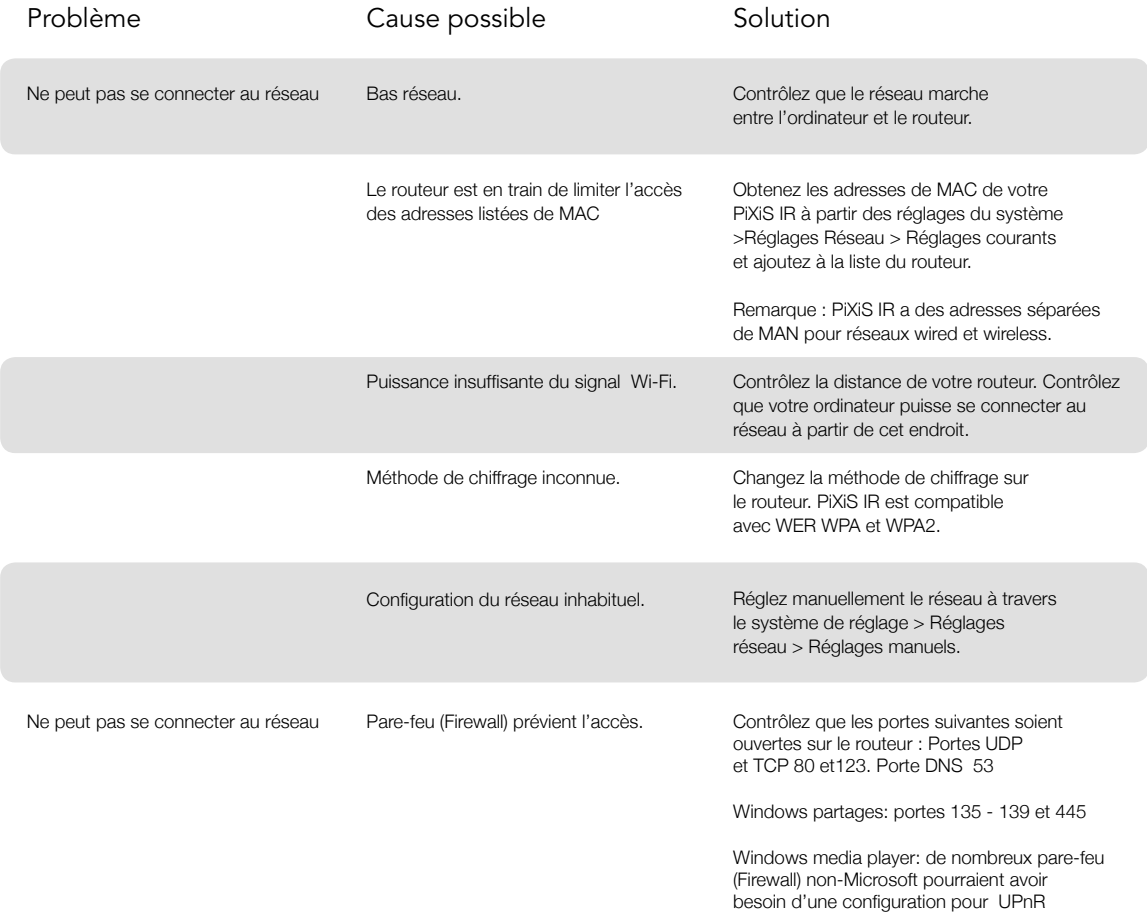

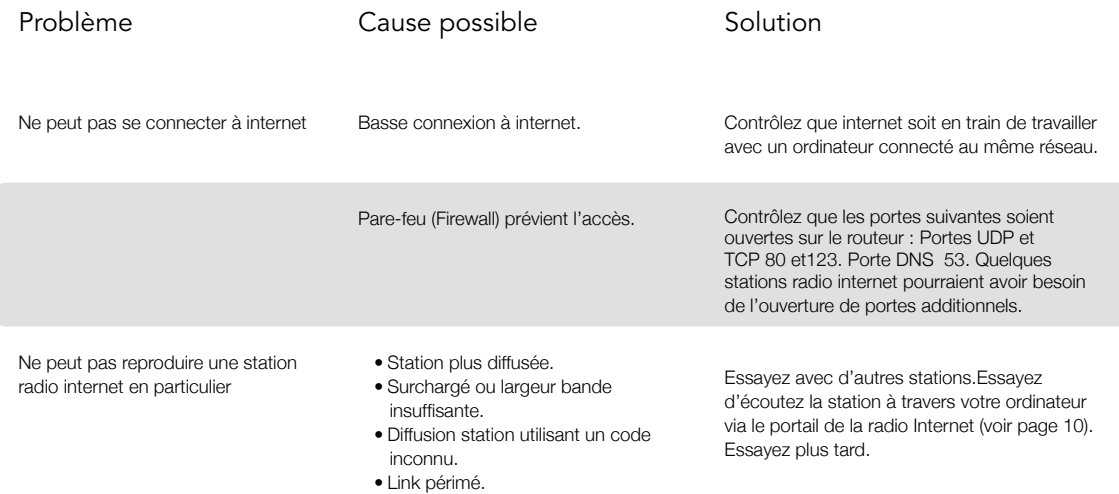

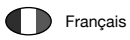

# PixiS iR

### Bedienungsanleitung v1.0

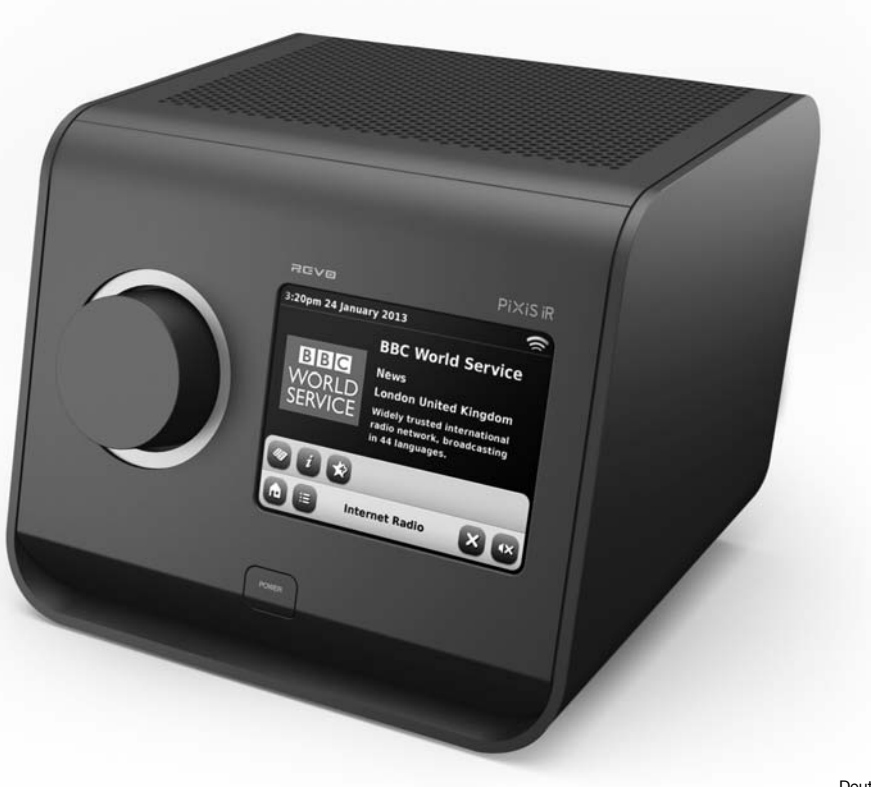

Deutsch

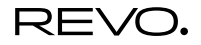

## Technische Unterstuetzung

Sollten Sie Probleme bei der Benutzung dieses Produktes haben lesen Sie bitte unter Fehlerbehebung auf Seite 20 dieser Bedienungsanleitung nach. Andernfalls koennen Sie Revo's technische Unterstuetzung anrufen unter :

> **UK 01555 666 161 From outside the UK + 44 1555 666 161**

Alternativ, e-mail support@revo.co.uk oder besuchen Sie den Fehlerbehebungsanschnitt auf unserer website auf: **www.revo.co.uk**

# Umwelt Info

**Produktentsorgungsanweisungen (WEEE RICHTLINIEN)**

Das hier und auf dem Produkt abgebildete Symbol bedeutet, dass es als Elektro- oder Elektronik-Altgerät eingestuft wird und deshalb nicht mit dem Hausmüll oder Gewerbeabfall am Ende seiner Lebensdauer entsorgt werden sollte.

Der Abfall von Elektro- oder Elektronikgeräten (WEEE) Richtlinie (2002/96/EC) wurde eingerichtet um die Produkte unter Nutzung der bestmöglichen Verwertung- und Recycling-Techniken zu recyclen um dadurch die Auswirkungen auf die Umwelt minimal zu halten und die steigenden Mülldeponien einzudämmen.

Für weitere Informationen wenden Sie sich bitte an ihre Gemeinde oder den Händler, bei dem die Ware gekauft wurde

#### **RoHS COMPLIANT & CE ZEICHEN**

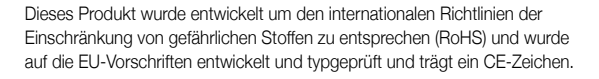

#### **SICHERHEITSVORSCHRIFTEN**

- Betreiben Sie dieses Radio nicht in der Nähe von Wasser
- Entfernen Sie keine Schrauben oder Gehäuseteile
- Verwenden Sie nur das mitgelieferte Netzteil
- Vermeiden Sie kleine Gegenstände und Flüssigkeiten die in das Produkt gelangen koennten

# Garantie

Revo Technologies Ltd garantiert dem Endkunden, dass dieses Produkt bei normalem Gebrauch frei von Material-und Verarbeitungsfehlern für einen Zeitraum von einem Jahr ab dem Kaufdatum sein wird. Diese Garantie umfasst Ausfälle aufgrund von Fabrikationsfehlern und gilt nicht in Fällen wie Unfallschäden, allgemeine Abnutzung, Nachlässigkeit vom Benutzer, Änderungen oder Reparaturen die nicht von Revo Technologies Ltd zugelassen wurden.

Zur Anmeldung Ihres Kaufes besuchen Sie bitte **www.revo.co.uk**

# Urheberrecht und Danksagung

Copyright 2012 Revo technologies Ltd. All rights reserved.

Kein Teil dieser Veröffentlichung darf in irgendeiner Form oder Weise kopiert, verbreitet, übertragen oder umgeschrieben werden weder elektronisch, mechanisch, magnetisch, manuell oder anderweitig, ohne die Erlaubnis der Revo Technologies Limited

REVO and PiXiS IR sind Warenzeichen oder eingetragene Marken von Revo Technologies Ltd

Revo Technologies Ltd The Inox Building, Caldwellside, Lanark, Scotland, United Kingdom, ML11 7SR

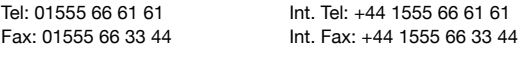

Email: enquiries@revo.co.uk Website: www.revo.co.uk

### Haftungsausschluss

Revo Technologies Limited macht keine Zusicherungen oder Garantien in Bezug auf den Inhalt dieser Veröffentlichung und lehnt insbesondere jede stillschweigende Gewährleistung der Marktgängigkeit oder Eignung für einen bestimmten Zweck ab.2

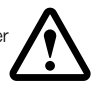

 $\zeta$   $\epsilon$  RoHS $\sigma$ 

# Inhalt

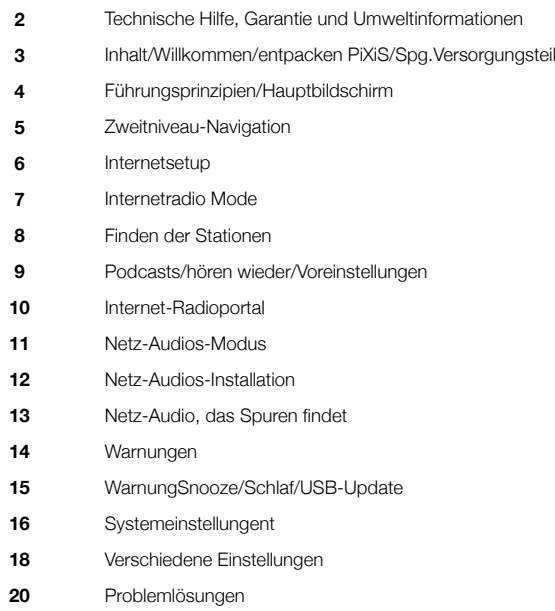

# Spg.Versorgungsteil

Ihr PiXiS Radio wird mit einem Multiregion Spg.Versorgungsteil angegeben, Bedeutung, dass es in einigen Ländern auf der ganzen Welt bearbeitet werden kann.

Wählen Sie einfach den korrekten Adapter für Ihr Land von der gelieferten Auswahl, dann befolgen Sie die Anweisungen gegenüber von.

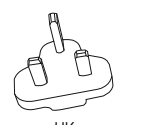

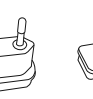

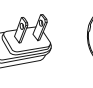

EURO U.S.A AUSTRALIA

### Willkommen

Vielen Dank dass Sie sich zum Kauf dieses PiXiS IR Radios entschieden haben. Wir sind sicher, dass es Ihnen viele Jahre lang verlässlich Freude bereiten wird.

Diese Bedienungsanleitung wurde entwickelt, um Ihnen eine schnelle Inbetriebnahme Ihres Radios zu ermöglichen und sie mit den Eigenschaften dieses Produktes vertraut zu machen. Weiterhin bietet sie Ihnen Information zur Bedienung des Gerätes, Sicherheitsaspekten, Garantiedetails und Problemlösungen.

# Entpacken von PiXiS

Entnehmen Sie Ihr PiXiS IR Radio und die weiteren mitgelieferten Artikel vorsichtig aus der Verpackung.

Die Verpackung sollte folgendes enthalten:

- PiXiS IR Touchscreenradio
- Netzteil mit Adaptern zur Nutzung in den folgeneden Regionen, Großbritannien, Europa, den Vereinigten Staaten von Amerika und Australia
- Bedienungsanleitung
- Garantiezertifikat

Wenn irgendwelche Felder fehlend oder beschädigt sind, treten Sie bitte mit Ihrem Punkt des Kaufs in Verbindung oder nennen Sie Revo direkt an +44 (0) 1555 666 161

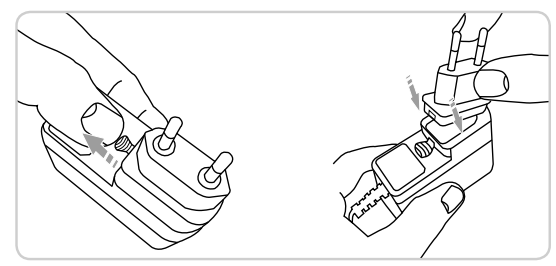

## Bedienprinzip

Eines von PiXiS IR's besonderen Ausstattungsmerkmalen ist der farbige 3.5 Zoll Touchscreen, welcher Sie direkt mit den Funktionen des Radios in Kontakt bringt.

PiXiS IR's Bedienelemente sind sehr intuitiv und sollten daher kaum Erklärung bedürfen. Die grafische Darstellung der Funktionen und die Möglichkeit Wörter und Tasten direkt zu berühren um diese zu aktivieren sollte Ihnen nach wenigen Minuten der Benutzung natürlich vorkommen.

Die nächsten zwei Seiten sollten Ihnen zur Einführung dienen und Ihnen einen Überblick von dem geben was Sie in den verschiedenen Bereichen Ihres PiXiS IR Bildschirms zu sehen erwarten können und bietet Ihnen eine Anleitung wie Sie sich zurechtfinden können.

# Hauptmenü

Bei Ihrem ersten Kontakt mit PiXiS IR werden Sie das Hauptmenü sehen.

Wir glauben das die verschiedenen Modi selbsterklärend sind und einfach zu finden sind, trotzdem bieten wir hier eine kurze Beschreibung aller Modi im Hauptmenü an.

Drücken sie leicht auf eines der Symbole um in den gewünschten Mode zu gelangen.

### Automatische Ausschaltung

Funktion PiXiS IR für die Automatische Ausschaltung nach dem eine vorgegebene Zeit vergangen ist. Siehe Seite 15 für Details.

1

Der zentrale Bereich des Bildschirms ist das Hauptinformationsdisplay, welches Ihnen Menülisten und Informationen über was Sie gerade hören anzeigt.

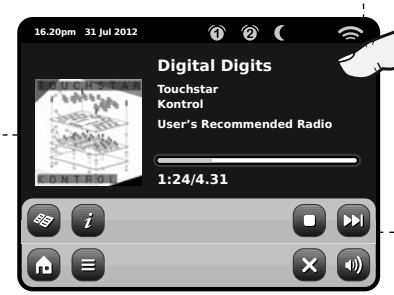

#### Teit, Datum, Alarm und Netzwerstatus werden am oberen Rand des Bildschirms angezeigt. Diese sind nicht berühungsaktiv aber bieten eine schnelle, nützliche Zusammenfassung.

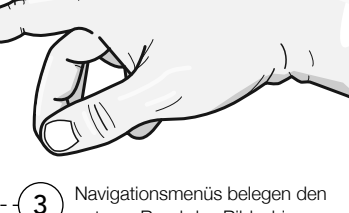

unteren Rand des Bildschirms. Diese erlauben es Ihnen Funktionen und Einstellungen anzusteuern und bringen Sie zurück ins Hauptmenü.

### Internetradio

Der Internetradio Mode gibt Ihnen Zugriff auf zehntausende von Onlineradiosendern und Podcasts aus aller Welt. Solange Sie eine Breitbandinternetverbindung haben brauchen Sie nicht einmal einen Computer um diesen Mode zu benutzen. Siehe Seite 6 für Details.

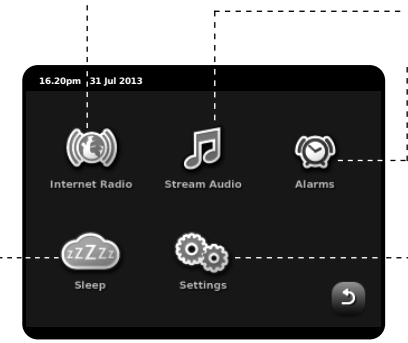

### Netz-Audio/Netz Musik-Spieler

PiXiS IR's Netzwerk-Musikwiedergabe Mode "Stream Audio" lässt Sie Audiodateien über Ihr Netzwerk von PC oder Mac streamen. Diese Funktion verwandelt Ihr PiXiS IR-Radio in ein multiraum System für Ihre bestehende Musiksammlung. Siehe Seite 11 für Details.

### Alarme

 $\overline{2}$ 

PiXiS IR's Alarme erlauben es Ihnen zu Audio von jedem der Modi oder einem Summer aufzuwachen. Die Alarme sind vollständig einstellbar, egal ob für ein bestimmtes Datum, Wiederholungen oder Lautstärke und mehr. Siehe Seite 14 für Details.

### Einstellungen

Das Einstellungsmenü bietet Ihnen die Möglichkeit die Eigenschaften Ihres PiXiS IR ganz auf Sie zuzuschneiden. Netzwerkeinstellungen, EQ Klanglevel, Software Updates und Zeitintervalleinstellungen können hier eingestellt werden. Siehe Seite 16 für Details.

Nachdem Sie eine der Optionen auf dem Startbildschirm gewählt haben und einen der Modi betreten verändert sich das Layout des Bildschirms leicht.

Während jeder Mode in gewissem Sinne einzigartig ist, gibt es, je nach der Information die angezeigt wird, einige allgemeine Funktionen die im gesammten System gleich sind.

Home – bringt Sie zurück zum Hauptmenü, behält jedoch die Wiedergabe des aktuellen Modes bei.

Kontextabhängiges Menü – Lässt Sie benutzerspezifische Einstellungen im aktuellen Mode einsehen und ändern.

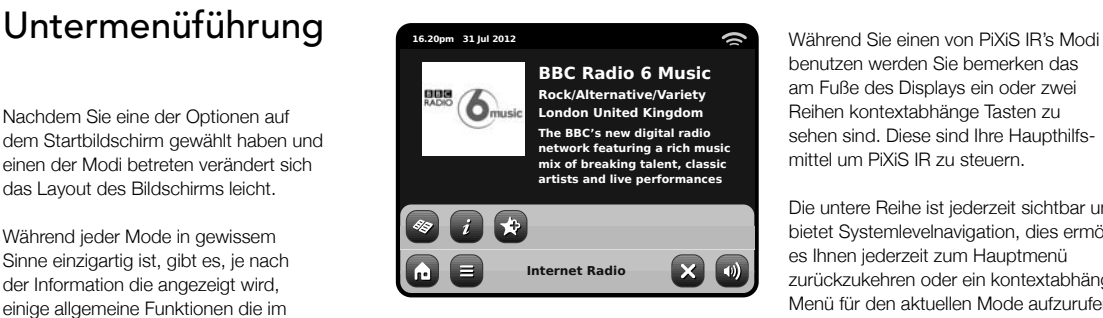

Der Name des aktuellen Modes wird in der Mitte der unteren Menüleiste angezeigt.

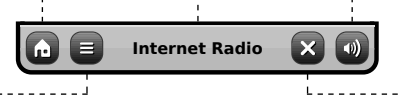

benutzen werden Sie bemerken das am Fuße des Displays ein oder zwei Reihen kontextabhänge Tasten zu sehen sind. Diese sind Ihre Haupthilfsmittel um PiXiS IR zu steuern.

Die untere Reihe ist jederzeit sichtbar und bietet Systemlevelnavigation, dies ermöglicht es Ihnen jederzeit zum Hauptmenü zurückzukehren oder ein kontextabhängiges Menü für den aktuellen Mode aufzurufen.

Lautstärke – Bringt Sie zum Lautstärke- / Stummregler. Ein herkömmlicher Lautstärkeregler befindet sich auf der Oberseite des PiXiS IR.

Schließen – Bringt Sie zurück zum Hauptmenü und stoppt die Wiedergabe des aktuellen Modes.

Während Sie durch die Untermenüs navigieren ändert sich die "Schließen"-Taste in eine "Zurück"-Taste, welche Sie zurück zum vorherigen Bildschirm bringt.

**A** 

Wenn Sie die "Home"-Taste drücken wird die aktuelle Wiedergabe beibehalten bis Sie eine neue Wiedergabequelle ausgewählt haben. Das bedeutet das Sie PiXiS IR's Alarmeinstellungen sowie die Systemeinstellungen ändern können ohne dabei die Weidergabe unterbrechen zu müssen.

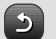

Wenn Sie die "Home"-Taste drücken werden Sie bemerken das eine "Zurück"-Taste in der unteren rechten Ecke des Hauptmenüs erscheint. Drücken Sie die Taste werden Sie in den aktuellen Wiedergabemode geführt.

Wenn Sie ein Navigationsmenü betreten werden die Optionen als Liste angezeigt. Berühren Sie einfach eine der Optionen in der liste um die se auszuwählen.

Für längere Listen wird eine Bildlaufleiste auf der rechten Seite des Bildschirms erscheinen. Benutzen Sie die Auf- und Ab-Tasten um durch die Liste zu rollen oder drücken Sie einen Teil der Bildlaufleiste um zu diesem Punkt zu springen.

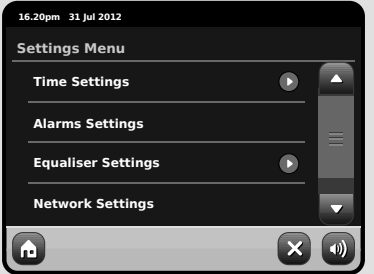

Ein Pfeil neben einem Elementin einer Liste bedeutet das weitere Optionen mit diesem Element assoziiert sind.

### Interneteinstellungen

PiXiS IR macht eine Interverbindung durch Ihr Wireless LAN (drahtloses, lokales Netzwerk) sehr einfach.

Die einfachste Methode, begonnen zu erhalten ist einfach, Internet-Radiomodus einzugeben, wo PiXiS IR Sie durch den Prozess an Ihr Netz online von anschließen und von erhalten führt.

Die Hauptschritte sind nachfolgend dargestellt:

• Wählen Sie Ihre WLAN Regionaus der Liste aus.

- PiXiS IR sucht automatisch nach Netzwerken. Wie das Beispiel hier unten zeigt, wird jedes Netzwerk, das sich in der Reichweite Ihres PiXiS IR-Radios befindet, mit Namen gelistet.
- Wählen Sie Ihr gewünschtes Netzwerk aus der Liste aus.
- Wenn Ihr Netzwerk nicht passwortgeschützt ist wird PiXiS IR sich jetzt damit verbinden. Falls es passwortgeschützt ist werden Sie nun wie hier dargestellt gebeten Ihren Zugangskode einzugeben. Geben Sie Ihr Passwort mittels der Bildschirmtastatur ein und drücken Sie "Bestätigen".
- PiXiS IR wird sich nun mit Ihrem Netzwerk verbinden. Ihr Passwort wird von PiXiS IR gespeichert, so dass Sie es nicht jedesmal wen Sie sich verbinden wieder eingeben müssen.

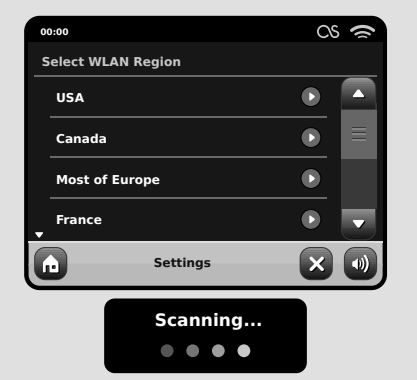

*Wählen Sie Ihre Region... Kabellose Netzwerke in der Umgebung werden aufgelistet. Wählen Sie Ihr bevorzugtes Netzwerk.*

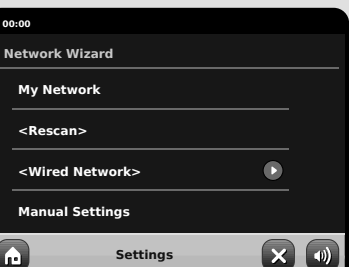

*Geben Sie Ihr NEtzwerkpasswort ein und drücken Sie "Bestätigen".*

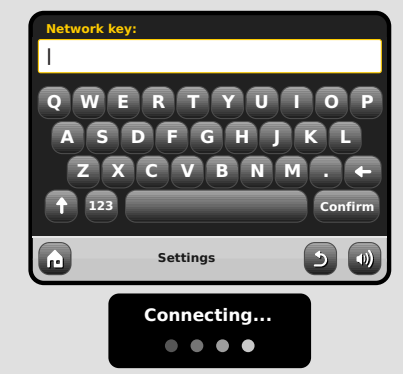

Nachdem dem Folgen der Jobstepps über Ihnen, sollte in der Lage sein, auf den Internet-Radiomodus zuzugreifen. Sie haben auch den ersten Jobstepp hin zu Audio von den Computern in Ihrem Netz drahtlos strömen unternommen.

Ihre Netzwerkeinstellungen werden von PiXiS IR gespeichert bis Sie sich dazu entscheiden sie manuell zu ändern.

Falls Sie Ihre Netzwerkeinstellungen manuell ändern möchten können Sie das jeder Zeit mittels dem "Einstellungen" Kapitel tun. Wählen Sie "Netzwerkeinstellungen" und dann "Netzwerkassistent".

Falls Sie selbst erweiterte Einstellungen vornehmen möchten, wählen Sie "Manuelle Einstellungen". Für weitere Informationen lesen Sie bitte Seite 17.

Gespeicherte Netzwerkprofile: Wenn Sie Ihr PiXiS IR-Radio in eine andere Region mitnehmen, wird es sobald Sie einen Der Internetmodi betreten nach neuen verfügbaren Netzwerken suchen.

Nur Netzwerke in Reichweite werden angezeigt, aber keine Sorge, Ihre alten Einstellungen sind sicher gespeichert uns PiXiS IR erinnert sich an diese Einstellungen sobald Sie sich wieder in dieser Region befinden.

### Internetradio Mode

PiXiS IR's Internetradio (IR) Mode ist ein fantastischer Weg um interessante Sendungen jeder nur vorstellbaren Art aus der ganzen Welt zu hören. Es erlaubt Ihnen außerdem Podcasts anzuhören, diese Funktion bietet Ihnen die Möglichkeit verpasste Sendungen anzuhören falls Sie die eigentliche Sendezeit verpasst haben sollten.

Drücken Sie das Internetradiosymbol in PiXiS IR's Hauptmenü um zu beginnen.

### Einführung...

Wenn Sie den Internetradio Mode das erste Mal betreten (nach dem Sie Ihre Internetverbindung erfolgreich erstellt haben – siehe Seite 6), werden Sie zum Hauptsenderverzeichnis geführt.

Sie werden die folgenden Optionen in der generellen Internetradiosenderliste finden:

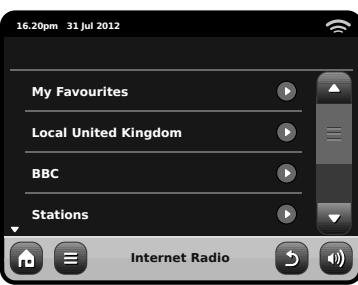

#### **Meine Favouriten**

Bietet einen schnellen Weg zu den Sendern die Sie als Ihre Favoriten ausgewählt haben. Für weitere Informationen wie Sie die Favoritenoption benutzen lesen Sie bitte Seite 9.

#### **Lokale Sender**

Eine umfangreiche Liste aller verfügbaren Internetradiosender Ihres Landes oder Ihrer geografischen Region.

#### **BBC**

Ein nützlicher Link zu den BBC Sendern.

#### **Sender**

Die lange Liste! Finden Sie tausende von Sendern entweder durch das durchsuchen nach Kategorien wie Region, Genre und Beliebtheit oder indem Sie nach den Sendern per Name suchen.

#### **Podcasts**

Finden Sie Podcasts und "noch einmal hören" Sendungen durch Genre oder indem Sie nach einem Namen suchen.

#### **Meine hinzugefügten Sender**

Yeigt Sender an die Sie persönlich zu Ihrer Senderliste hinzugefügt haben, indem Sie das Frontier Silicon Radioportal benutzt haben. Lesne Sie Seite 17 für weitere Details.

#### **Hilfe**

Hier finden Sie Ihren PiXiS IR Zugangskode.

### IR Wiedergabebildschirm

Senderinformationen wie, Name, Genre, Region, Logo und weitere Beschreibungen wenn diese von Sender zur verfügung gestellt werden.

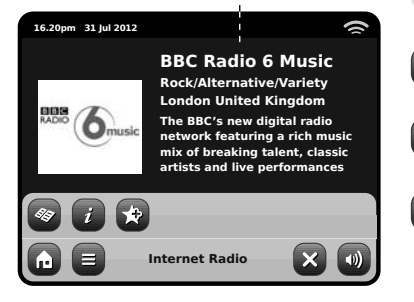

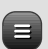

Die kontextabhängige Hauptmenütaste bietet Ihnen zwei Möglichkeiten:

**Zum Abspielbildschirm zurückkehren:** Bringt Sie zurück zum Startbildschirm des aktuellen Senders.

**Zuletzt gehört:** Zeigt Ihnen eine Liste der Sender die Sie zuletzt gehört haben.

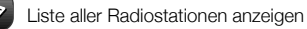

Technische Informationen anzeigen

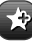

Aktuellen Sender zu den Favoriten hinzufügen

Abhängig von Breitbandverbindung und Netzwerkgeschwindikeiten, kann es sein das Sender für einige Sekunden geladen (gebuffert) werden müssen bevor die Wiedergabe startet.

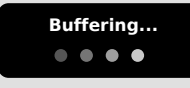

### IR-Stationen fi nden

Das erste Mal wenn Sie den Internetradio (IR) Mode aufrufen, wird Ihnen, wie auf den nachfolgenden Seiten beschrieben, direkt die generelle Senderliste angezeigt.

Dieses Verzeichnis bietet Ihnen eine Reihe von Müglichkeiten um Radiosender und Podcasts zu suchen und zu durchsuchen.

Alllgemein gesagt funktionieren alle Listeneinträge in der selben Weise, deshalb werden wir uns in dem folgenden Beispiel auf ein Objekt aus dem Menü konzentrieren: Die Überschrift "Sender", welche das umfangreichste Sendungsangebot bietet.

Nachdem Sie "Sender" gedrückt haben werden Sie die folgende Optionsliste sehen:

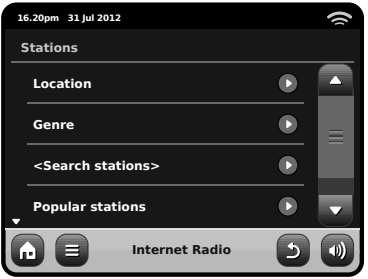

### Station Directory

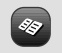

Um eine Liste aller Internetradiostationen die PiXiS IR empfangen kann zu sehen, drücken Sie einfach diese Taste wann immer Sie sich im IR Mode befinden

### Nach Sendern durchsuchen

#### **Nach Region**

Wählen Sie einen Kontinent, dann ein Land, durchsuchen Sie nun alle verfügbaren Sender für diese Region oder vertiefen Sie Ihre Suche und wählen Sie weitere Unterkategorien für einzelne Genre usw.

Falls Sie nach einem Sender Ihres Landes suchen ist es wahrscheinlich schneller diesen zu finden indem Sie im Hauptsenderverzeichnis die Überschrift "Lokale Sender" drücken.

#### **Nach Genre**

Kategorisiert alle verfügbaren Sender nach Programmtyp, basierend auf den Informationen die von den Sendern bereitgestellt werden.

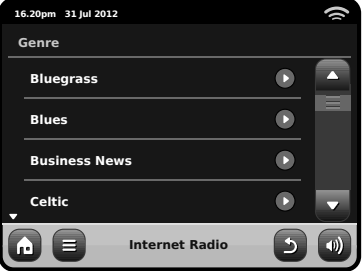

Nachdem Sie eine der Optionen aus der Liste ausgewählt haben können Sie eine komplette Liste dieses Genres durchsuchen oder Ihre Suche anhand von Unterkategorien wie Herkunftsland weiter verfeinern.

#### **Meistgehörte Sender**

Eine Liste der 100 meistgehörten Sender auf dem Frontier Silicon Internetradioportal.

#### **Neue Sender**

Eine Liste von 50 vor kurzem auf dem Frontier Silicon Internetradioportal hinzugefügten Sendern.

### Sendersuche

Falls Sie einen bestimmten Radiosender im Sinn haben, können Sie diesen nach Namen oder einem Schlüsselwort aus dessen Namen oder Beschreibung suchen.

Von dem Hauptsenderverzeichnis aus, wählen Sie "Sender" und drücken Sie dann "<Sender suchen>". Dies bringt eine Feld zur Schlüsselwortsuche hervor:

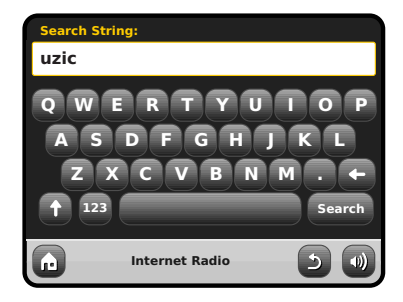

Geben Sie ein Wort, eine Wendung oder einen Teil des Sendernamens ein und drücken Sie dann "Suchen". Alle entsprechenden Ergebnisse werden wie nachstehend dargestellt aufgelistet. Wählen Sie einfach einen Sender aus der Liste aus um diesen wiederzugeben.

Drücken Sie "Zurück" um eine erneute Suche zu beginnen falls Sie nicht gefunden haben was Sie suchten.

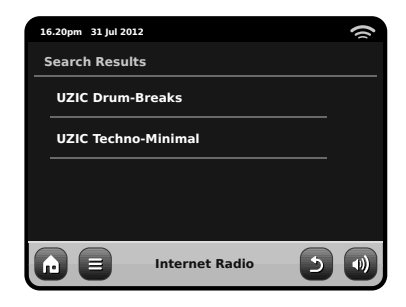

### Podcasts / Noch einmal hören

Podcasts bieten Ihnen die Möglichkeit auf Wunsch eine Bandbreite von Programmen zu hören. Dies gibt Ihnen die Möglichkeit verpasste Sendungen anzuhören oder Sendungen die Ihnen besonders gut gefallen haben noch einmal anzuhören.

Um Podcasts zu finden, suchen Sie wie gewohnt nach Radiosendern, aber an Stelle einen Sender auszuwählen um diesen live anzuhören, wählen Sie die Podcastoption. Dies bringt Sie zu einer Liste der verfügbaren Programme. Wählen Sie eine Sendung aus um eine Liste der verfügbaren Podcasts zu sehen.

Hinweis: Nicht alle Sender bieten Ihre Sendungen als Podcasts an. Auch die Dauer wielange Podcasts verfügbar sind wird von den Sender bestimmt. Oft werden Podcasts für die Dauer einer Woche zur Verfügung gestellt, wobei viele auch für längere Zeit verfügbar sind.

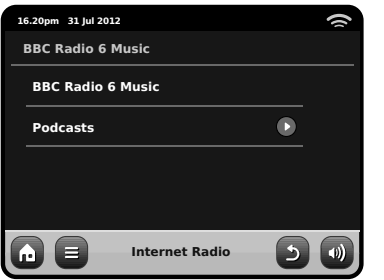

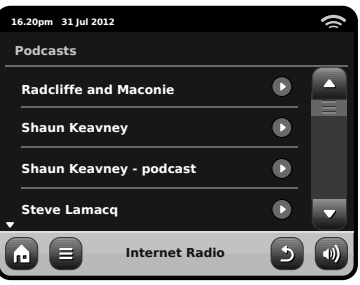

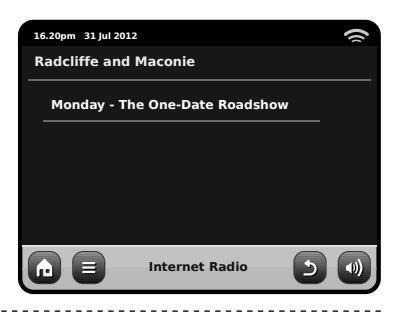

### Voreingestellte Sender

PiXiS IR erlaubt es Ihnen seperate Listen für Ihre Lieblingsinternetradiosender und Podcasts zu erstellen.

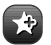

Um den Sender oder Podcast den Sie gerage hören zu Ihren Favoriten hinzuzufügen, drücken Sie einfach diese Taste

Sie können auch eine unbegrenzte Anzahl von Favoriten mittels des Frontier Silicon Radioportals registrieren, was bedeutet das diese dann unabhängig von Ihrem PiXiS IR gespeichert werden. Falls Sie Ihr PiXiS IR auf die Werkseinstellungen zurücksetzen werden Ihre Favoriten beibehalten. Sie können diese sogar anderen Internetradiogeräten zur Verfügung stellen, lesen Sie Seite 10 für weitere Details.

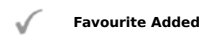

Um Ihre Favoriten durchzusehen drücken Sie einfach diese Taste und wählen Sie "Meine Favoriten".

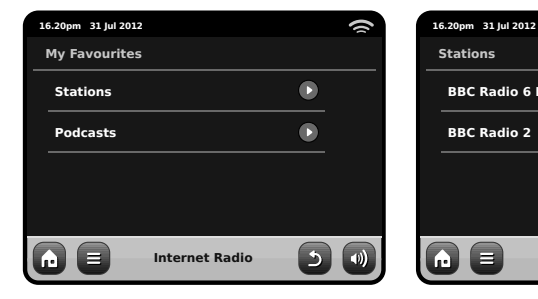

Wenn Sie eine der Optionen durchsuchen, sehen Sie die Favoriten geordnet nach dem Zeitpunkt als Sie diese hinzugefügt haben. Sie kännen Einträge aus der Liste einfach löschen indem Sie das dementsprechende Mülleimersymbol drücken:

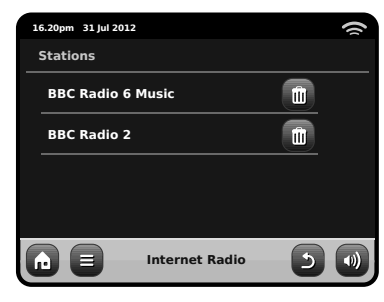

Wenn Sie den Internetradio Mode verlassen, wird Ihr zuletzt gehörter Radiosender in PiXiS IR's Speicher gespeichert und wird automatisch wiederhergestellt wenn Sie das nächste Mal das Internetradio benutzen.

Deutsch

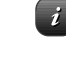

Die Informationstaste bringt Sie zu einem Bildschirm der Ihnen technische Eigenschaften des aktuellen Senders anzeigt.

In der "Hilfe" Sektion finden Sie PiXiS IR's Zutrittskode und die "FAQ" Sektion. Diese beinhaltet einige kurze Audiotitel welche weitere Unterstützung bieten.

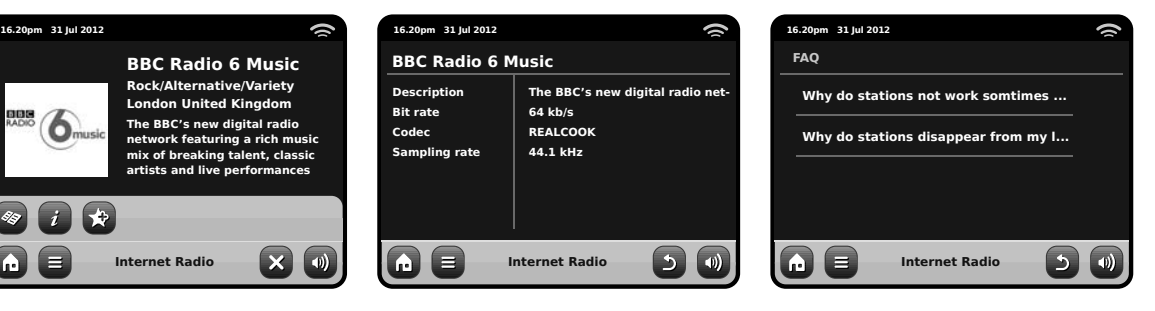

### Internetradioportal

PiXiS IR kann das Frontier Silicon Internetradioportalbenutzen um Zugriff auf erweiterte Internetradiofunktionen zu bekommen. Um Zugriff auf dieses Portal zu bekommen müssen Sie Ihr PiXiS IR auf der Frontier Silicon Webseite:

#### **www.wifi radio-frontier.com**

registrieren lassen.

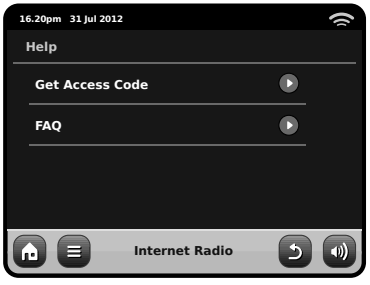

Ihr PiXiS IR hat einen einzigartigen Zugangskode. Um diesen zu finden, betreten Sie den Internetradio Mode. Auf dem Bildschirmmenü, scrollen Sie nach unten und drücken Sie "Hilfe". Drücken Sie nun "Zugangskode abfragen".

Notieren Sie sich diesen Kode, benutzen Sie nun Ihren Computer um die Webseite aufzurufen. Drücken Sie auf den "Hier registrieren" Link auf der linken Seite des Bildschirms, Folgen Sie nun den Anweisungen.

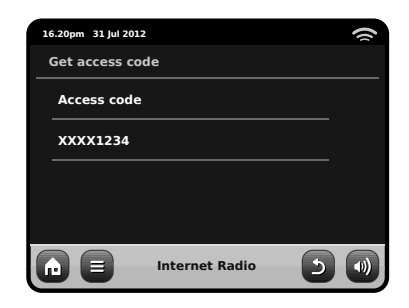

Falls Sie schon ein Benutzerkonto auf diesem Portal haben können Sie Ihr PiXiS IR als ein weiteres Radio registrieren. Loggen Sie sich in Ihr Benutzerkonto ein und wählen Sie "Meine Einstellungen", dann "Ein weiteres Wi-Fi Radio hinzufügen".

Jetzt können Sie die erweiterten Funktionen nutzen, diese beinhalten das manuelle hinzufügen Ihrer eigenen Sender oder das Erstellen von gemeinsamen Favoritenlisten um diese mit mehreren Geräten nutzen zu können.

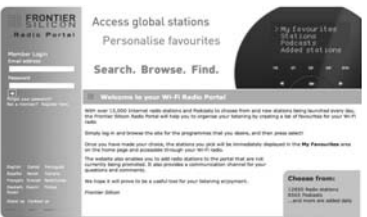

#### **www.wifi radio-frontier.com**

# Netz-Audios-Modus

PiXiS IR's Netzwerkmusikplayermode kann im Startmenü unter i"Network Audio" ausgewählt werden. Dieser Mode benutzt das Universal Plug and Play ("UPnP") Protokoll um es Ihnen zu ermöglichen kabellos, über Ihr Netzwerk von PC oder Mac Computern, Audiodateien zu durchsuchen und abzuspielen. Sobald Sie Ihren Computer zum Daten bereitstellen eingerichtet haben, kann PiXiS IR selbstständig durch Ihre digitale Musik navigieren. Hierbei gliedert es den Inhalt in Kategorien wie Künstler, Album, Titlel oder Genre.

Damit PiXiS IR in der Lage ist Audiodateien von Ihrem Computer wiederzugeben, muss der Computer vorher erst konfiguriert werden.

Empfohlene Systemvoraussetzungen für ein reibungsloses Einrichten sind:

• Windows PC mit Windows Media Player (WMP) Version 11 oder aktueller.

oder

• Apple Mac mit mindestens OS X mit einem installierten UPnP Programm um auf die iTunes library zugreifen zu können.

Für Informationen über wie Ihr Computer zum zur Verfügung stellen von Musik für PiXiS IR eingestellt wird, lesen Sie bitte die Anleitung auf den folgenden Seiten.

### Play-back des Netz-Audios

Informationen über Titel, Künstler und Album werden zusammen mit Titellänge und aktueller Position angezeigt.

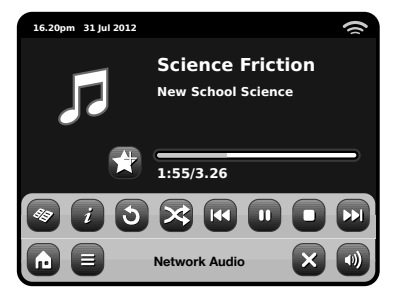

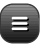

#### **Stream Audio Menü**

Sie können Titel wiederholen oder zufällig wiedergeben indem Sie die Wechseltasten im Menü benutzen.

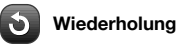

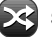

### **Schlurfen**

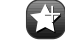

#### **Fügen Sie Titelliste hinzu**

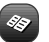

#### **Musikverzeichnis**

Drücken Sie diese Taste um Ihr gemeinsames Musikverzeichnis einzusehen und neue Titel zu finden.

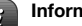

#### **Information**

Zeigt technische Informationen wie Dateityp, Bit Rate, Sample Rate an.

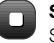

#### **Stopp**

Stoppt die Wiedergabe und kehrt zu Ihrem Musikverzeichnis zurück.

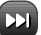

#### **Vor**

Einmal drücken um zum Anfang des nächsten Titels zu springen, gedrückt halten um vorzuspulen.

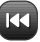

#### **Zurück**

Einmal drücken um zum Anfang des vorherigen Titels zu springen, gedrückt **Play / Pause** toggle<br>halten um zurückzuspulen.

#### Het gebruiken van As XS met iTunes

Please note: iTunes does not currently operate a UPnP media server, but there are a number of third-party software applications (many of them free) which can enable you to access your iTunes music library. See "Streaming from an Apple Mac" on page 12.

### Netz-Audio: Installieren

Deutsch

#### Streaming von einem Windows PC via Windows Media Player

Windows Media Player (Version 11 oder aktueller) ist der beliebteste UPnP Server Client. Es gibt alternative UPnP Plattformen welche benutzt werden können, Diese Beschreibung bezieht sich jedoch auf den Konfigurationsprozess für Ihr WMP System.

Als erstes stellen Sie sicher das Ihr PC und Ihr PiXiS IR mit dem selben Netzwerk verbunden sind.

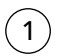

Im WMP, fügen Sie die Audiodateien und Ordner die Sie gemeinsam nutzen wollen Ihrer Medienbibliothek hinzu. Wählen Sie "Bibliothek" und dann "Zu Bibliothek hinzufügen".

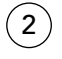

Um sicherzustellen das PiXiS IR Zugriff auf Ihre Medien hat aktivieren Sie die Media Sharing Option. Wählen Sie PiXiS IR und drücken Sie "Erlauben" wie hier dargestellt. Ihr PC ist nun bereit PiXiS IR Musik zur Verfügung zu stellen.

Der WMP UPnP Service arbeitet im Hintergrund, also müssen Sie den WMP auf Ihrem PC nicht explizit aufrufen um von PiXiS IR aus Zugriff auf Ihre Daten zu haben.

### Streaming von einem Apple Mac

Um PiXiS IR mit Ihrem Apple Mac Computer zu verbinden ist ein drittanbieter UPnP Serverprogramm nötig.

Es gibt eine Reihe dieser Programme online zum herunterladen. Eines der am häufigsten und am einfachsten zubenutzenden Programme heißt **EyeConnect**. Es ist erhältlich von: **www.elgato.com**

Sobald Sie EyeConnect heruntergeladen und auf Ihrem Mac installiert haben, öffnen Sie Ihre Systemeinstellungen und unter "Sonstige", wählen Sie EyeConnect.

Stellen Sie sicher das Ihr PiXiS IR mit dem selben Netzwerk verbunden ist wie Ihr Mac – PiXiS IR erscheint nun auf Ihrer EyeConnect Geräteliste wie hier rechts abgebildet.

Stellen Sie sicher das die "Freigabe"-Box neben PiXiS IR angekreuzt ist und dass das"Zugriff"-Menü auf "Neue Geräte freigeben" gestellt ist.

Ihr Mac ist nun bereit PiXiS IR Musik bereitzustellen. EyeConnect läuft diskret im Hintergrund, so dass es nicht nötig ist jedesmal wenn Sie Musik streamen möchten die Bedienkonsole zu öffnen.

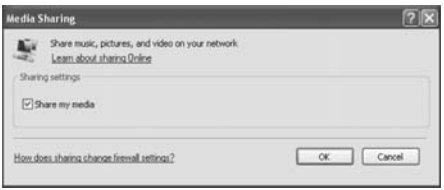

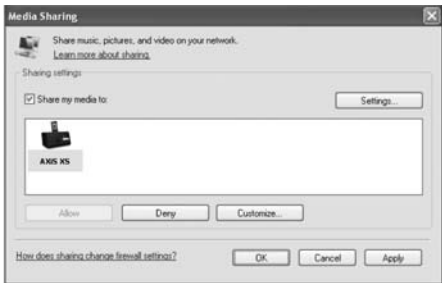

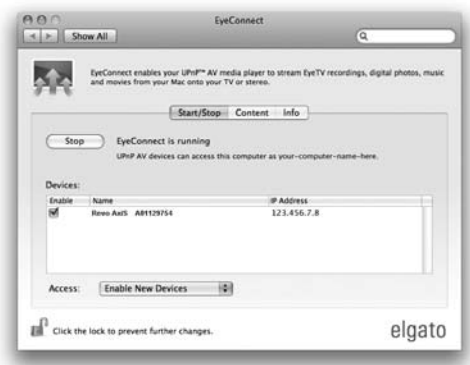

# Netz-Audio: Finden der Spuren

PiXiS IR kann die wichtigsten Audioformate von einem Computer oder Server in Ihrem lokalen kabellosen Netzwerk wiedergeben, dazu gehören: MP3, AAC, WMA und FLAC

Wenn Sie den Stream Audio Mode betreten werden Sie nach Ihrer Musikquelle gefragt. Drücken Sie "Gemeinsam genutzte Medien".

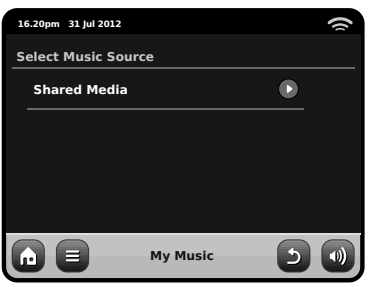

Alle in Ihrem Netzwerk verfügbaren Computer welche konfiguriert wurden Dateien via UPnP zur Verfügung zu stellen werden aufgelistet:

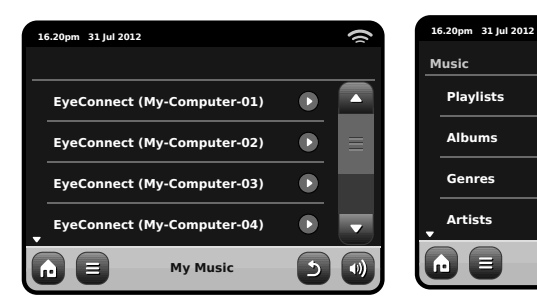

Nachdem Sie den gewünschten Computer aus der Liste ausgewählt haben, wird Ihnen eine Liste der verfügbaren Mediatypen angezeigt. Drücken Sie "Musik" um verfügbare Titel zu finden.

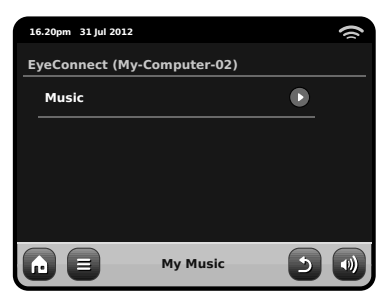

Sie können Ihre Sammlung nach Kriterien wie Album, Titel, Künstler und Genre durchsuchen.

Wenn Sie möchten können Sie auch Wiedergabelisten auf Ihrem Computer erstellen und diese dann auf Ihrem PiXiS IR abspielen.

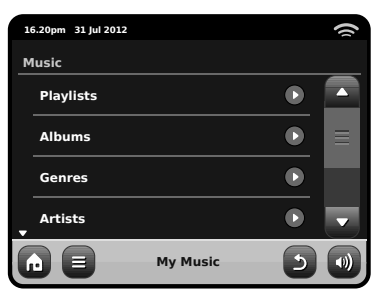

Wählen Sie eine Option aus und Ihnen wird eine alpabetisch geordnete Liste angezeigt (oben rechts).

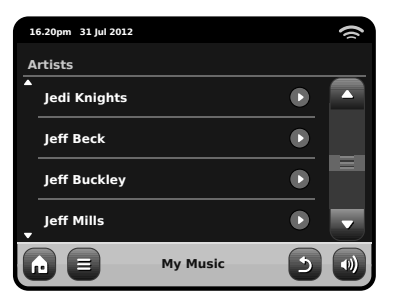

Sie künnen dann Unterkategorien durchsuchen um einzelne Musikstücke zu finden. Wählen Sie einfach einen Titelnamen aus um diesen abzuspielen.

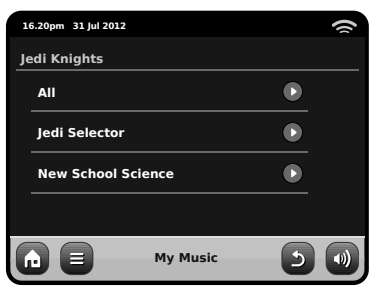

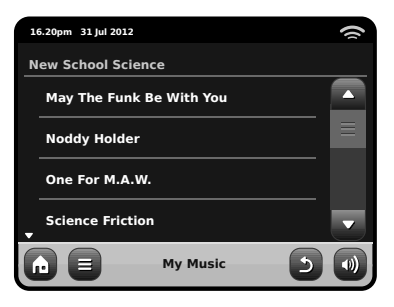

### Wecker Einstellungen

Pixis ist mit zwei programmierbaren Weckern ausgestattet. Auf dem Home-Bildschirm drücken Sie "Wecker" und dann "Wecker-Einstellungen" Wecker können einmal, täglich, am Wochenende oder an Wochentagen aktivieren werden.

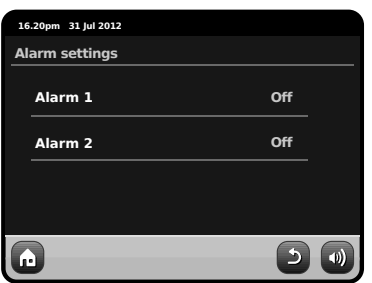

Um einen Wecker auszuwaehlen oder bearbeiten, drücken Sie entweder "Alarm 1" oder "Alarm 2". Eine Übersicht wird die aktuellen Alarm-Auswahl angezeigen. Es gibt fünf verstellbare Einstellungen:

- Alarm aktivieren / Frequenzwahl
- Uhrzeit
- Modus
- Lautstärke (0 16)

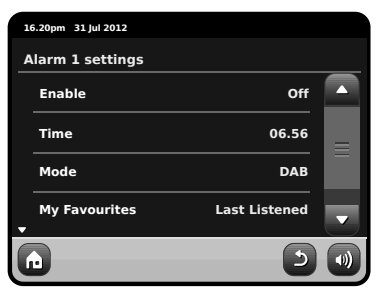

Drücken Sie um Ihre Einstellungen zu überprüfen oder zu bearbeiten. Mit der Zurück-Taste werden Ihre Änderungen gespeichert und Sie zurück zur Hauptseite gebracht.

Wecker können so eingestellt werden dass sie in folgenden Modi wecken: DAB, FM oder Summer.

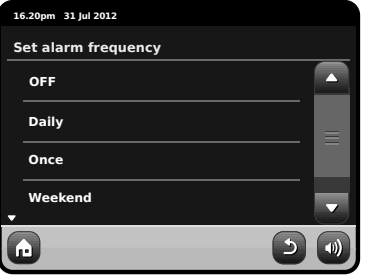

Wenn Sie "Einmalig" auswählen, werden Sie zusätzlich zu dem Einstellen der Alarmzeit auch ein bestimmtes Datum festlegen muessen. Die Datumseinstellung verhält sich in der gleichen Weise wie die Zeiteinstellung.

Drücken Sie auf "Time", um die Zeit einzustellen. Mit den Pfeilen über den Stunden und Minuten, koennen Sie die Uhrzeit fuer den Alarm einstellen.

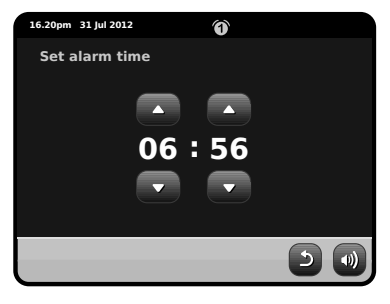

Ihr Radio kann mit folgenden Alarmmöglichkeiten wecken: Internet oder Summer.

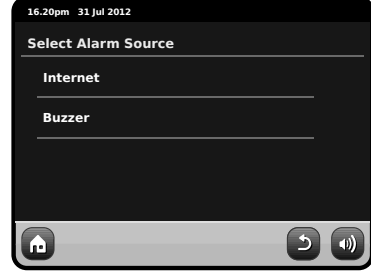

Wenn Internet-Radio für die Warnungsquelle gewählt wird, werden Sie zur letzten gehörten Station aufgewacht.

Durch Drücken von "Volume" wird "Alarmlautstärke" angezegt mit dem Sie die LautstärkeIhres Weckers einstellen koennen.

Wenn ein Wecker aktiviert ist, wird ein kleines Symbol (hier unten als Bild dargestellt) im oberen Bereich Ihres Radios angezeigt.

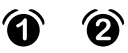

### Wecker im Standby-Modus

Wenn Pixis im Standby-Modus ist und ein Wecker eingestellt ist, wird auf dem Bildschirm ein Alarm-Symbol angezeigt.

In der unteren rechten Ecke des Bildschirms finden Sie eine Taste die Sie jederzeit zum Hauptmenü Ihres Weckers zurückbringt.

# Schlummerfunktion

Wenn ein Wecker klingelt, haben Sie die Möglichkeit "Snooze" oder "Abbrechen" auszuwaehlen.

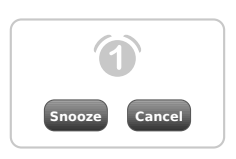

Die Schlummerfunktion setzt PiXiS IR für einen bestimmten Zeitraum zurück in den Standby-Modus des Alarms wiederholt wird.

Die Snooze-Intervalldauer kann im Hauptmenü eingestellt werden. Klicken Sie auf "Verschiedene Einstellungen", dann "Alarm Snooze". Der Intervall kann aus zwischen 1 und 30 Minuten eingestellt werden.

"Abbrechen" schaltet die Alarmanlage aus während Sie das Programm weiter hören.

Zu die Warnung ausschalten und Audiowiedergabe auch stoppen, drücken Sie die Reservetaste auf PiXiS IR.

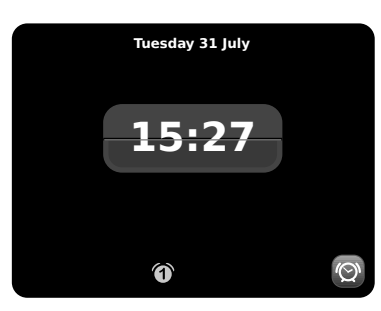

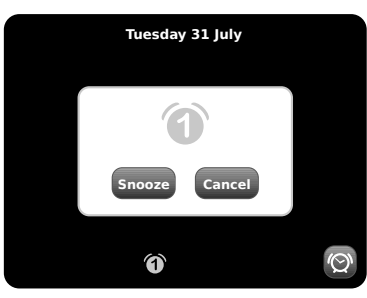

# Sleep Funktion

PiXiS IR hat eine handliche Sleep-Funktion, die nach einer bestimmten Zeitspanne automatisch in den Standby-Modus wechselt.

Drücken Sie einfach die "Schlaf" Ikone auf dem homepage. Die Standardeinstellung ist "Aus" aber durch erneutes Drücken der Sleep-Taste, können Sie durch die Optionen fuer 15, 30, 45 oder 60 Minuten PiXiS IR in Standby versetzen.

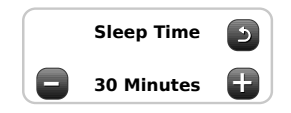

Wenn der Sleep-Modus aktiviert ist, wird ein Halbmond-Symbol im oberen Teil des Bildschirms angezeigt.

# USB-Update-Kanal

PiXiS IR besitzt eine USB-Vorrichtung zum Upgraden der Software. Sie können das Radio an Ihren PC mittels seiner USB-Anschlussbuchse.

Wenn eine neue Revisionssoftware verfügbar bist, kann diese bei www.revo.co.uk heruntergeladen werden. Dort finden Sie auch genaue Anleitungen, wie das Upgrade durchzuführen ist. Es ist nicht angezeigt, das PiXiS IR an Ihren PC anzuschließen, ohne diese Anleitungen zu befolgen, ansonsten könnte Ihr Radio dauerhaft beschädigt werden.

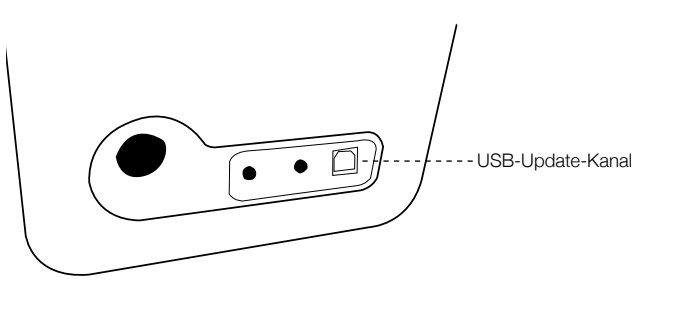

### Systemeinstellungen

Das Systemeinstellungsmenü ist vom Startmenü PiXiS IR aufrufbar. Die folgenden Optionen stehen Izur Verfügung und erlauben es Ihnen die Einstellungen Ihres PiXiS IR einzusehen und manuell zu ändern:

- Zeit
- Equalizer

Deutsch

- Netzwerk
- Sonstiges

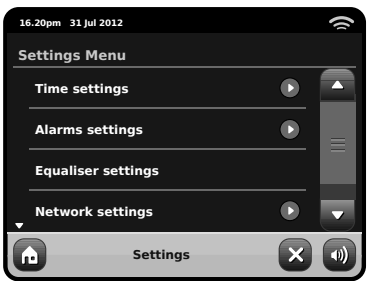

### Alarmeinstellungen

Dies ist eine alternative Möglichkeit PiXiS IR's Alarm- und Uhreinstellungen zu ändern. Siehe Seite 14 für weitere Details.

### Zeit- & Datumseinstellungen

Standartmäßig stellt PiXiS IR Datum und Zeit automatisch ein sobald Sie mit dem Internet verbunden sind. Deshalb müssen Sie sich höchstwahrscheinlich nicht darum kümmern dies manuell einzustellen. Falls Sie doch jemals selbst Änderungen vornehmen möchten bieten Ihnen die Zeiteinstellungen folgende Optionen:

- Zeitzone
- Sommer-/Winterzeit benutzen
- Zeitauelle
- Manuelle Einstellungen
- Zeitformat

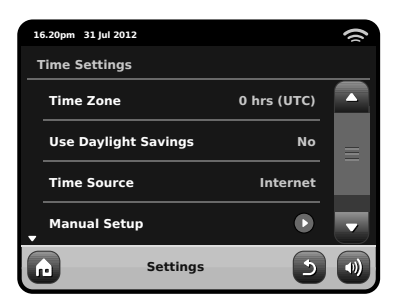

#### **Zeitzone**

Diese Einstellung bietet Ihnen eine Liste von globalen Zeitzonen aus der Sie auswählen können. Die aktuelle Einstellung ist mit Gelb hinterlegt.

#### **Sommer-/Winterzeit benutzen**

Ein einfacher Umschaltknopf, drücken Sie Ja / Nein um Sommer-/Winterzeit benutzen ein- oder auszuschalten.

#### **Zeitquelle**

Erlaubt es Ihnen einzustellen mit welcher Quelle PiXiS IR seine Uhr abgleicht. Standarmäßig ist das Internet als Quelle eingestellt. Sie können die Abgleichsquelle auch auf "Keine" einstellen, falls Sie die Zeit manuell einstellen möchten und keine externen Updates wünschen.

#### **Manuelle Einstellungen**

Erlaubt es Ihnen einfach Zeit und Datum einzustellen. Benutzen Sie die hoch und runter Tasten zum einstellen. Durch das drücken der "Zurück"-Taste werden Ihre Einstellungen gespeichert und Sie gelangen zum vorherigen Bildschirm zurück.

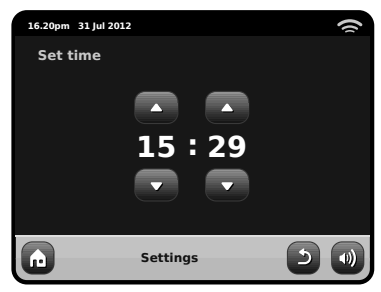

#### **Zeitformat**

Ein einfacher Umschalter um eine 12 oder 24 Stunden Uhr auszuwählen.

### Netzwerkeinstellungen

PiXiS IR wird versuchen es Ihnen so leicht wie möglich zu machen sich mit Ihrem lokalen Netzwerk zu verbinden wenn sie das erstmals einen der Internetmodi benutzen. Falls Sie diese Einstellungen einsehen oder manuell ändern möchten, können Sie das im Menü Netzwerkeinstellungen tun. Dieses ist in die folgenden Kategorien gegliedert:

- Netzwerkassistent
- WPS Push Button Setup
- Netzwerkprofile
- Manuelle Einstellungen
- Aktuelle Einstellungen
- WLAN Region

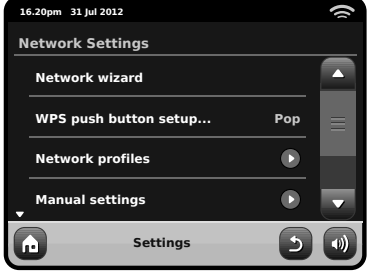

#### **Netzwerkassistent**

Dieses Dienstprogram vereinfacht das einstellen der PiXiS IR Internetverbindung maßgeblich da es Sie Schritt für Schritt durch den größtenteils automatischen Netzwerkeinstellungsprozess führt. Bitte lesen Sie Seite 6 für weitere Details.

#### **Netzwerkprofi le**

PiXiS IR speichert eine Liste von kabellosen Netzwerken mit welchen es verbunf´den war und versucht sich automatisch mit einem dieser Netzwerke in seiner Umgebung zu verbinden.

Sie können Details zu diesen Netzwerken finden und ungewünschte Verbindungen löschen indem Sie auf "Netzwerkprofile" drücken.

In diesem Menü ist auch ein Link zum Netzwerkassistenten, falls Sie ein neues Netzwerkprofil hinzufügen möchten.

Hinweis: Das aktuell aktive Netzwerkprofil kann nicht gelöscht werden.

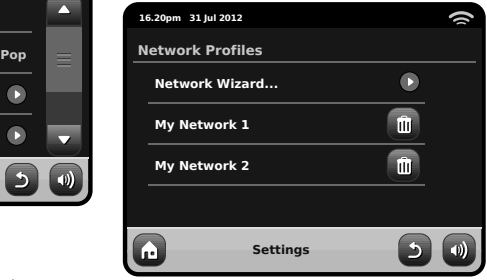

#### **Manuelle Einstellungen**

Für fortgeschrittene Benutzer führen Sie die manuellen Einstellungen in 11 Schritten durch einen detailierten und benutzerdefinierten Prozess um ein neues Kabelloses oder verkabeltes Netzwerk hinzuzufügen.

#### **Aktuelle Einstellungen**

Zeigt Ihnen die kompletten Details Ihrer aktuellen Netzwerkeinstellungen. Diese Option ist insbesondere von Bedeutung falls Sie technische Hilfe benötigen, die hier angezeigten Informationen umfassen IP und MAC Adressen mit Beutung für Ihr PiXiS IR-Netzwerk.

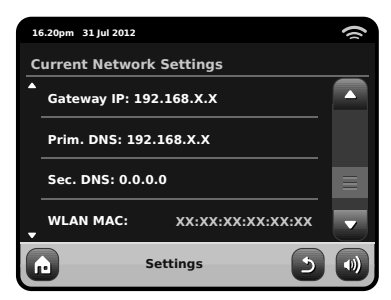

#### **WLAN Region**

Lässt Sie Ihre globale Position ändern falls Sie Ihr PiXiS IR in eine andere Region mitnehmen. Da sich Ihr Netzwerk bei dieser Gelegenheit sicherlich sowieso ändern wird, empfehlen wir Ihnen einfach den Netzwerkassistenten zu benutzen um ein neues Netzwerk hinzuzufügen.

#### **WPS Push Button Setup**

Ist nützlich falls sie Ihr PiXiS IR Radio einem Router der WPS Sicherheitsprotokolle benutzt zuordnen möchten..

### Sonstige Einstellungen

Deutsch

Erlaubt Ihnen eine Reihe von verschiedenen Präferenzen für Ihr PiXiS IR Radio zu setzen.

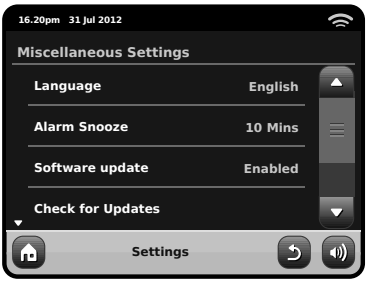

Idie sonstigen Einstellungen sind in folgender Reihenfolge:

#### **Sprache**

Die Standardsprache für Ihr PiXiS IR Radio ist Englisch. Um eine andere Sprache einzustellen wählen Sie einfach eine aus der vorhandenen Liste.

#### **Alarm Schlummeroption**

Erlaubt es Ihnen das Intervall zwischen Alarmen einzustellen (siehe Seite 14). Einstellbar von 1 bis 30 Minuten.

#### **Standby-Hintergrundbeleuchtung**

Wenn Sie Ihr Radio an einem dunklen Ort benutzen, z. B. in einem Schlafzimmer, könnten die Lichter des PiXiS IR-Touchscreen sogar dann einen ablenkenden Effekt haben, wenn Ihr Radio im Standby-Modus ist. Um diese Situation zu verhindern, haben wir eine Ausschaltoption der TouchscreenHintergrundbeleuchtung eingebaut.

Wenn diese Funktion aktiviert ist, dann schaltet das PiXiS IR-Display nach einer voreingestellten Unterbrechung ab. Die Anzeige kann leicht wieder aktiviert werden. Sie müssen nur den Lautstärkeregler in eine der beiden Richtungen bewegen. Das erlaubt Ihnen, die Zeit oder den Weckalarmstatus zu überprüfen. Die Anzeige wird dann wieder 'einschlafen', nachdem der voreingestellte Zeitpunkt der Unterbrechung abgelaufen ist.

Um diese Funktion zu aktivieren, wählen Sie aus dem Menü "Miscellaneous Settings" (Verschiedene Einstellungen), dann "Standby Backlight Off" (Standby-Hintergrundbeleuchtung ausschalten) und die gewünschte Zeitspanne der Unterbrechung aus der verfügbaren Liste. Nach Auswahl Ihrer gewünschten Unterbrechungszeit wird die Funktion aktiviert. Um sie zu deaktivieren, wählen Sie "Standby Backlight Off", dann "Never" (niemals).

Beachten Sie bitte, dass diese Einstellung nur auf Standby-Modus anwendbar ist. Sie hat keine Auswirkungen auf den Betrieb der Touchscreen-Hintergrundbeleuchtung oder irgendeinen anderen Modus.

#### **Software-Update**

Von Zeit Zu Zeit sind Software-Updates für Ihr PiXiS IR Radio erhältlich. Einige sind zum Zweck von Instandhaltung, während andere neue Funktionen für Ihr PiXiS IR System bereitstellen. Diese Updates werden über Ihre Netzwerkverbindung heruntergeladen.

Wenn Sie die Software-Update-Option

Bitte beachten Sie: Stellen Sie sicher das Ihr PiXiS IR mit einer zuverlässigen Stromversorgung verbunden ist bevor Sie ein Software Update ausführen.

Ein Unterbrechen der Stromzufuhr in einer kritischen Phase des Updates kann zu permanenten Schäden an Ihren PiXiS IR führen.

aktiviert haben sucht Ihr PiXiS IR automatisch nach neuer Software jedesmal wenn es mit dem Internet verbunden ist. Falls ein Update verfügbar ist wird es Sie um Bestätigung bitten bevor es mit dem herunterladen fortfährt.

Ihre Benutzereinstellungen werden bei Software-Updates beibehalten. Jedoch braucht es etwas Zeit zum herunterladen und es ist nötig Ihre PiXiS IR Radio neuzustarten.

#### **Nach Updates suchen**

Falls Sie nicht möchten das PiXiS IR automatisch nach neuer Software sucht können Sie immernoch manuell nach Updates suchen indem Sie "Nach Updates suchen" drücken. Dies wird mit Hilfe Ihrer Internetverbindung die aktuelle Softwareversion mit der auf Ihrem PiXiS IR vergleichen und Ihnen anzeigen ob Ihr PiXiS IR auf dem neuesten Stand ist. Falls neue Software verfügbar ist, werden Sie gefragt ob Sie mit dem herunterladen fortfahren möchten.

#### **Software Version**

Zeigt Ihnen die aktuelle Softwareversion Ihres PiXiS IR an. Diese Option ist insbesondere von Bedeutung falls Sie technische Hilfe mit jeglichen Aspekt Ihres PiXiS IR Radios benötigen sollten.

#### **Werkseinstellungen zurücksetzen**

Diese Option setzt Ihr PiXiS IR Radio zurück auf die Werkseinstellungen. Es löscht alle persönlichen Einstellungen wie Zeit und Datum, Netzwerkeinstellungen und bevorzugte Sender.

Die aktuelle Softwareversion Ihres PiXiS IR, als auch die Registrierung mit dem Internetradioportal, wird beibehalten.

Falls Sie bevorzugte Sender durch das Internetradioportal registriert haben werden diese beibehalten, außer Sie registrieren sich ein weiters Mal mit einem anderen Benutzerkonto.

Sie werden um Bestätigung gebeten bevor das Zurücksetzen auf die Werkseinstellungen ausgeführt wird.

### Equalizer Einstellungen

Das PiXiS IR-Radio ermöglicht Ihnen die Kontrolle über seine Audio-Standardeinstellungen.

Wählen Sie "Custom" aus, um die gewünschten Voreinstellungen für Bass, Treble und Loudness zu treffen

Drücken Sie die "Back"- Taste, um Ihre Einstellungen zu speichern und um zur Equalizer-Optionsliste zurückzugelangen.

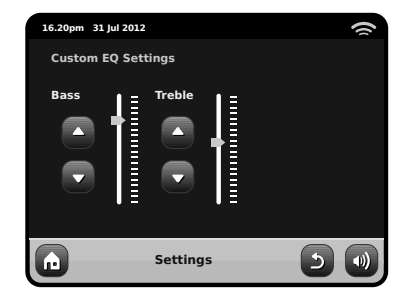

# Fehlerbehebung

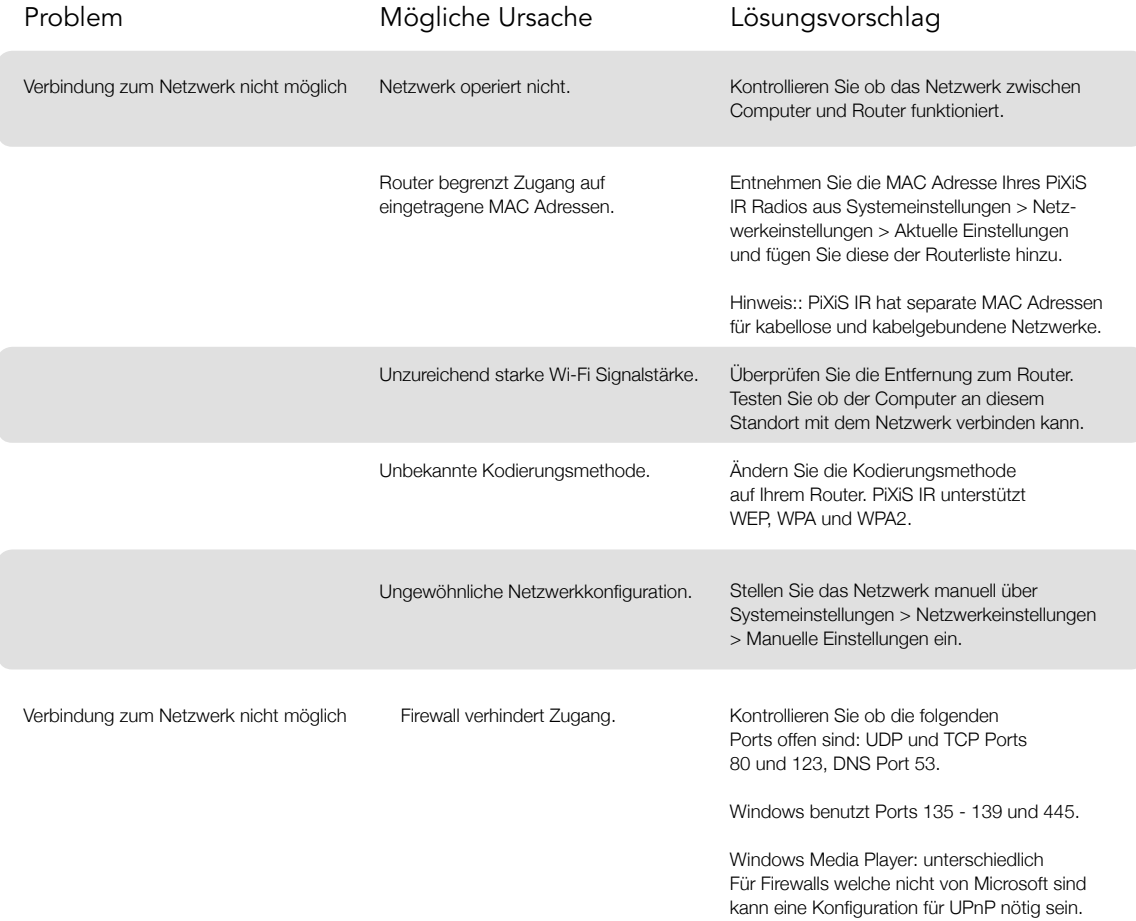

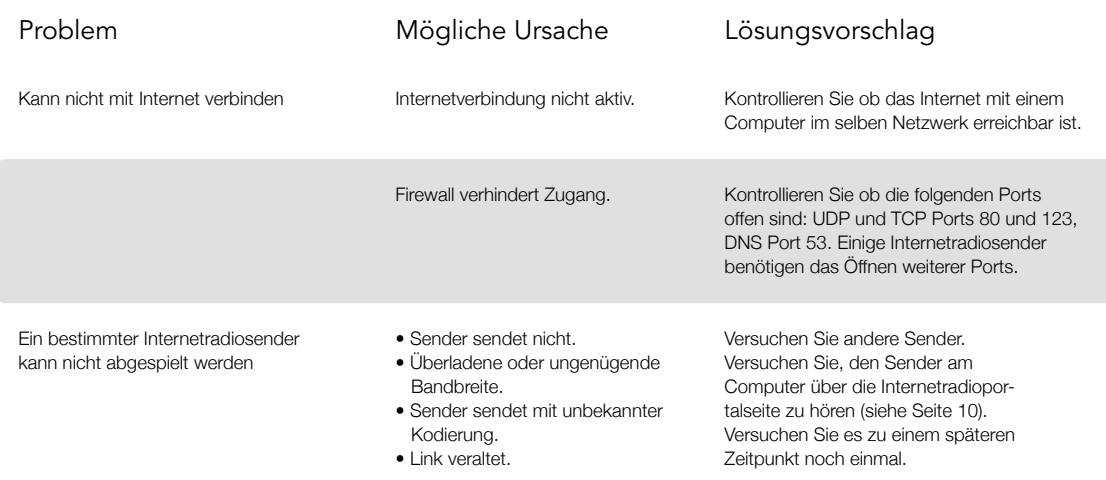

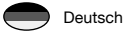

# PixiS iR

# Manuale D'Uso

v1.0

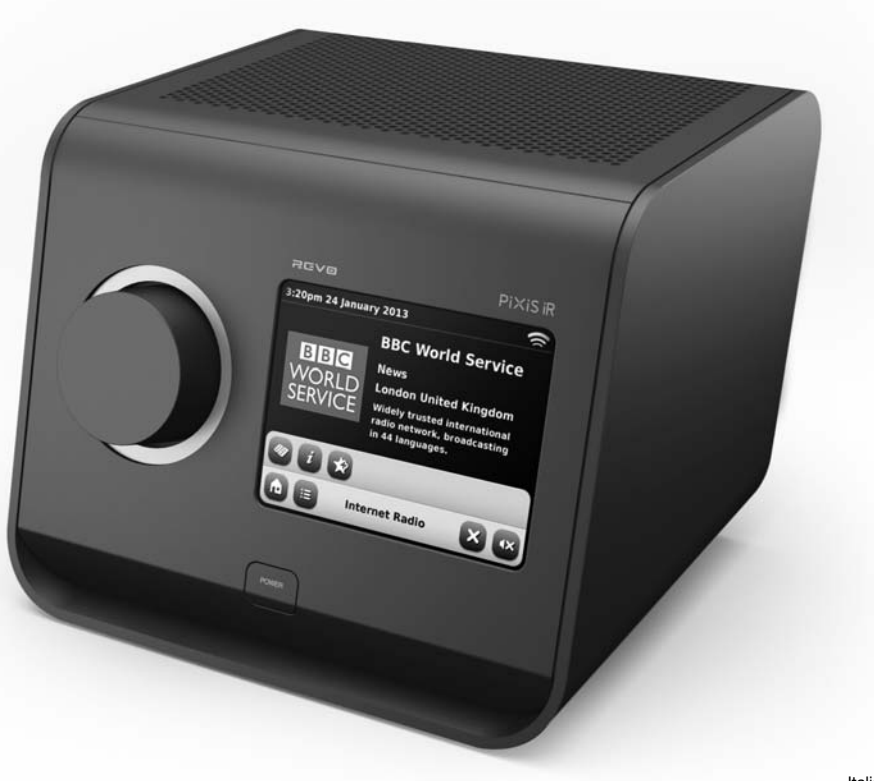

Italiano

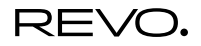

### Assistenza Tecnica

Italiano

In caso di problemi nell'utilizzo del prodotto, fare riferimento alla sezione "risoluzione dei problemi" a pagina 20 di questo manuale. In alternativa, contattare l'assistenza tecnica Revo ai seguenti numeri :

> **UK 01555 666161 From outside the UK + 44 1555 666161**

Oppure scrivere a support@revo.co.uk o visitare la sezione "risoluzione dei problemi" sul nostro sito: **www.revo.co.uk**

# Informazioni Ambientali

#### **ISTRUZIONI PER LO SMALTIMENTO DEL PRODOTTO (DIRETTIVA RAEE)**

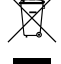

Il simbolo rappresentato qui e sul prodotto indica che esso è classificato come Dispositivo Elettrico o Elettronico e non deve essere eliminato con altri rifiuti domestici o commerciali al termine della sua vita utile.

La direttiva sulla rottamazione di apparecchiature elettriche ed elettroniche (RAEE) (2002/96/CE) è stata messa in atto per riciclare i prodotti tramite l'utilizzo delle migliori tecniche di recupero e riciclaggio per ridurre l'impatto ambientale, trattare le sostanze pericolose ed evitare il moltiplicarsi delle discariche .

Per ulteriori informazioni contattare l'autorità locale o iI rivenditore presso cui è stato effettuato l'acquisto.

**CONFORMITA' RoHS & MARCHIO CE**

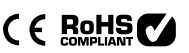

Questo prodotto è stato progettato in conformità con le direttive internazionali sulla Restrizione di sostanze pericolose (RoHS) ed è stato progettato e testato per soddisfare i requisiti UE ed è a marchio CE.

#### **AVVERTENZE PER LA SICUREZZA**

- non utilizzare la radio vicino all'acqua
- non rimuovere viti o parti dell'involucro
- Utilizzare solo l'alimentatore fornito in dotazione
- Evitare che oggetti di piccolo dimensioni e liquidi entrino nel prodotto

## Garanzia

Revo Technologies Ltd garantisce all'utente finale che il prodotto è esente da difetti di materiale e di fabbricazione nel corso del normale utilizzo per un periodo di un anno dalla data di acquisto. La garanzia copre i guasti dovuti a difetti di fabbricazione e non si applica in casi quali danni accidentali, normale usura, negligenza da parte dell'utilizzatore, modifiche o riparazioni non autorizzate da Revo Technologies Ltd.

Per registrare il vostro acquisto, visitate il sito **www.revo.co.uk**

# Copyright e Riconoscimenti

Copyright 2012 Revo technologies Ltd. Tutti i diritti riservati.

Nessuna parte di questa pubblicazione può essere riprodotta, distribuita, trasmessa o trascritta in qualsiasi forma o on qualsiasi mezzo, elettronico, meccanico, magnetico, manuale o altro, senza l'autorizzazione di Revo Technologies Limited.

REVO e PiXiS IR e sono marchi di fabbrica Revo Technologies Ltd.

Revo Technologies Ltd The Inox Building, Caldwellside, Lanark, Scotland, United Kingdom, ML11 7SR

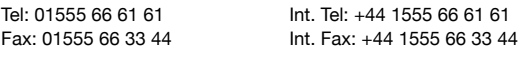

Email: enquiries@revo.co.uk Sito: www.revo.co.uk

### Disclaimer

Revo Technologies Limited non fa alcuna rappresentazione o garanzia rispetto al contenuto di questa pubblicazione, e specificamente disconosce eventuali garanzie di commerciabilità o idoneità ad utilizzi particolari. Inoltre, Revo Technologies Limited si riserva il diritto di apportare modifiche alla presente pubblicazione di volta in volta, seza preavviso a persone o organizzazioni.

Italiano

# Indice

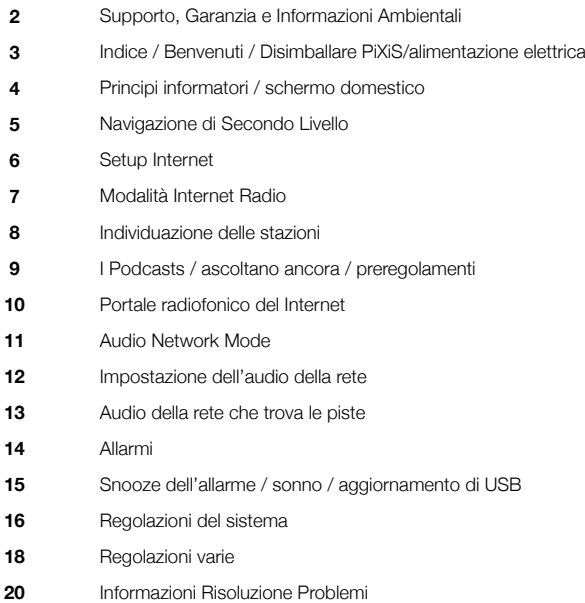

# Alimentazione elettrica

a Revo componendo il +44 1555 66 61 61 La vostra radio di PiXiS è fornita con un'alimentazione elettrica di multi-regione, significando che può essere azionato in una serie di paesi intorno al mondo.

Scelga semplicemente l'adattatore corretto per il vostro paese dalla selezione fornita, quindi segua le istruzioni di fronte a.

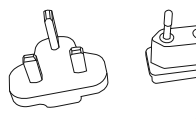

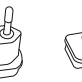

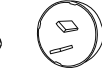

EURO U.S.A AUSTRALIA

# Benvenuti

Grazie per aver acquistato PiXiS IR. Siamo sicuri che per molti anni vi porterà piacevoli emozioni.

Questa guida è stata creata per insegnarvi in modo rapido e veloce ad utilizzare la vostra radio, illustrandovi tutte le sue potenzialità, applicazioni ed informazioni utili nonché offrendovi indicazioni riguardanti la sicurezza, la garanzia e una funzionale guida alla risoluzione rapida dei problemi più comuni.

# Disimballare PiXiS IR

Rimuove PiXiS IR con cautela dall'imballo e togliere tutti gli altri oggetti contenuti nella scatola.

La confezione deve contenere:

- Radio touch screen PiXiS IR
- Alimentatori multi-paese
- (con spine per UK, Europa, USA e Australian)
- Manuale d'uso
- Coupon garanzia

Qualora uno o più delle parti elencate fosse mancante o danneggiato, contattare al più presto il punto vendita o rivolgersi direttamente

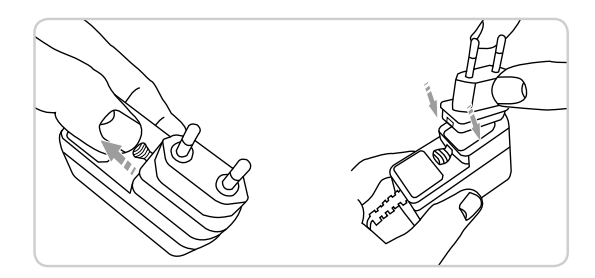

## Principi Guida

Uno degli aspetti caratteristici di PiXiS IR è il suo schermo a colori da 3.5 pollici con funzione touchscreen, grazie a lui potrete entrare in contatto diretto con le varie funzionalità della vostra radio.

I comandi di PiXiS IR sono molto intuitivi e per questo non saranno necessarie grandi spiegazioni. La rappresentazione grafica delle caratteristiche e la possibilità di toccare direttamente le parole e i tasti per attivarli dovrebbero venire naturali già dai primi minuti di utilizzo.

Per incominciare, le due pagine a seguire mirano a offrirvi un riassunto di tutto ciò che potrete aspettarvi di vedere nelle varie aree di PiXiS IR.

### Schermata Home di PiXiS IR

Il primo punto di contatto con l'interfaccia di PiXiS IR è la schermata della home.

Le varie modalità a seguire dovrebbero essere piuttosto immediate e facili da

trovare, ecco una breve spiegazione delle icone presenti. Premere delicatamente una sola volta un'icona tra quelle visibili..

### Spegnimento automatico

Programma PiXiS IR per lo spegnimento automatico dopo che sia trascorso un periodo di tempo predeterminato. Vedere pagina 15.

1

La parte centrale dello schermo è il cuore delle informazioni di PiXiS IR, che vi mostrerà la lista dei menu e tutte le informazioni utili del brano in ascolto.

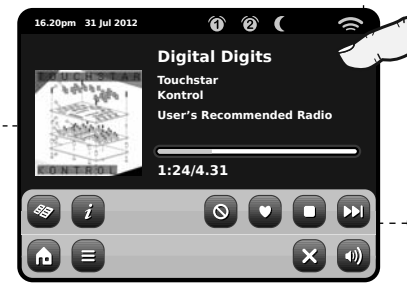

#### Ora, Data, Sveglia e Rete sono visibili in alto allo schermo. Queste funzioni non sono attivabili con comando touch ma offrono una funzione di praticità.

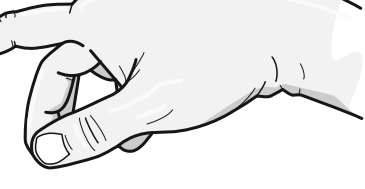

I menu di navigazione sono in fondo allo schermo e vi serviranno per accedere a servizi, impostazioni e a tornare alla schermata principale.

### Radio Internet

La modalità Radio Internet permette di accedere a decine di migliaia di stazioni radio e di podcast da tutto il mondo. È sufficiente avere una connessione a banda larga, non avrete bisogno neanche di un computer. Tutti i dettagli a pag. 6

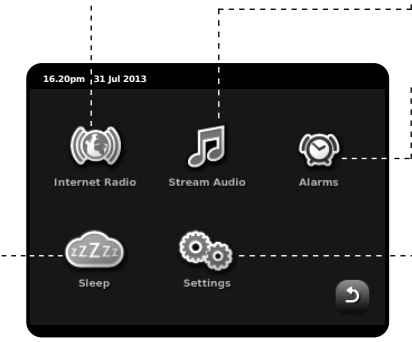

### Audio della rete/lettore della rete

La modalità di PiXiS IR di riproduzione musicale da rete "Network Audio", vi permette di accedere al file audio tramite rete direttamente dal vostro PC o MAC. Questo rende PiXiS IR un sistema multi-spazio per la vostra collezione musicale. Vedi pag 11.

### Sveglia

2

3

La sveglia di PiXiS IR vi permette di svegliarvi con una qualunque modalità audio tra quelle presenti oltre che con il buzzer. La sveglia è completamente configurabile per date, ricorrenze, volume ecc. Vedi pag. 14.

### Impostazioni

Il menu Impostazioni vi fornirà tutti I comandi necessari a personalizzare al massimo le funzioni di PiXiS IR. Impostazioni di rete, livelli equalizzatore, aggiornamenti software e preferenze di data e ora possono essere impostate da qui. Pag. 16 per ulteriori dettagli.

# Navigazione di

Dopo avere cliccato un'opzione dalla schermata principale per accedere alla modalità, il layout dello schermo cambierà leggermente.

Mentre ogni modalità ha un aspetto unico, a seconda delle informazioni date, alcune caratteristiche rimangono le stesse in tutto il sistema.

Home – cliccare per ritornare alla schermata principale mantenendo attiva la riproduzione musicale della modalità selezionata

Menu Contestuale – cliccare per visualizzare e configurare le opzioni utente della modalità corrente.

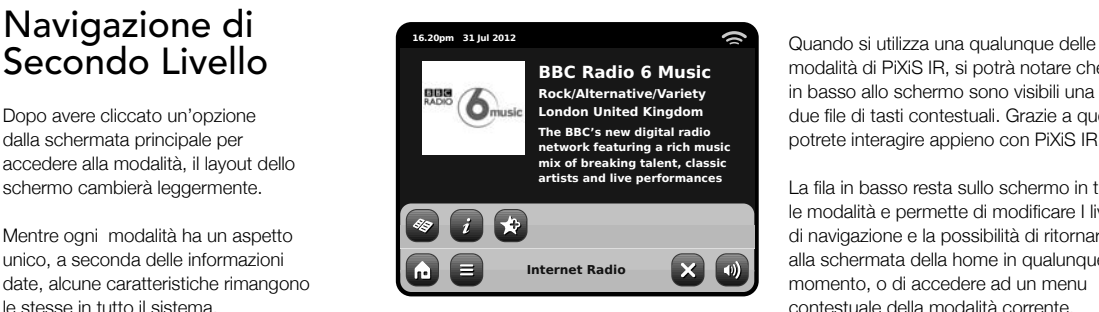

Il nome della modalità corrente è visualizzato al centro della barra menu in basso.

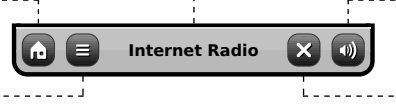

modalità di PiXiS IR, si potrà notare che in basso allo schermo sono visibili una o due file di tasti contestuali. Grazie a questi potrete interagire appieno con PiXiS IR.

La fila in basso resta sullo schermo in tutte. le modalità e permette di modificare I livelli di navigazione e la possibilità di ritornare alla schermata della home in qualunque momento, o di accedere ad un menu contestuale della modalità corrente.

Volume – cliccare per accedere al controllo volume o all'opzione "muto". È presente anche una barra di controllo tradizionale in alto ad PiXiS IR.

Chiudi – cliccare per tornare alla schermata della home e fermare la riproduzione audio della modalità corrente.

Mentre si naviga dei sotto menu relativi agli ambiti contestuali delle opzioni, il tasto "Chiudi" si modificherà diventando il tasto "Indietro", permettendovi di ritornare alla schermata precedente.

Schiacciando il tasto "Home", la modalità corrente continuerà ad eseguire o brani fino a che non si sceglierà un'altra fonte audio. Ciò significa che è possibile regolare le impostazioni d'allarme di PiXiS IR o modificare la configurazione di sistema senza interrompere l'ascolto.

 $\Box$ 

**A** 

Remendo il tasto Home noterete che in basso a destra sullo schermo apparirà il tasto Indietro. Premendo questo tasto,ritornerete alla modalità ascolto corrente.

Entrando in un meno di navigazione, le scelte disponibili saranno visualizzate sotto forma di lista. Toccare l'opzione desiderata per selezionarla.

Per le liste più lunghe sarà presente una barra di scorrimento sulla destra. utilizzate i tasti Su e Giù per scorrere la lista sullo schermo oppure premete sulla sbarra per raggiungere un certo punto.

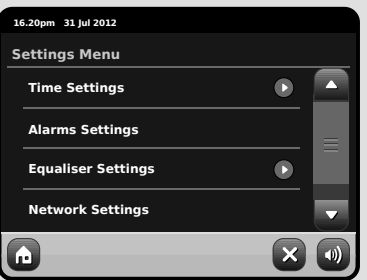

Una freccia accanto ad una determinata opzione indica che ci sono altre funzioni possibili per quella particolare modalità.

### Setup Internet

PiXiS IR facilita il collegamento immediato ad internet tramite la propria linea wireless.

Il modo più facile ottenere cominciato è semplicemente di entrare nel modo radiofonico del Internet, dove PiXiS IR vi condurrà con il processo di connettere alla vostra rete e di ottenere online.

I passaggi principali sono illustrati qui in basso:

- Selezionare la vostra regione WLAN dalla lista.
- PiXiS IR ricerca automaticamente tutte le stazioni disponibili. Come nell'esempio qui di seguito, ogni stazione nel raggio di PiXiS IR verrà aggiunta all'elenco in ordine alfabetico.
- Selezionare la rete preferita tra quelle trovate.
- Se la rete non è coperta da password, PiXiS IR si connetterà automaticamente. Se invece utilizzate una password di protezione vi verrà chiesto di inserirla tramite la tastiera visualizzata. Digitate i codici della password e cliccate "Conferma".
- PiXiS IR ora si connetterà alla rete. La vostra password verrà memorizzata così che non sarà pi necessario re-inserirla ad ogni connessione.

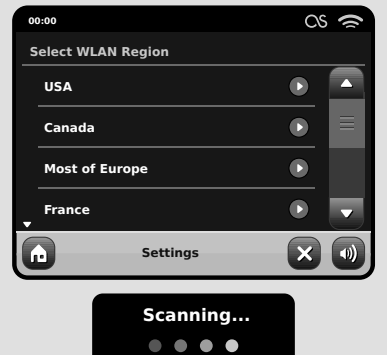

*Seleziona la regione... Tutte le connessioni wireless disponibili visualizzate. Selezionare la prescelta.*

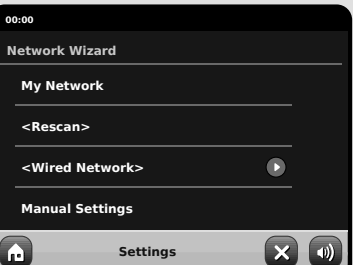

#### *Inserire la password e cliccare "Conferma".*

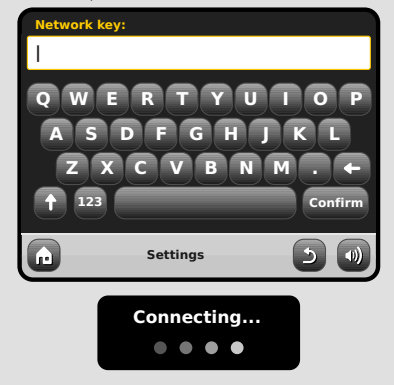

Dopo quanto segue i punti voi dovrebbe potere accedere al modo della radio del Internet. Egualmente avete intrapreso il primo punto verso il flusso continuo dell'audio senza fili dai computer sulla vostra rete.

Tutte le impostazioni fino a qui verranno memorizzate nella memoria di PiXiS IR e non verranno modificate finché non sarete voi a farlo.

Se desideraste verificare o modificare manualmente le impostazioni di rete, sarà sufficiente entrare in "Impostazioni, "Impostazioni di Rete. Andate in "Impostazioni di Rete" e selezionate "Wizard di Rete".

Se avete delle impostazioni avanzate che desiderate impostare personalmente, selezionate "Impostazioni Manuali". Per altre informazioni, vedere pag. 17.

**Profili di Rete Salvati: Quando si sposta** PiXiS IR in un altro luogo, una volta entrati nelle modalità internet, la radio effettuerà automaticamente una nuova scansione delle reti disponibili.

Solo le reti presenti in un certo raggio verranno elencate ma non temete, le vostra vecchie impostazioni saranno comunque conservate in memoria e ritorneranno attive non appena rimetterete PiXiS IR nella sua posizione originale
# Modalità Radio Internet

La modalità Radio Internet di PiXiS IR è un modo incredibile di ricevere frequenze di qualunque tipo e da tutto il mondo. Vi permetterà anche di ascoltare podcast, dandovi la possibilità di riascoltare o ritrovare programmi che magari avevate perso.

Dalla schermata home di PiXiS IR, cliccate l'icona Radio Internet per iniziare il processo.

### Per Iniziare...

Al primo accesso alla modalità Radio Internet (dopo aver installato con successo la connessione internet – vedi pag. 6), verrete portati alla schermata menu della Directory Stazioni.

All'interno della lista delle stazioni Radio Internet, troverete le seguenti opzioni:

#### **16.20pm 31 Jul 2012**  $\rightarrow$  $\overline{\phantom{a}}$  $\bullet$ **My Favourites**  $\bullet$ **Local United Kingdom**  $\bullet$ **BBC**  $\bullet$ **Stations**  $\overline{\mathbf{b}}$  $(0)$ **Internet Radio**

### **Preferiti**

Offre una scorciatoia per accedere alle stazioni che si è scelte come preferite. Per ulteriori informazioni sull'uso della funzione Preferite, vedi pag. 9.

### **Locali**

Una lista completa di tutte le stazioni radio internet che trasmettono dal proprio paese o area geografica.

### **BBC**

Una comoda scorciatoia a tutte le frequenze delle emittenti BBC.

### **Stazioni**

La lista per eccellenza! Qui troverete migliaia di stazioni suddivise per categoria, come ad esempio per luogo, genere oppure è possibile cercare anche per nome.

### **Podcasts**

Trovate podcasts e "ascolta di nuovo" trasmessi per luogo, genere o per nome.

### **Stazioni Aggiunte**

Mostra le stazioni aggiunte personalmente alla lista accedendo dal Frontier Silicon Radio Portal. Vedi pag. 17 per tutti i dettagli.

### **Aiuto**

Trova il codice d'accesso unico per la vostra radio PiXiS IR.

### Schermata Esecuzione RI

Informazioni sulla stazione incluso il nome, genere, luogo, logo e descrizione - quando disponibile.

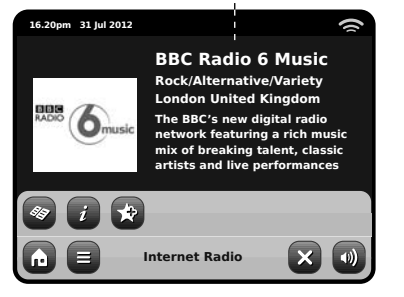

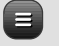

Il tasto principale contestuale della modalità IR vi pone semplicemente di fronte a due opzioni:

Ritorna alla schermata esecuzione: Vi riporta alla schermata delle informazioni sulla stazione.

Ultimo Ascolto: Vi offre una lista di scorciatoie alle stazioni ascoltate di recente.

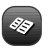

Visualizza lista Directory Stazioni

Visualizza informazioni tecniche

Aggiungi stazione corrente a Preferiti

A seconda della banda di connessione e della velocità della rete, le stazioni possono richiedere alcuni istanti di pre-caricamento (buffer) prima di iniziare l'esecuzione dei brani.

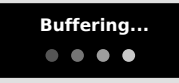

## Trovare Stazioni RI

Al primo accesso alla modalità Radio Internet, verrete portati direttamente alla schermata della lista delle stazioni.

Questa directory vi offre una vastissima gamma di metodi di ricerca per trovare stazioni radio o podcast.

In linea di massima, tutte le liste funzionano in maniera simile quindi, in questo esempio in particolare, proveremo su uno degli oggetti del menu: la voce "Stazioni", che offre il maggior numero di risultati.

Dopo aver cliccato "Stazioni", vedrete le opzioni disposte in questo modo:

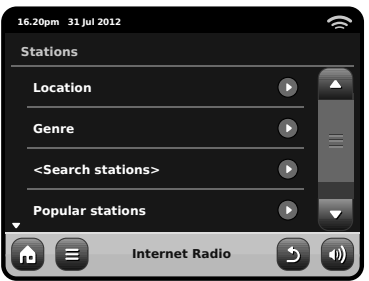

### Directory Stazioni

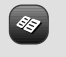

Per accedere alla Lista Stazioni Radio Internet di PiXiS IR, premere il tasti della directory una volta entrati nella modalità RI.

### Ricercare Stazioni

### **Per Luogo**

Scegliete un continente, poi un paese, e infine scorrete tra tutte le varie stazioni disponibili per quel luogo o raffinate la ricerca con le sottocategorie come genere, ecc.

È interessante notare come se state cercando una stazione dal vostro paese, è forse più rapido e veloce accedervi attraverso la directory principale delle stazioni e cliccare poi su "Locali".

#### **Per Genere**

Categorizza tutte le stazioni disponibile per tipo di programmazione, a seconda della descrizione fornita dall'emittente.

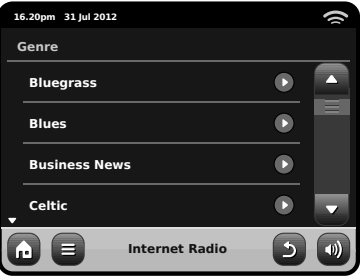

Dopo aver selezionato un'opzione dalla lista, potrete cercare tra un'intera lista di risultati per quel genere oppure raffinare i risultati sulla base delle sotto-categorie come paese o regione d'origine.

### **Stazioni Popolari**

Una lista delle 100 stazioni più ascoltate dal portale Frontier Silicon Internet Radio Portal.

### **Nuove Stazioni**

Una lista delle 50 stazioni aggiunte più di recente sul Frontier Silicon Internet Radio Portal.

### Trovare Stazioni

Se avete in mente una particolare stazione, è possibile cercarla per nome o parola chiave, o dalla descrizione.

Cliccare "Indietro" per eseguire una nuova ricerca.

Dalla Lista Stazioni, selezionate "Stazioni", e cliccate "Ricerca Stazioni". Questo vi porterà ad una finestra di ricerca:

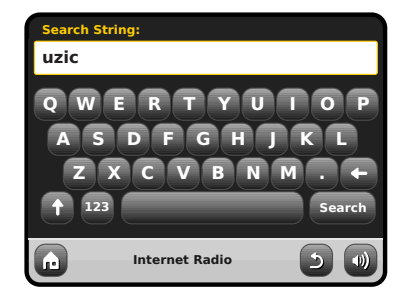

Inserire una parola, una frase o una parte e cliccare "Cerca". I risultati trovati verranno visualizzati in basso. Scegliere una stazione dalla lista per iniziare l'ascolto.

Cliccare "Indietro" per cercare nuovamente se non si è trovato ciò che si cercava.

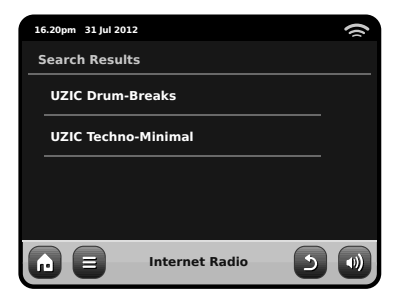

### Podcasts/Ascolta Ancora

I podcast vi offrono la possibilità di ascoltare una ampissima selezione di programmi on-demand, in questo modo potrete ritrovare programmi che avevate perso o riascoltare qualcosa che vi era particolarmente piaciuto.

Per trovare un podcasts, cercate una stazione radio come di consueto ma invece di cliccare sul nome della stazione per ascoltarla in diretta, selezionate l'opzione Podcasts. Questo vi porterà alla lista dei programmi disponibili. Selezionate uno spettacolo per avere una lista dei contenuti disponibili in podcast.

Nota: non tutte le stazioni rendono i loro programmi disponibili in podcast. Inoltre, la durata del podcast pubblicato è a discrezione dell'emittente. In molti casi i podcast rimangono a disposizione per una settimana anche se alcuni vengono lasciati per periodi più lunghi.

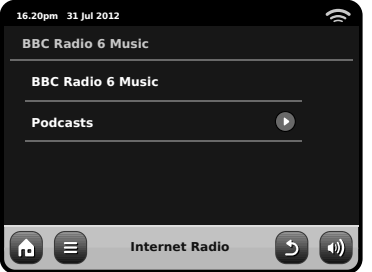

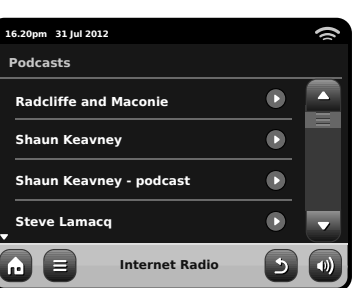

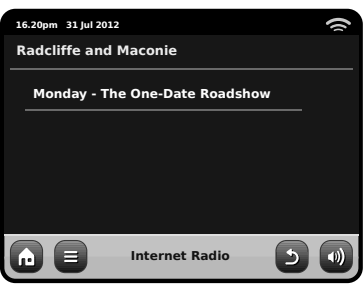

### Preselezioni Stazioni Preferite

PiXiS IR vi permette di salvare liste separate di podcast e stazioni preferiti.

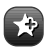

Per aggiungere una stazione o un podcast in ascolto ai preferiti, cliccare il tasto Aggiungi Preferiti.

È anche possible registrare un numero illimitato di preferiti attraverso il Frontier Silicon Radio Portal, il che significa che verranno salvati indipendentemente dalla vostra radio PiXiS IR. Qualora doveste effettuare un ripristino totale, qui i vostri preferiti saranno conservati. Potrete anche condividere questi preferiti con altri supporti radio internet. Vedi pag. 10 per i dettagli.

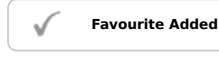

Per rivedere la lista dei preferiti, cliccare il tasto Lista Stazioni e seleionare "Preferiti".

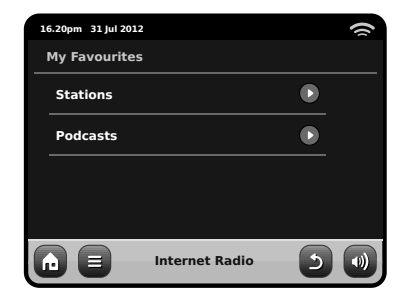

Navigando all'interno di un'opzione, troverete i vostri preferiti elencato.

Nell'ordine da voi salvato. Potrete rimuovere oggetti dalla lista premendo il tasto a bidoncino corrispondente:

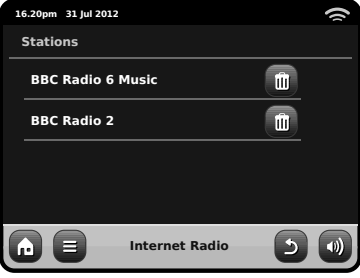

Uscendo dalla modalità Radio Internet, l'ultima stazione ascoltata verrà memorizzata da PiXiS IR e sarà riproposta alla primo prossimo accesso alla Radio Internet.

Italiano

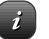

I tasti di Informazione vi porteranno alla schermata delle specifiche tecniche della stazione in ascolto.

Nella sezione "Aiuto", troverete il codice d'accesso unico per la vostra radio PiXiS IR oltre alla voce "FAQ". Qui troverete alcune tracce guida in formato audio.

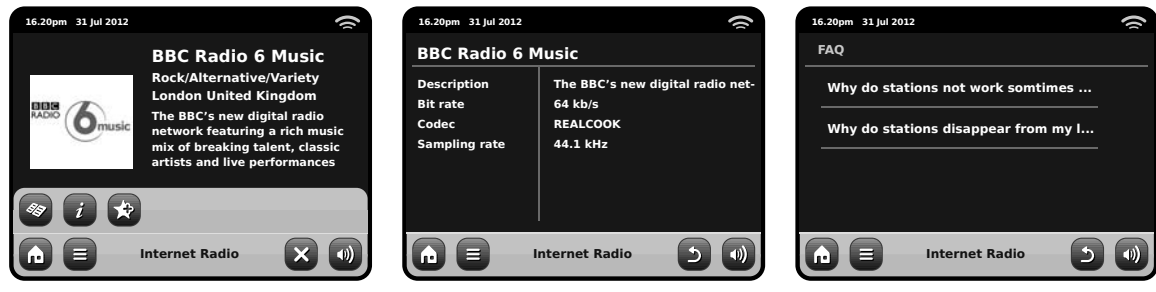

# Portale Radio Internet

PiXiS IR può utilizzare il Frontier Silicon Internet Radio Portal per accedere ad alcune caratteristiche avanzate. Per entrare nel portale, è necessario registrare la vostra PiXiS IR al sito Frontier Silicon

**www.wifi radio-frontier.com**

entrate in modalità Radio Internet. Nel menu, scorrete in basso e premete Aiuto. Ora premete Ottieni Codice d'Accesso.

La vostra PiXiS IR è in possesso di un codice d'accesso unico. Per trovarlo,

Segnatevi questo codice ed entrate al sito dal vostro PC. Cliccate su "Registra Qui" posto sulla sinistra dello schermo, poi seguite le istruzioni.

Se avete già un account sul portale, potrete registrare PiXiS IR come radio aggiuntiva. Accedete al vostro account e selezionate Mie Preferenze, poi "Aggiungi Nuova Radio Wi-Fi ".

Ora potrete sfruttare tutte le funzioni aggiuntive come aggiungere manualmente le vostre stazioni o creare liste preferite condivise da poter utilizzare con altri supporti.

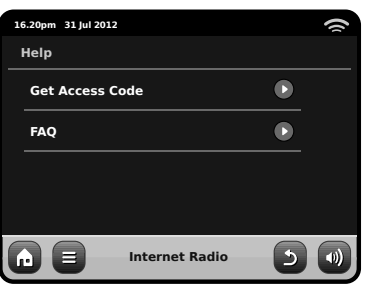

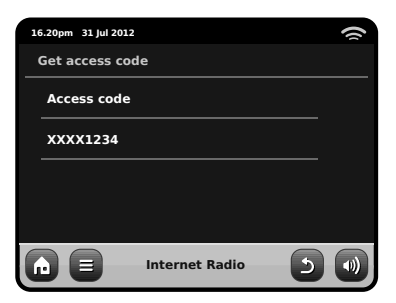

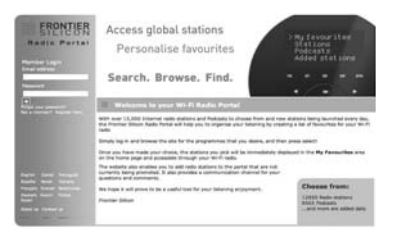

#### **www.wifi radio-frontier.com**

# Modo dell'audio della rete

L'esecutore musicale di PiXiS IR si accede da "Network Audio" nella Home. Questa modalità utilizza la funzione "Universal Plug and Play" ("UPnP") per permettervi di scorrere ed eseguire i file audio senza fili da PC o Mac. Una volta impostato il computer allo sharing, PiXiS IR riesce a navigare a livello remoto attraverso la vostra collezione di musica digitale per categorie come Nome Artista, Titolo Album o Genere.

Affinché PiXiS IR esegua i file audio dal vostro computer, questo deve prima essere configurato per il media sharing.

I requisiti minimi di sistema per un setup immediate del vostro computer sono:

• PC Windows con Windows Media Player (WMP) versione 11 o successive.

*or*

• Apple Mac con OS X o superiore munito di applicazione UPnP per accedere a libreria iTunes.

Per informazioni su come impostare il proprio computer per condividere musica con PiXiS IR, vedere informazioni dedicate.

## Playback dell'audio della rete

Traccia, Artista e Album sono visualizzati sullo schermo, così come anche la Durata Traccia e la Posizione Corrente.

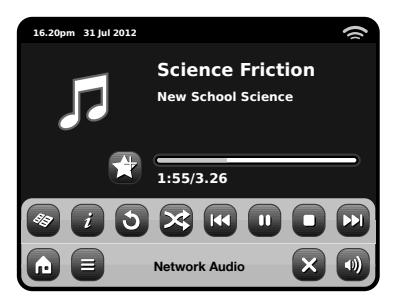

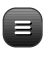

**Stream Audio Menu** È possibile impostare le trace su "Ripeti" o "Mischia" dai comandi sul menu.

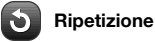

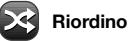

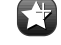

**Aggiunga alla lista musicale radiofonica**

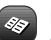

#### **Menu Directory Musicale**

Cliccare per navigare tra le librerie condivise e cercare brani.

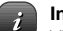

#### **Informazioni**

Visualizza informazioni tecniche come Tipo File, Bitrate e Sample Rate.

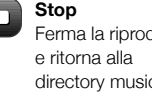

Ferma la riproduzione directory musicale.

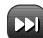

### **Fast Forward**

Premere una volta per passare alla traccia seguente. Tenere premuto per un avanzamento rapido della traccia in esecuzione.

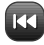

### **Rewind**

Premere una volta per passare alla traccia precedente. Tenere premuto per riavvolgere velocemente la traccia in esecuzione. **Play / Pausa** alterna

### Facendo uso dell'asse XS con iTunes

N.B.: iTunes attualmente non utilizza server UPnP ma esistono numerose applicazioni simili (molte delle quali gratuite) che possono essere utilizzate per abilitare l'accesso alla libreria iTunes.

# Audio della rete: Installazione

### Streaming da PC Windows con Windows Media Player

Windows Media Player (versione 11 o superiore) è il server client UPnP più popolare. Esistono alternative a piattaforme UPnP ma questa descrizione è applicabile solamente alla configurazione del sistema WMP.

Innanzitutto, assicurarsi che il PC e PiXiS IR siano connessi alla stessa rete.

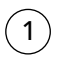

2

In WMP, aggiungere i file audio e le cartelle che si desiderano condividere con PiXiS IR alla Media Library. Selezionare "Libreria", poi "Aggiungi a Libreria".

Per garantire che PiXiS IR riesca ad accedere al materiale condiviso, impostate il Media Sharing su on. Selezionare PiXiS IR e cliccare "Permetti" come nella foto. Il PC è ora pronto per condividere in streaming con PiXiS IR.

Il servizio WMP UPnP funziona sullo sfondo quindi non è necessario mantenere il software WMP in funzione per accedere ai vostri file da PiXiS IR.

### Streaming da Apple Mac

Per connettere PiXiS IR al vostro Apple Mac, è necessario un altro server UPnP.

Esistono molte applicazioni di questo tipo che si possono scaricare online. Una delle più comuni e facili all'uso è EyeConnect. Potrete trovarla all'indirizzo: **www.elgato.com**

Una volta scaricata ed installata EyeConnect sul proprio MAC, aprire Preferenze di Sistema e in "Altro", selezionare EyeConnect.

Assicurarsi che PiXiS IR sia connessa alla stessa rete del vostro Mac - PiXiS IR apparirà nella lista dell'applicazione EyeConnect come nella foto accanto.

Ricordatevi di abilitare la finestra "Esegui" vicino ad PiXiS IR e che i menu "Accesso" sia impostato su "Abilita Nuove Device".

Ora il vostro MAC è pronto per connettersi in streaming con PiXiS IR. EyeConnect funziona sullo sfondo e quindi non è necessario aprire il pannello di controllo ogni volta.

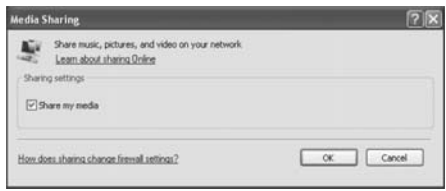

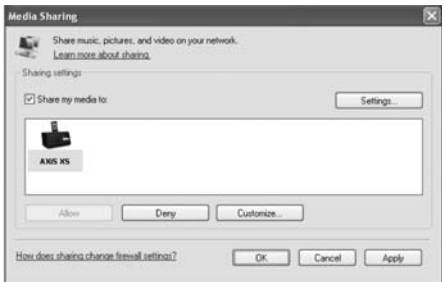

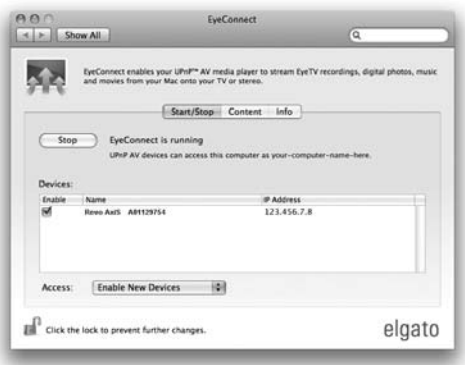

# Audio della rete: Individuazione delle piste

PiXiS IR può eseguire tutti i principali formati audio da un computer o un server sulla vostra rete wireless locale, inclusi: MP3, AAC, WMA e FLAC.

Quando si entra nella modalità Stream Audio, vi verrà chiesto di selezionare la sorgente musicale. Cliccare su " Media Condiviso".

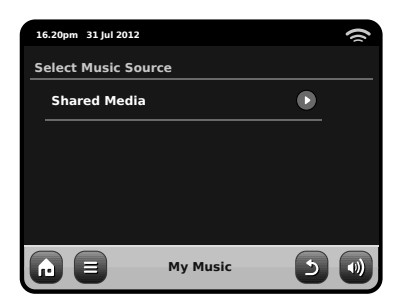

Tutti i computer disponibili sulla rete configurati alla condivisione UPnP saranno elencati:

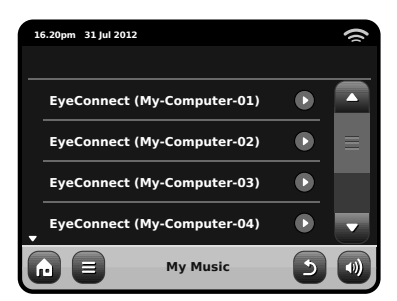

Dopo aver selezionato il computer desiderato dalla lista, verrà visualizzato un elenco di alternative. Cliccare "Musica" per cercare le tracce.

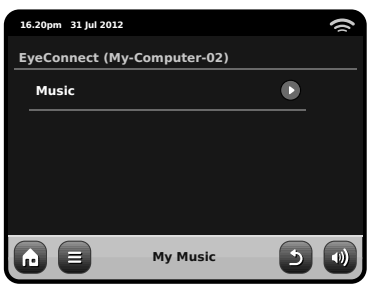

Potete scorrere per criteri differenti come Titolo Album, Nome Artista e Genere.

Se desiderate, è anche possibile impostare una playlist dal computer e poi accedervi da PiXiS IR.

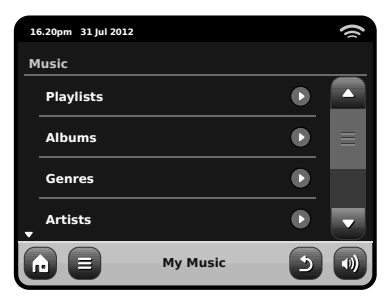

Selezionare un'opzione e troverete un elenco alfabetico (alto a destra).

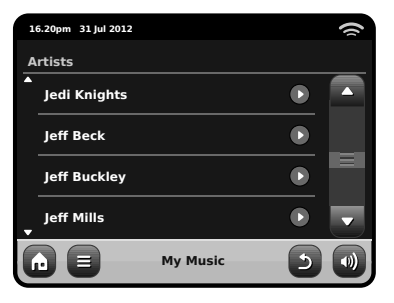

Ora potete scorrere tra le varie sottocategorie per cercare brani specifici. Cliccare il pezzo per eseguirlo.

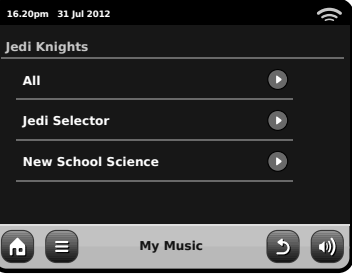

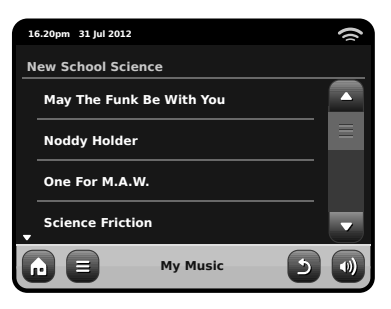

# Impostazioni Sveglia

PiXiS IR dispone di due sveglie programmabili. Dall' Homepage, premere "Sveglie" poi premere "Impostazioni sveglia ".

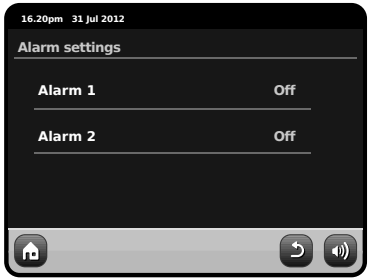

Per modificare una sveglia, premere "Alarm 1" o "Alarm 2". Comparirà una schermata riepilogativa con le selezioni sveglia correnti. Ci sono cinque impostazioni regolabili :

- Abilita Sveglia / Selezione frequenza
- Orario
- Modalità
- $\bullet$  Volume (0 16)

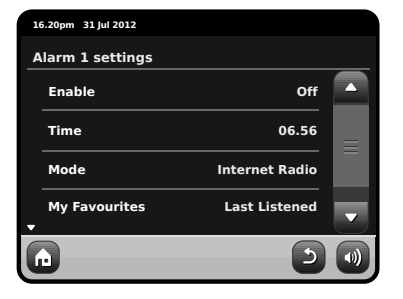

Premere un'impostazione per modificarla. Premendo "Indietro" salverete le vostre modifiche e tornerete alla schermata del sommario principale.

Le sveglie possono essere impostate per attivarsi Giornalmente, Una volta, nei Weekend o nei giorni della Settimana.

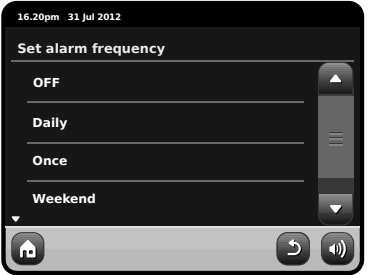

Selezionando "Una volta", oltre a impostare l'orario della sveglia, dovrete anche impostare una data specifica. Il display dell'impostazione data si comporta allo stesso modo dello schermo impostazione orario.

Premere "Orario" per regolare l'orario dell'attivazione sveglia. Con le frecce su e giù sulle ore e i minuti, impostare l'orario specifico della sveglia.

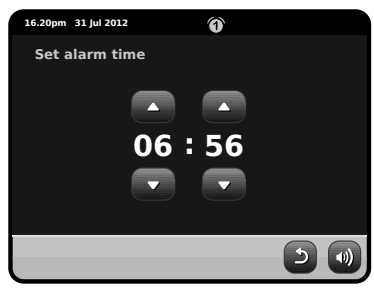

Le sveglie possono essere impostate per svegliarvi con l'audio di una delle seguenti modalità: Internet Radio o Segnale Acustico.

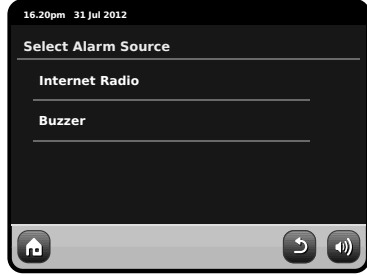

Se la radio del Internet è scelta per la sorgente dell'allarme, sarete svegliato all'ultima stazione ascoltata.

Premendo "Volume" visualizzerete la schermata "Selezionare Volume Sveglia", con cui potete predefinire a che livello desiderate attivare la sveglia.

Quando è attiva una delle sveglie, compariranno nella parte superiore del display della radio mini icone come le seguenti.

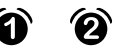

### Sveglie in Modalità Standby

Quando PiXiS IR è in modalità standby, se è impostata una sveglia, comparirà un'icona sveglia sullo schermo.

In basso a destra su questo schermo, viene fornito un tasto che vi riporta in qualsiasi momento alla schermata riepilogativa della sveglia principale.

# Snooze Sveglia

Quando una sveglia si spegne, avrete l'opzione "Snooze" o "Cancella".

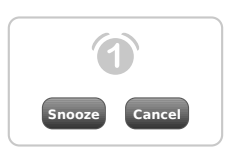

Snooze riporta PiXiS IR in modalità standby per un determinato periodo prima di ripetere la sveglia.

La durata dell'intervallo può essere impostata nel menu Impostazioni Sistema Principale. Cliccare su "Impostazioni Varie", poi "Alarm Snooze". L'intervallo può essere impostato tra 1 e 30 minuti.

"Cancella" spegne il sistema di sveglia consentendovi di continuare l'ascolto.

Per per spengere l'allarme ed anche fermare audio playback, premi il bottone standby su PiXiS IR.

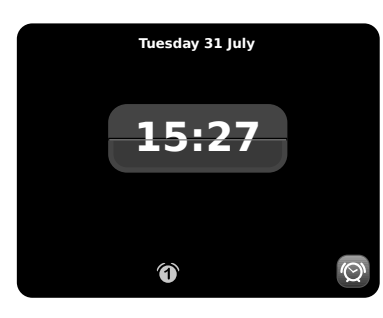

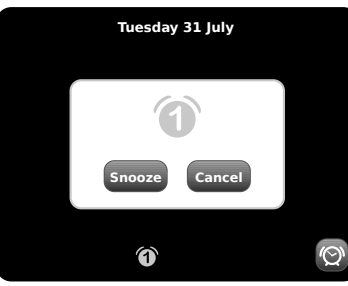

# Funzione Sleep

PiXiS IR ha una pratica funzione sleep che riposta automaticamente l'apparecchio in modalità standby Dopo un determinato periodo di tempo.

Premi semplicemente l'icona "di sonno.. sul homepage. L'impostazione predefinita è "Off" ma premendo nuovamente Sleep, è possibile navigare tra le opzioni per mettere PiXiS in standby per 15, 30, 45 o 60 Minuti.

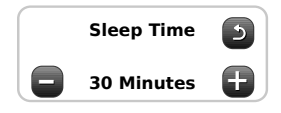

Se è attiva la modalità comparirà un'icona con una luna crescente nella parte superiore del display.

# Porta USB per l'Aggiornamento

PiXiS IR ha un dispositivo USB per l'aggiornamento del software. E' possibile connettere la radio al proprio PC tramite l'ingresso USB situato sul back pannello

Qualora fosse disponibile un nuovo software, sarà possibile scaricarlo da www.revo.co.uk, dove saranno disponibili anche le istruzioni per effettuare l'aggiornamento. Sconsigliamo di connettere PiXiS IR al proprio PC senza aver letto le istruzioni fornite poiché potrebbe danneggiare permanentemente la radio.

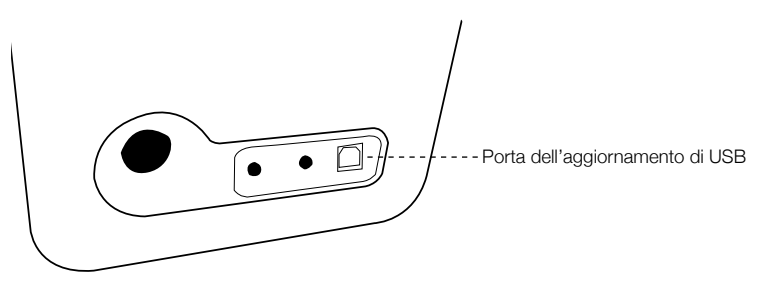

# Impostazioni Sistema

Le Impostazioni di Sistema sono raggiungibili dalla schermata Home di PiXiS IR. Sono disponibili le seguenti opzioni per permettervi di visualizzare e modificare le impostazioni di PiXiS IR:

- Ora
- Equalizzatore
- Rete
- Varie

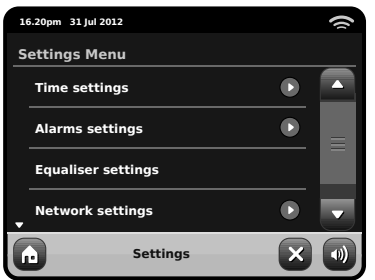

# Impostazioni Sveglia

É una alternative per raggiungere le impostazioni della sveglia di PiXiS IR alla tradizionale modalità "Sveglie". Vedi pag. 14 per dettagli.

# Impostazioni Data e Ora

Inizialmente, PiXiS IR imposterà automaticamente la data e l'ora alla prima connessione internet, in questo modo non dovrete preoccuparvi di regolarli manualmente. Tuttavia, se fosse necessario modificarli o regolarli nuovamente, il menu Impostazioni Ora include le seguenti opzioni:

- Fuso Orario
- Ora Legale
- Fonte Ora
- Setup Manuale
- Formato Ora

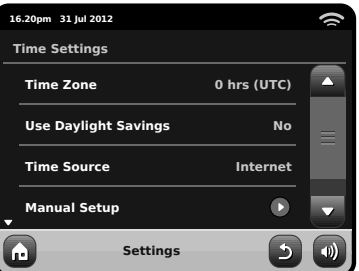

### **Fuso Orario**

Questa opzione offre un elenco di tutti i fusi orari del mondo tra cui poter scegliere. La scelta corrente è evidenziata in giallo.

### **Ora Legale**

Un semplice tasto di scelta. Selezionare Sì / No per impostare l'ora legale o eliminarla.

### **Fonte Ora**

Permette di specificare da dove PiXiS IR deve sintonizzarsi per trarre l'ora. L'impostazione iniziale comanda ad PiXiS IR di trarre l'informazione da Internet. È anche possibile impostare la scelta su "Nussuna", se si desidera aggiornarlo personalmente senza l'aiuto di fonti esterne.

#### **Setup Manuale**

Permette di impostare manualmente la data e l'ora. Usare i tasti Su / Giù come illustrato. Cliccare il tasto Indietro per salvare i cambiamenti e ritornare alla schermata precedente.

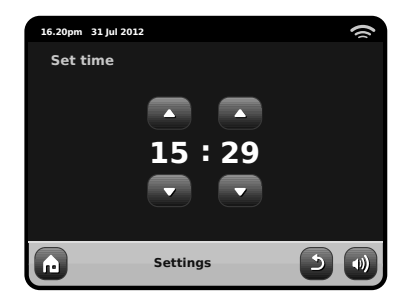

**Formato Ora** Sceglie tra 12 o 24 ore.

### Impostazioni Rete

PiXiS IR tenterà di facilitare il processo di connessione alla rete locale dalla prima volta che si accederà ad internet. Se si desidera modificare o visualizzare queste preferenze manualmente, andare in Impostazioni Rete, dove troverete le seguenti voci:

- Wizard Rete
- Tasto Setup WPS
- $\bullet$  Profili Rete
- Impostaioni Manuali
- Impostazioni Correnti
- Regione WLAN

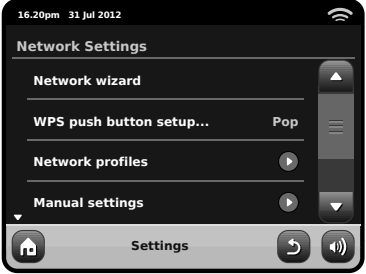

### **Wizard Rete**

Serve a semplificare la connessione ad internet di PiXiS IR conducendovi attraverso un processo passo-passo. Vedi pag. 6 per altri dettagli.

### **Profi li Rete**

PiXiS IR memorizza una serie di reti wireless a cui si è connesso e cerca automaticamente di connettersi ad una di queste non appena le trova.

È possibile vedere i dettagli di queste reti e cancellare le indesiderate facilmente cliccando su "Profili Rete"

C'è anche un link al wizard rete, se si desiderasse aggiungere un nuovo profilo.

Nota: non si può cancellare l'attuale profilo di rete attivo.

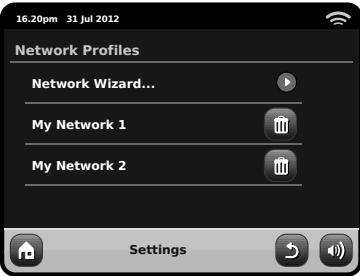

#### **Impostazioni Manuali**

Per gli utenti avanzati, le Impostazioni Manuali porteranno in un dettagliato processo del tutto personalizzabile di 11 tappe per aggiungere una nuovo profilo wireless o via cavo.

#### **Impostazioni Correnti**

Visualizza in modo dettagliato tutto ciò che è attivo nel profilo di rete. Di potenziale aiuto nella risoluzione dei problemi, le informazioni qui contenute includono gli indirizzi IP e MAC relativi alla rete di PiXiS IR.

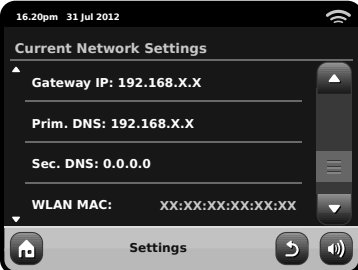

### **Regione WLAN**

Vi permette di cambiare il luogo qualora spostaste PiXiS IR in un'altra regione del globo. Poiché difficilmente la rete potrà cambiare nella sua natura, vi suggeriamo di utilizzare semplicemente il Wizard Rete per aggiungere una nuova rete.

### **Tasto Setup WPS**

Utile se si desidera abbinare PiXiS IR ad un router che utilizza una sicurezza WPS.

### Impostazioni Varie

Italiano

Permette di avere il controllo su diverse preferenze di PiXiS IR.

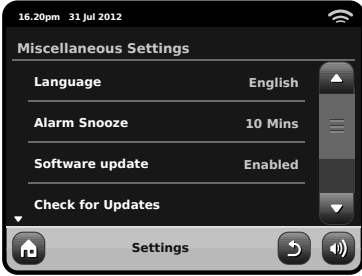

In ordine, le impostazioni Varie sono:

#### **Lingua**

La lingua di default di PiXiS IR è l'Inglese. Per modificare, scegliere una delle opzioni della lista.

### **Snooze Sveglia**

Vi permette di specificare l'intervallo delle sveglie (vedi pag. 14). Configurabile 1 a 30 minuti.

### **Retroilluminazione Standby**

Quando si utilizza la radio in un luogo buio, come una camera da letto, la luce del touchscreen di PiXiS IR potrebbe essere d'impaccio, anche quando la radio è in modalità standby. Per evitare questa situazione, adesso è possibile spegnere la retroilluminazione del touchscreen dalla modalità standby.

Quando questa caratteristica è abilitata, il display di PiXiS IR di spegnerà dopo un periodo di tempo predefinito. Il display

può essere riattivato molto semplicemente muovendo il tasto di selezione volume in una qualunque direzione, permettendovi di guardare l'ora o lo stato dell'allarme. Il display ritornerà spento dopo un periodo di tempo predeterminato.

Per attivare questa applicazione, selezionare "Miscellaneous Settings" al menu "Settings", poi "Standby Backlight Off", infine scegliere il lasso di tempo dalla lista.Una volta scelto il periodo di durata desiderato, l'applicazione sarà attivata. Per disattivare, selezionare "Standby Backlight Off", e poi "Never".

Nota che questa impostazione è valida solamente per la modalità standby, e non avrà alcun effetto sulla retroilluminazione in altre modalità.

### **Aggiornamento Software**

Occasionalmente, gli aggiornamenti del software si riterranno necessari per PiXiS IR. Una delle ragioni potrebbe essere per manutenzione, ma anche per aggiungere nuove componenti al sistema di PiXiS IR. Questi aggiornamenti verranno scaricati dalla connessione di rete.

Se avete abilitato la funzione Aggiornamento Software, PiXiS IR cercherà automaticamente aggiornamenti disponibili ad ogni connessione internet. Qualora ne trovasse almeno una, vi chiederà la conferma prima di iniziare il download.

Gli aggiornamenti del software non modificheranno alcuna impostazione ma tuttavia potrebbero richiedere alcuni minuti per il download ed eventualmente un riavvio di PiXiS IR.

N.B.: prima di aggiornare il software, assicurarsi che PiXiS IR sia connessa ad una fonte di corrente stabile.

Sconnettere bruscamente dalla corrente la radio potrebbe apportare Danni irreversibili ad PiXiS IR.

### **Controllo Aggiornamenti**

Se non desiderate che PiXiS IR cerchi automaticamente per aggiornamenti del software, è comunque possibile cercarli manualmente da Controllo Aggiornamenti. Questa funzione utilizzerà internet per cercare le ultime versioni e comunicarvi se la vostra PiXiS IR necessita di essere aggiornata. In presenza di un software più recente, vi verrà chiesta conferma per il download.

#### **Versione Software**

Visualizza la versione corrente del software di installazione di PiXiS IR. Di potenziale uso in caso di necessità di supporto tecnico.

#### **Reset a Zero**

Questa opzione riporta le impostazioni di PiXiS IR a quelle originali di fabbrica, cancellando tutte le modifiche e le personalizzazioni configurate, come Data e Ora, Profili di Rete e Preselezioni Stazioni Preferite.

La versione del software attuale di PiXiS IR verrà mantenuta, così come la registrazione all'Internet Radio Portal.Se avete registrato delle stazioni preferite nel portale radio internet, queste saranno mantenute,a meno che non si registri di nuovo PiXiS IR in un altro account del portale.

### Impostazioni Equalizzatore

PiXiS IR offre il pieno controllo sulle proprie funzioni audio.

Selezionare "Personalizza" per impostare Bassi, Treble e Alti.

Premere il tasto "Indietro" per salvare le impostazioni e ritornare alla lista opzioni dell'equalizzatore.

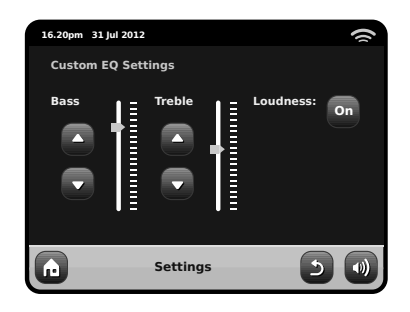

# Risoluzione Problemi

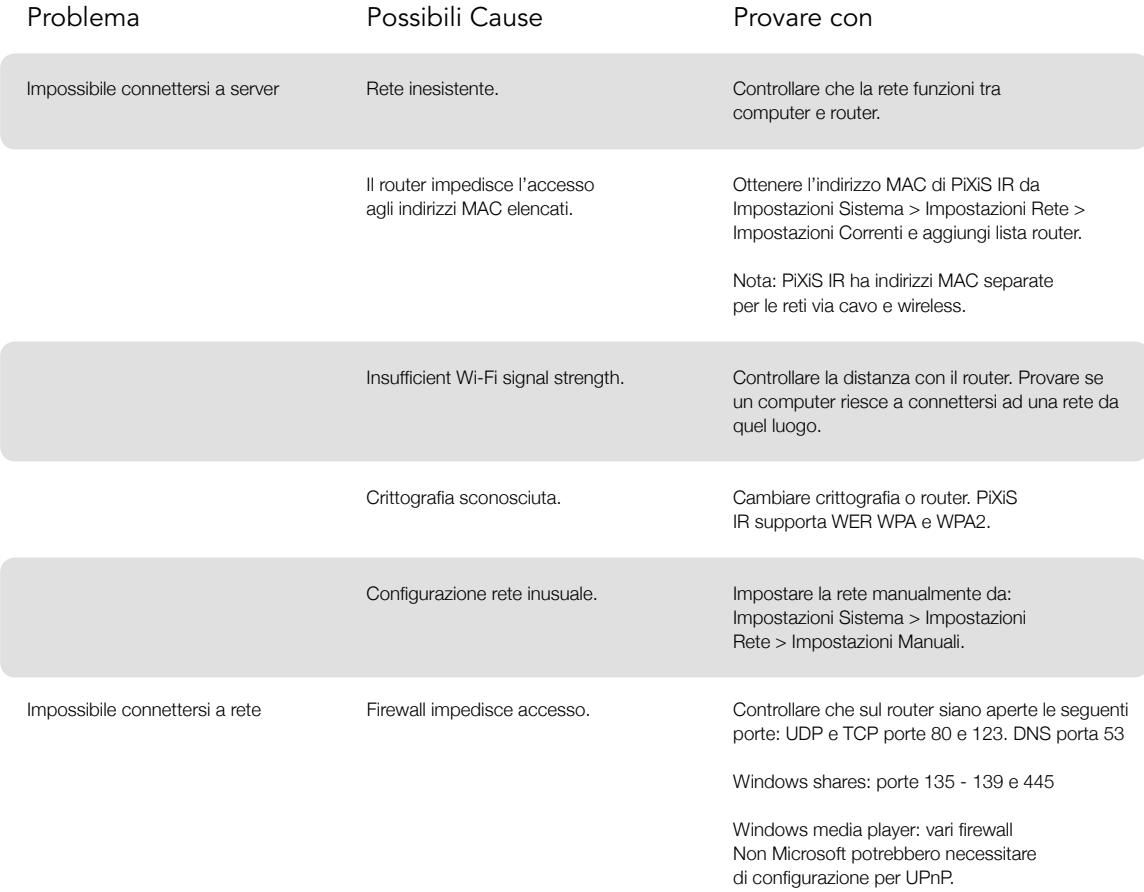

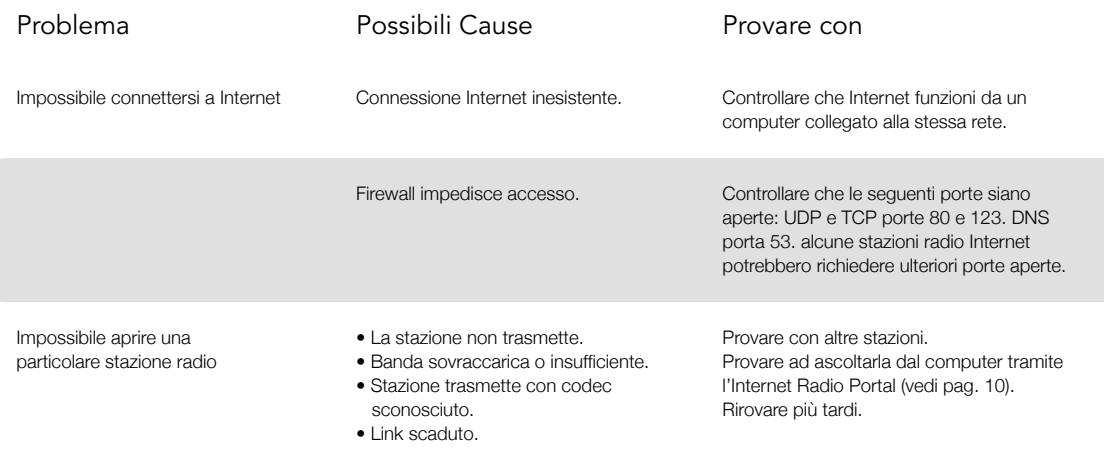

# **REVO**

# PiXiS iR

Technical Support:

+44 (0)1555 66 61 61 support@revo.co.uk www.revo.co.uk/support